# 數位發展部 ODF 文件應用工具 操作說明

文件版本:3.1 版

中 華 民 國 110 年 12 月 6 日

# 目錄

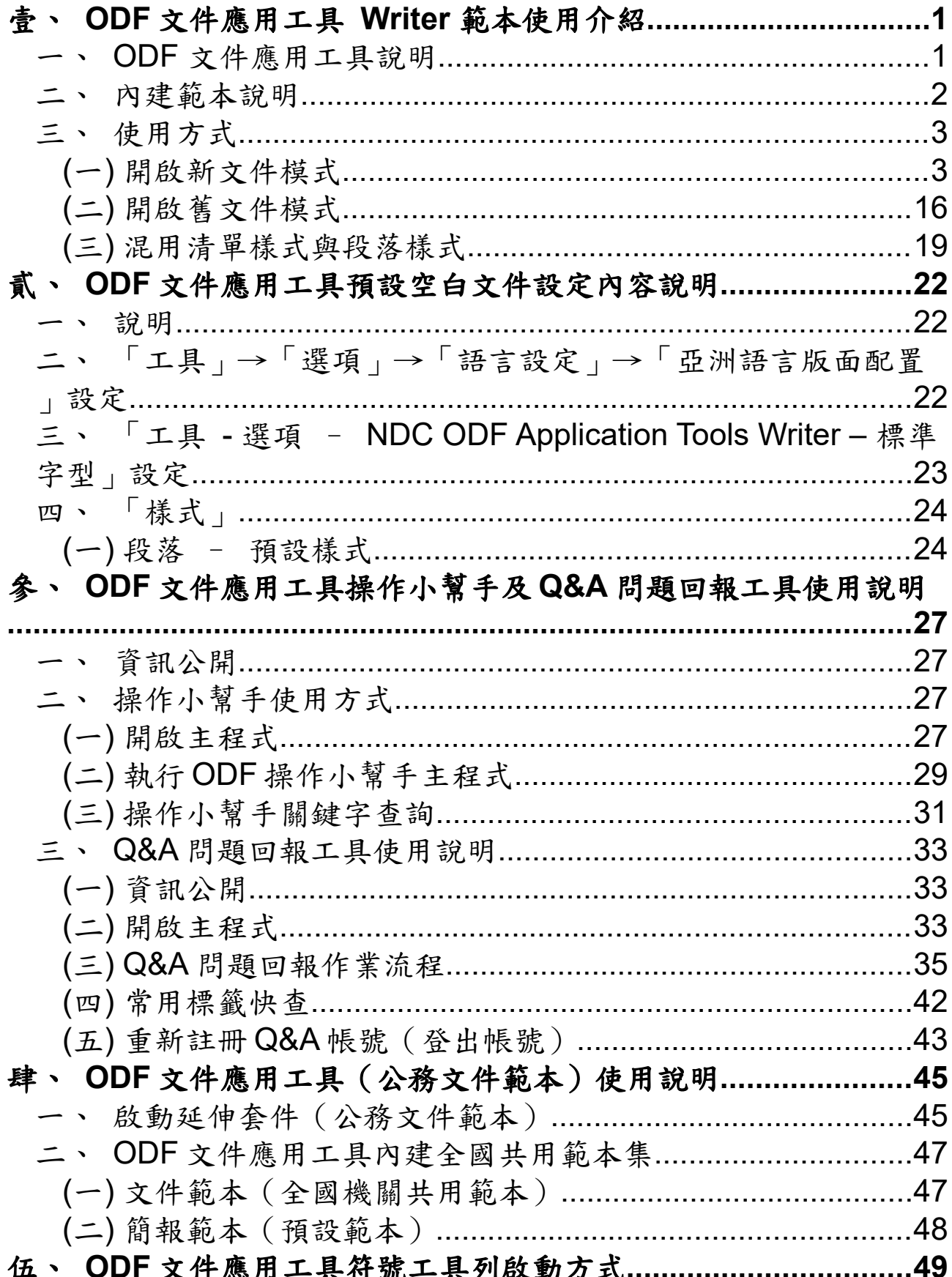

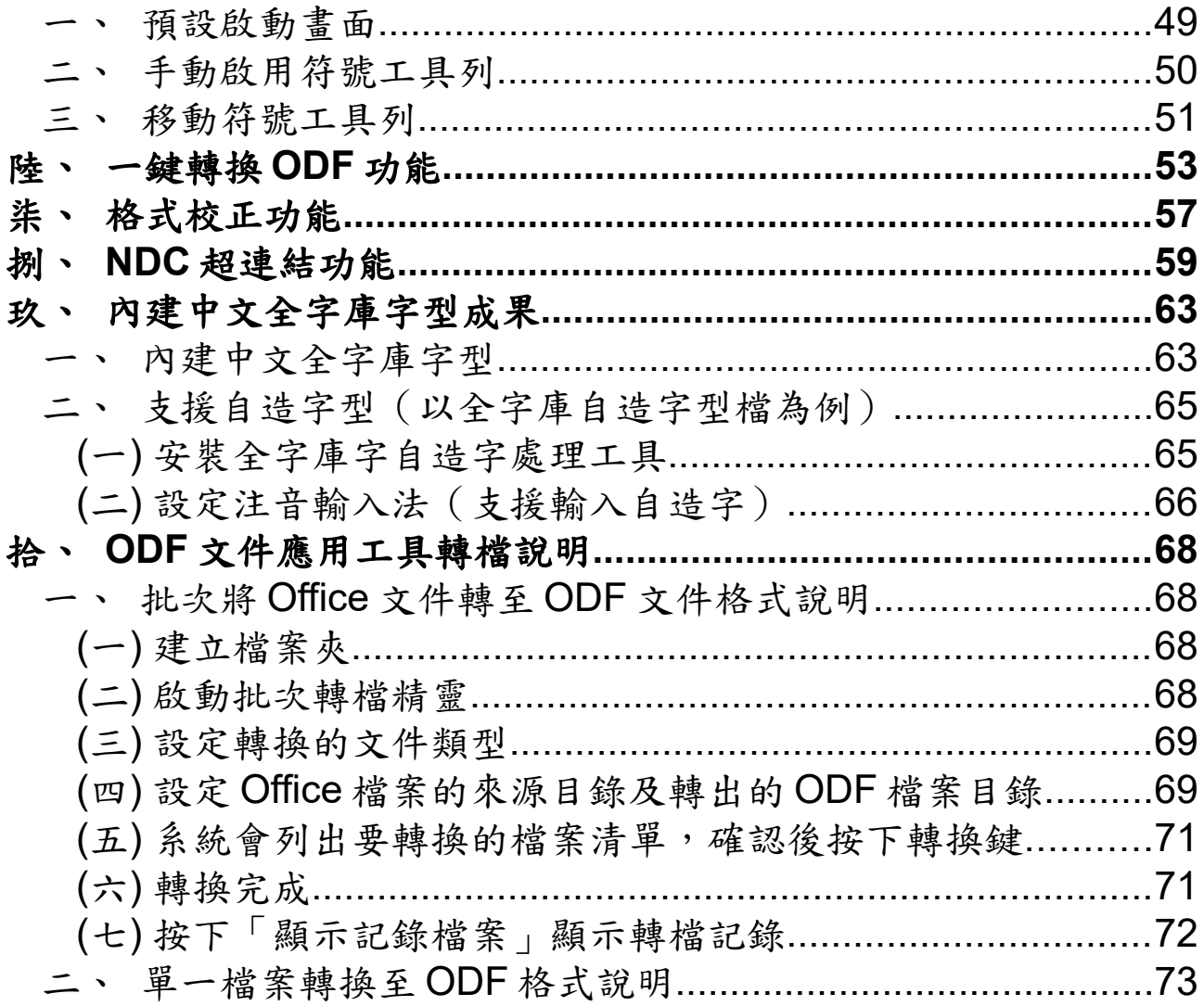

## <span id="page-3-1"></span>壹、**ODF** 文件應用工具 **Writer** 範本使用介紹

#### <span id="page-3-0"></span>一、 **ODF** 文件應用工具說明

有鑑於數位服務資訊平臺、資訊載具多元化趨勢,為便利民眾於網站下載政 府資訊及政府機關間、政府與企業之資料交換,推動相容性高、適用於各種 作業系統及有利於長久保存之開放性檔案格式,並將文書軟體使用權利交還 給民眾,行政院於 104年6月5日函頒「推動 ODF-CNS15251 為政府文件 標準格式實施計畫」,實施期程自 104 年 1 月 1 日起至 106 年 12 月 31 日止。 為引導公務機關從文件製作、保存均以開放文件格式 (Open Document  $F$ ormat,以下簡稱 ODF)處理,且使政府 ODF 文件能跨機關、跨領域流通無 礙,數位發展部爰建置 ODF 文件應用工具,並發展公務文書應用套件,積 極營造友善地政府 ODF 文件流通環境。

原先在 106 年計畫中所釋出之政府 ODF 文件應用工具 1.0 是基於 LibreOffice 5.2.7 版所建置,為了進一步提升對於文件相容性的支援、執行速度及擴充 全字庫相關應用成果,故於新版精進計畫中擇定以 LibreOffice 6.2.8 版為基 底,並經由數位部同意後整合升級成政府 ODF 文件應用工具 2.0,新版本主 要提供以下3個改進方向:

- 提高對文件相容性,並加速軟體執行效能
- 修正軟體操作問題,並提高軟體之易用性
- 整合中文全字庫成果,支援機關自造字應用

#### <span id="page-4-0"></span>二、 內建範本說明

為提升公務機關在文件製作上的效率、減少重製公務文件版面作業並加快內 容產製流程,故發展可「統一佈署之共用公務文件範本」之套件,利用 ODF 文件應用工具內建之套件管理機制,可統一佈署及長期更新各機關所需之範 本檔案,有效解決過去機關各制式文件分散及更新不易之問題,也有助於解 決文件交換時,因格式不同所產生的版本異位狀態。ODF 文件應用工具 Writer 預設範本是由財政部財稅資訊中心結合長期於部內推動 ODF 文件格式 經驗及公務機關常用之公文格式而成,非常適合用於公務機關重新設計公務 文件格式之用,以下說明使用的時機與方式。

## <span id="page-5-1"></span>三、 使用方式

## <span id="page-5-0"></span>**(**一**)**開啟新文件模式

• 開啟主程式

請點選 Windows 左下角之視窗圖示,找到名稱為「MODA ODF Application Tools」的目錄,並點選「MODA ODF Application Tools Writer」。

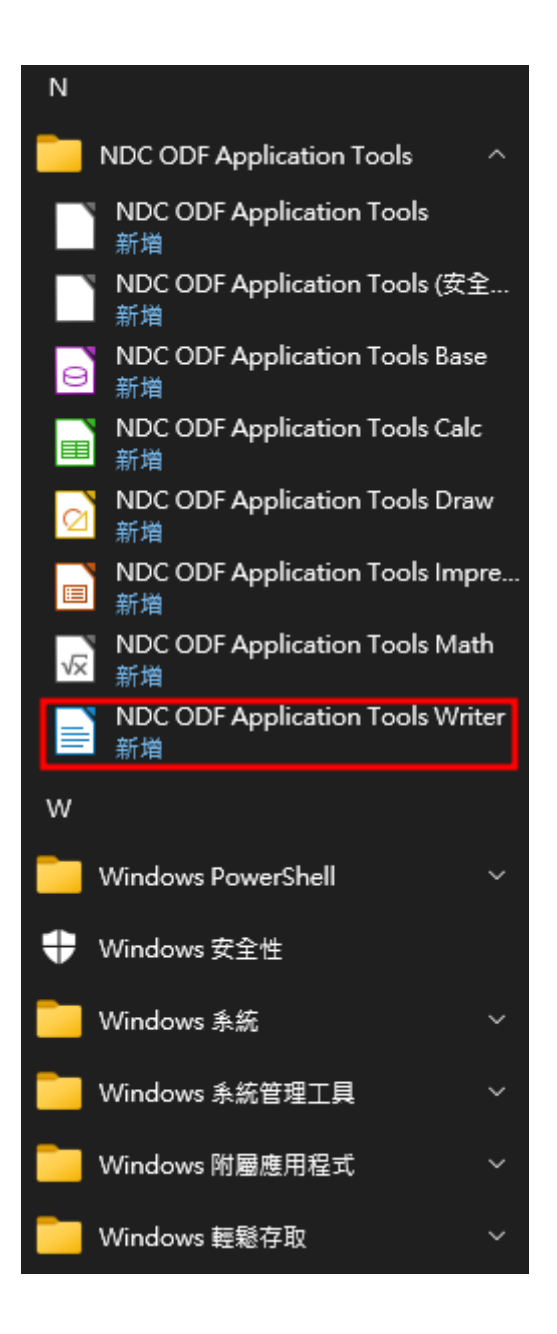

• Writer 主畫面

接著會啟動 Writer 元件,從 3.0 版開始,會先跳出提示使用者可切換至新版 介面的視窗,可根據其中說明切換為新版的使用者介面。

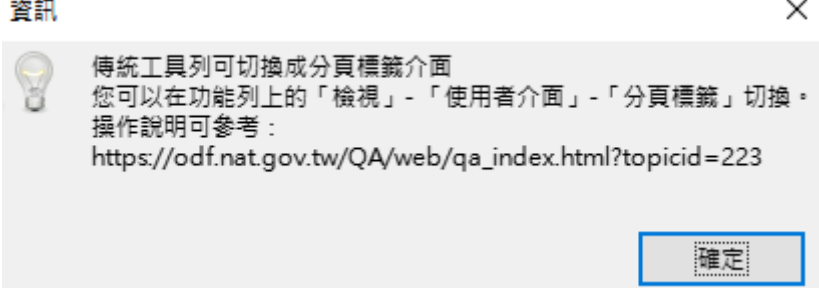

將前面顯示的視窗都關閉後,使用者可以在主程式左上方看見預設樣式名稱 「14PT -- 預設樣式」,右方有下拉箭頭圖示,點選後可以看到預設已經定 義的常用樣式列表,如下圖所示。

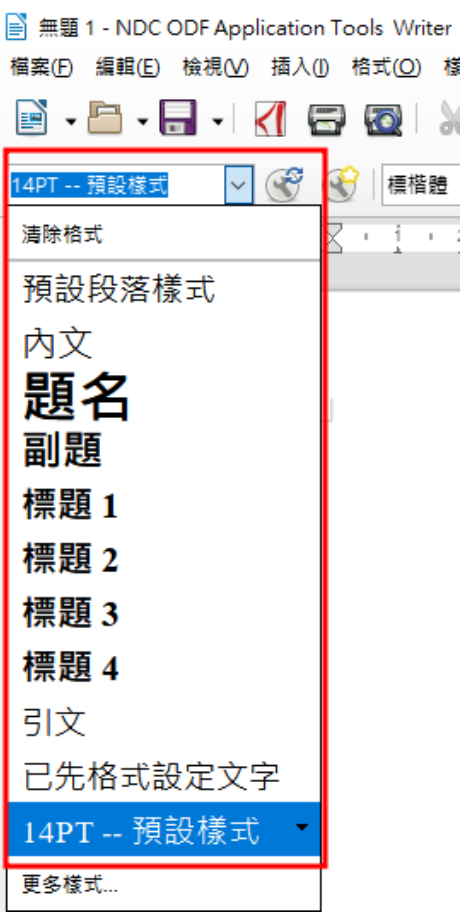

• 使用工具列上的樣式快速排版

此時若文件是自行從無到有重新輸入或是另行貼上時,使用者可利用本工具 預載的範本,快速設定文件排版,以下圖為例是預設沒有排版的文件內容畫 面。

從 上 圖 可 以 發 現 , 本 工 具 預 設 的 字 型 為 **14PT** 的 標 楷 體 , 與 官 方 版 LibreOffice 不同,使用本工具撰寫新文件時已不需重新調整字型至政府機關 適用之格式,請點選下圖藍色框線中之圖示,開啟段落標示功能,如下圖所 示:

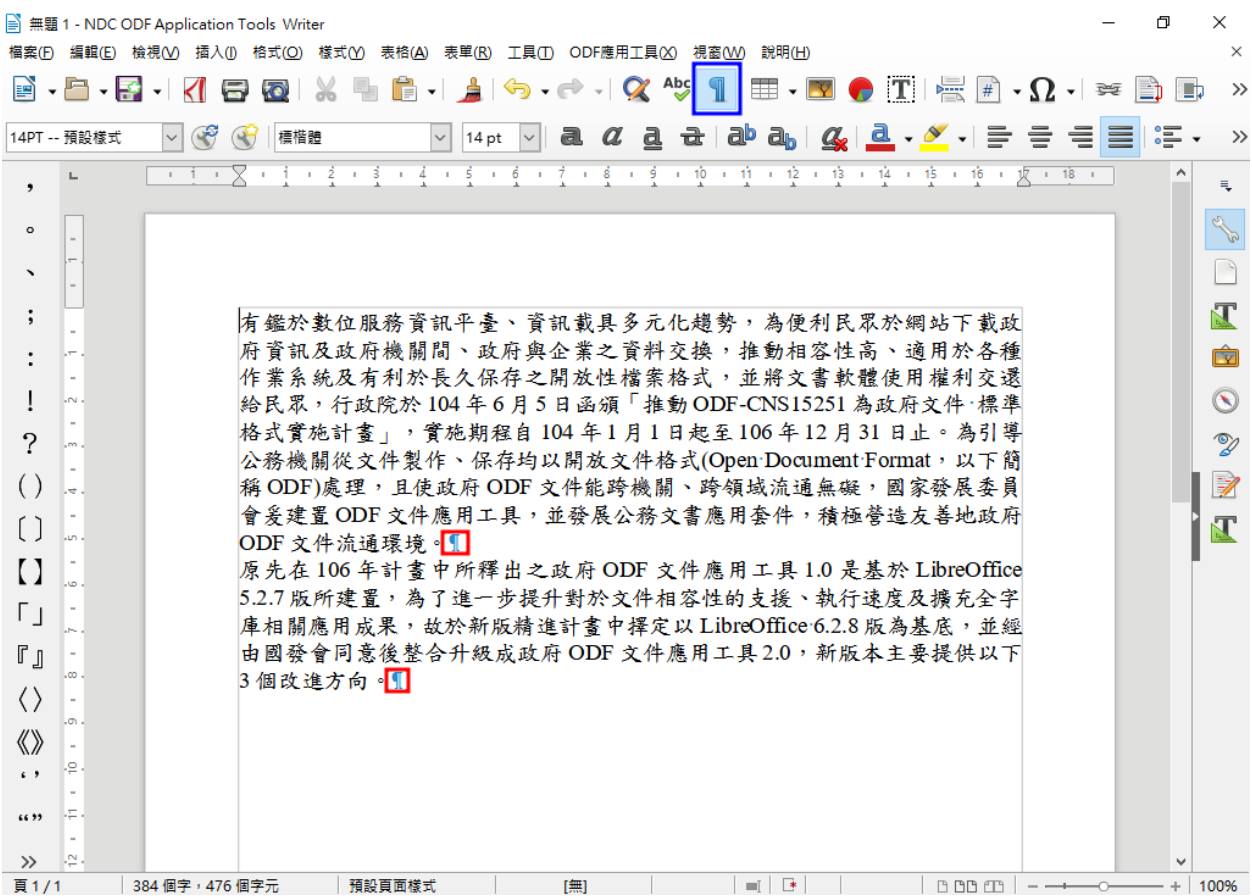

每一個段落標示都代表一個段落的結尾(本畫面中有兩個段落),若使用預 設定義的樣式,每一次只會影響到一個段落,使用方式如下:

1. 點選至要設定的段落開頭或是段落中

以本文件內容為例子,先以滑鼠點至第二段開頭(原先在……),如下圖所 示,滑鼠游標會在要設定的段落開頭閃爍。

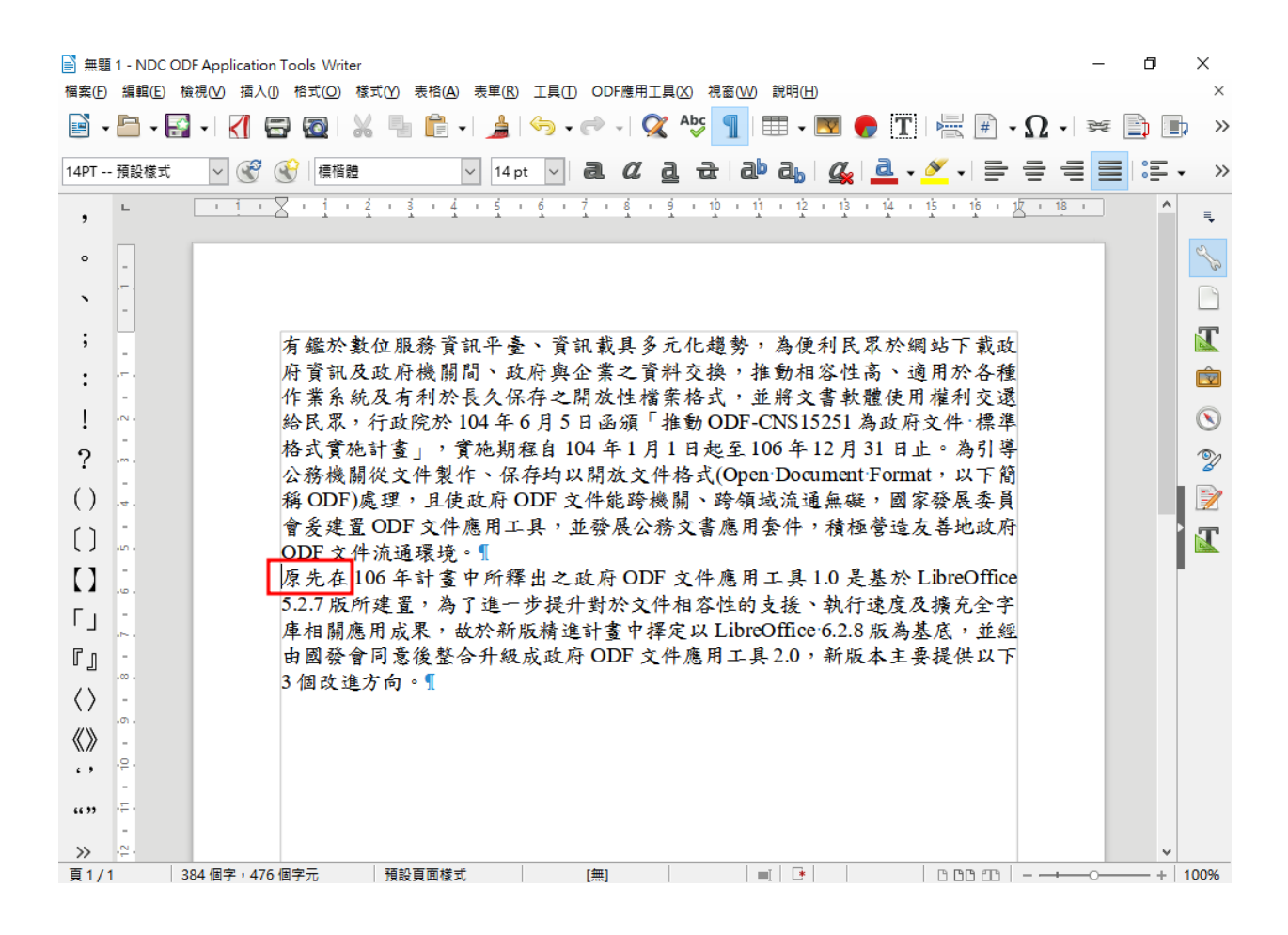

2. 選擇您要設定的樣式(段落樣式)

選擇左上方樣式名稱「14PT -- 預設樣式」右方的下拉箭頭圖示,下拉後看 見「內文」並點選,如下圖所示。

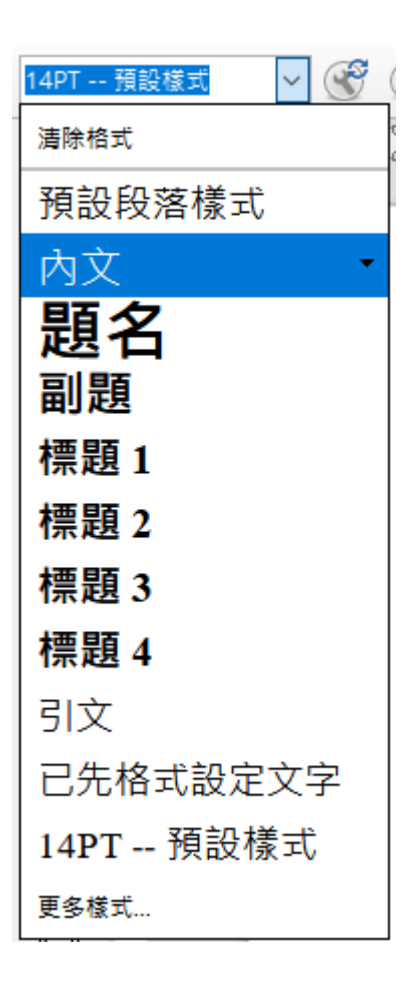

3. 段落樣式生效

樣式結果如下圖。

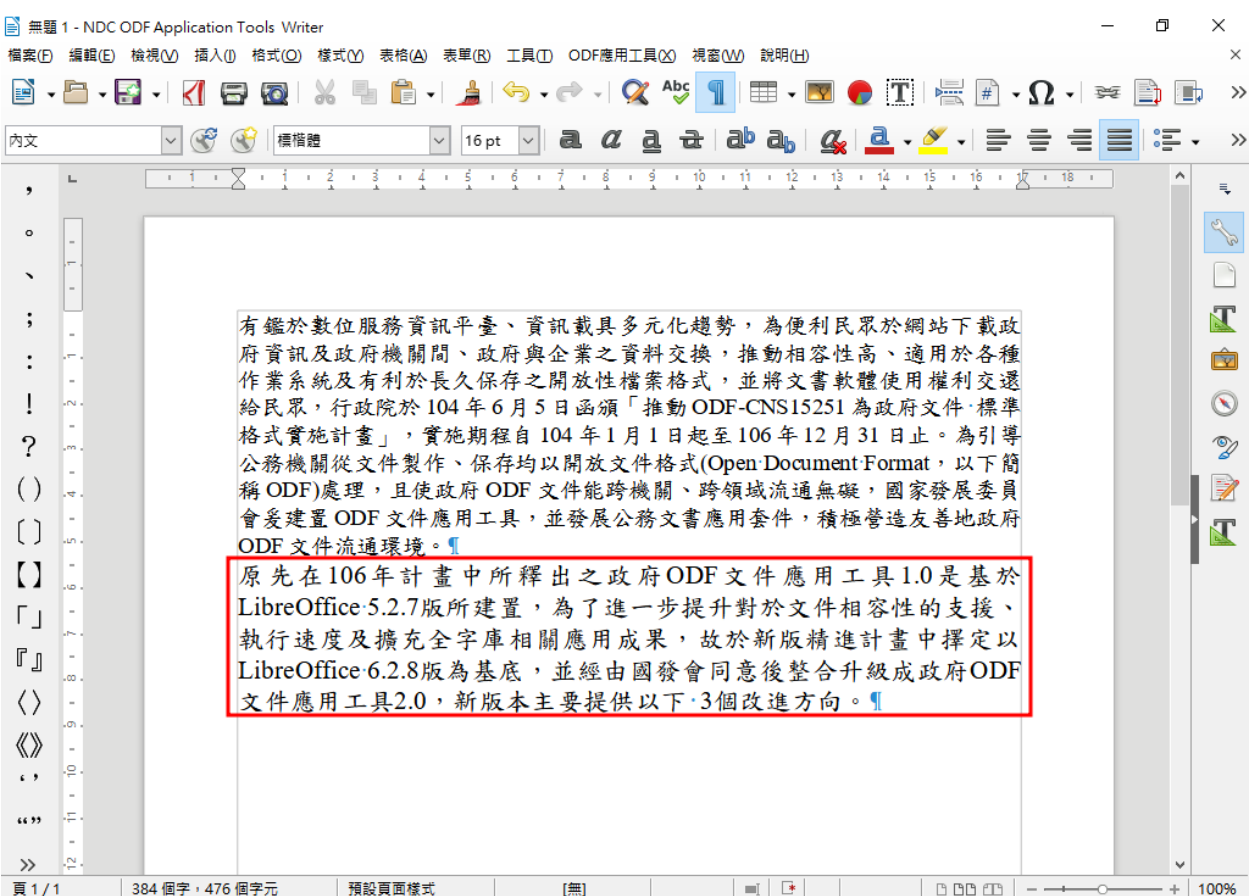

使用者也可以一次選擇多個段落並統一設定樣式。

結果如下圖。

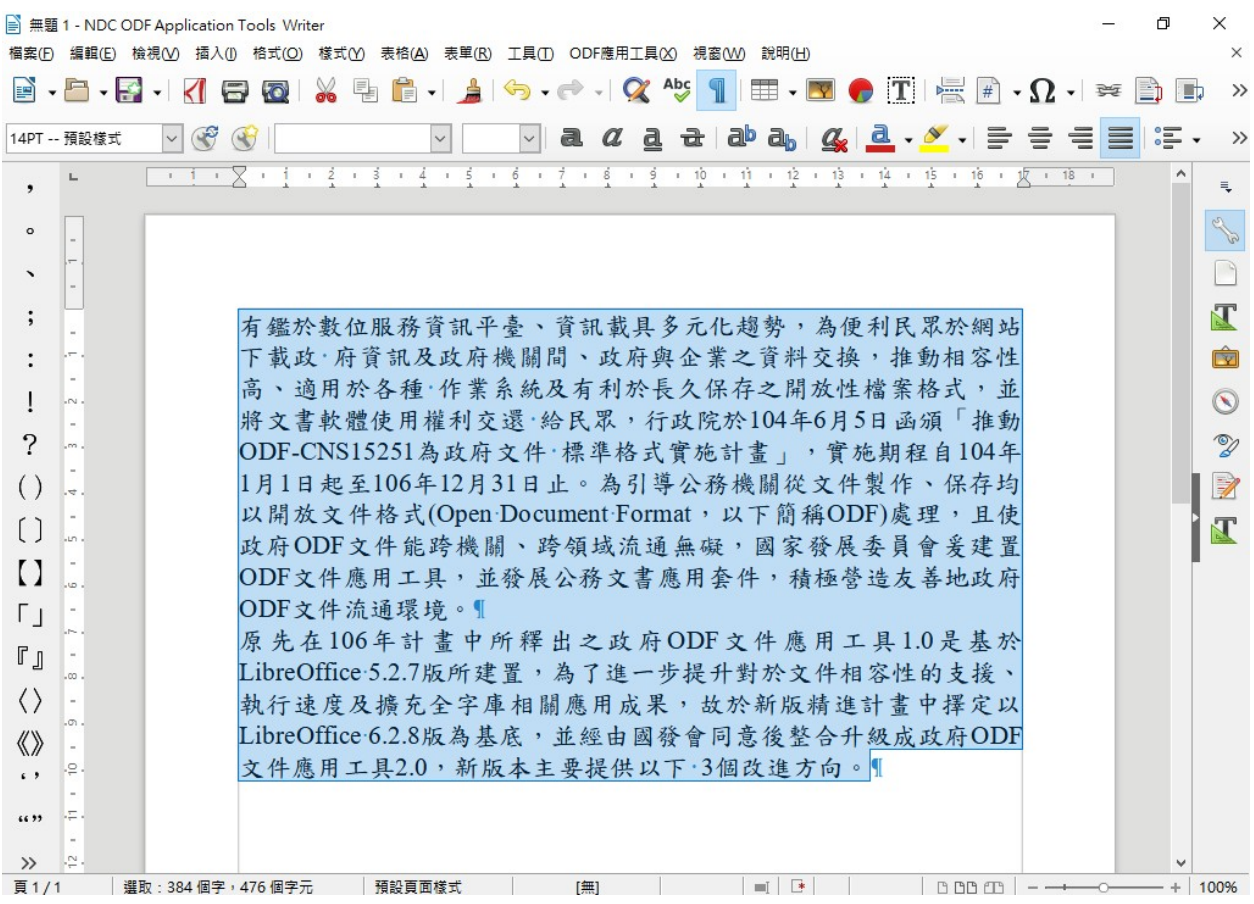

• 使用樣式與工具的方式排版

使用預設工具列上的樣式下拉式選單只會顯示常用的樣式,若要利用本工具 其它預設的範本樣式,可以透過工具列上的「檢視」→「樣式」,或是按下 鍵盤的「F11」來開啟「樣式設定」畫面,如下圖所示。

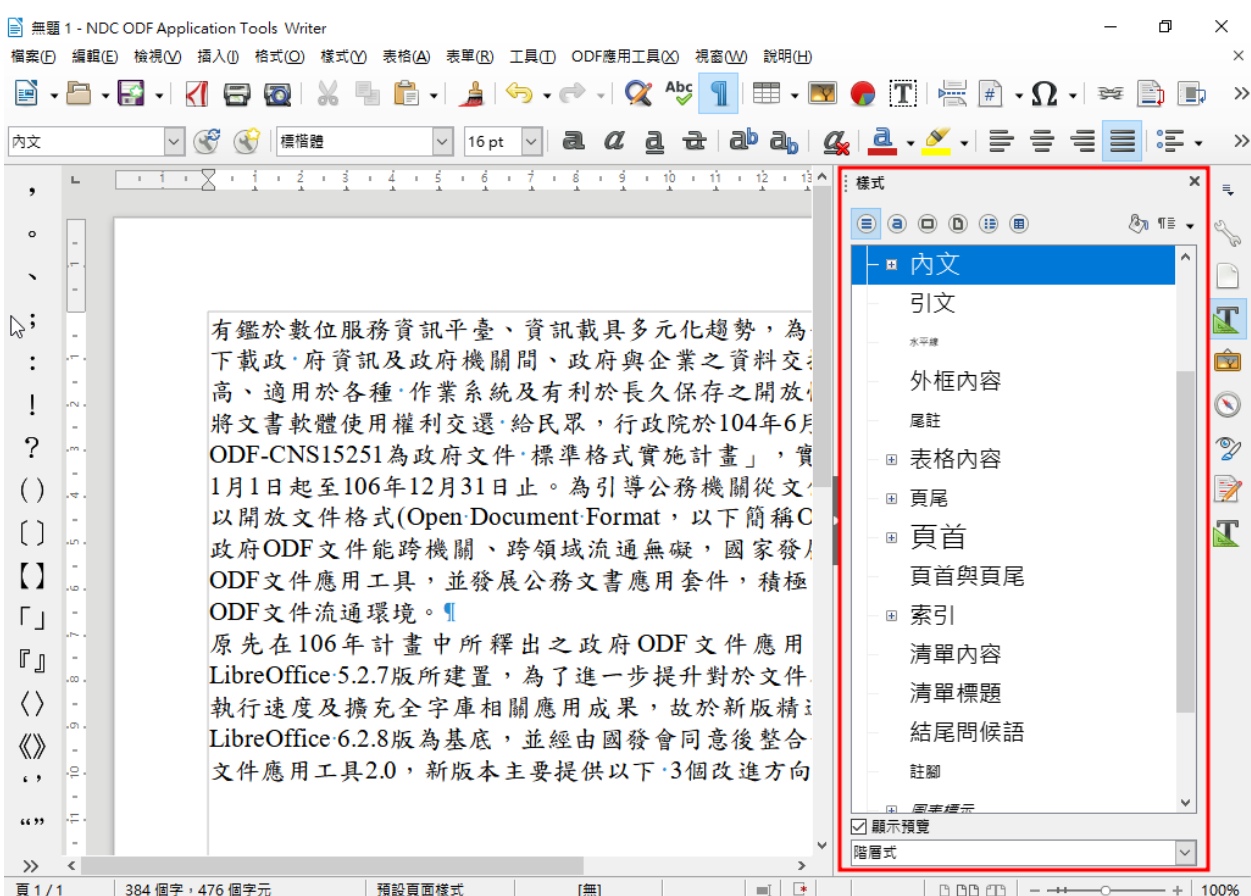

畫面中詳列各種已經定義好的樣式列表,使用者可以在不同段落指定需要的 樣式,會用到的三種樣式分類如下。

#### 1. 段落樣式

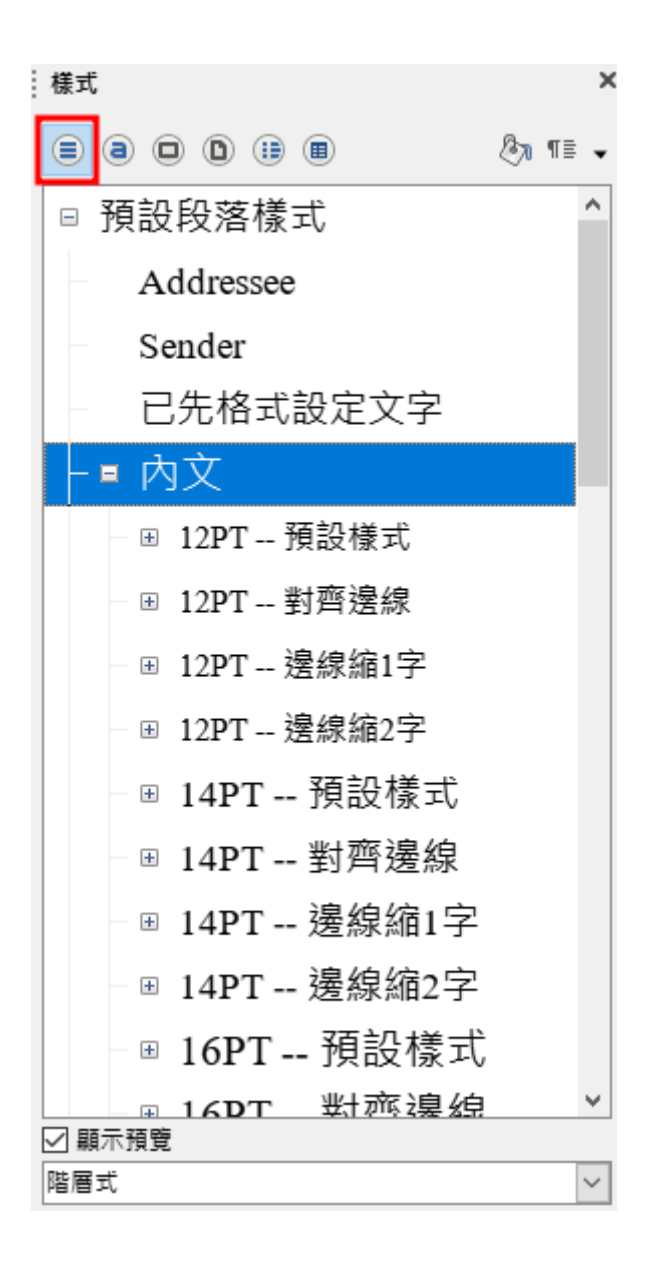

2. 字元樣式

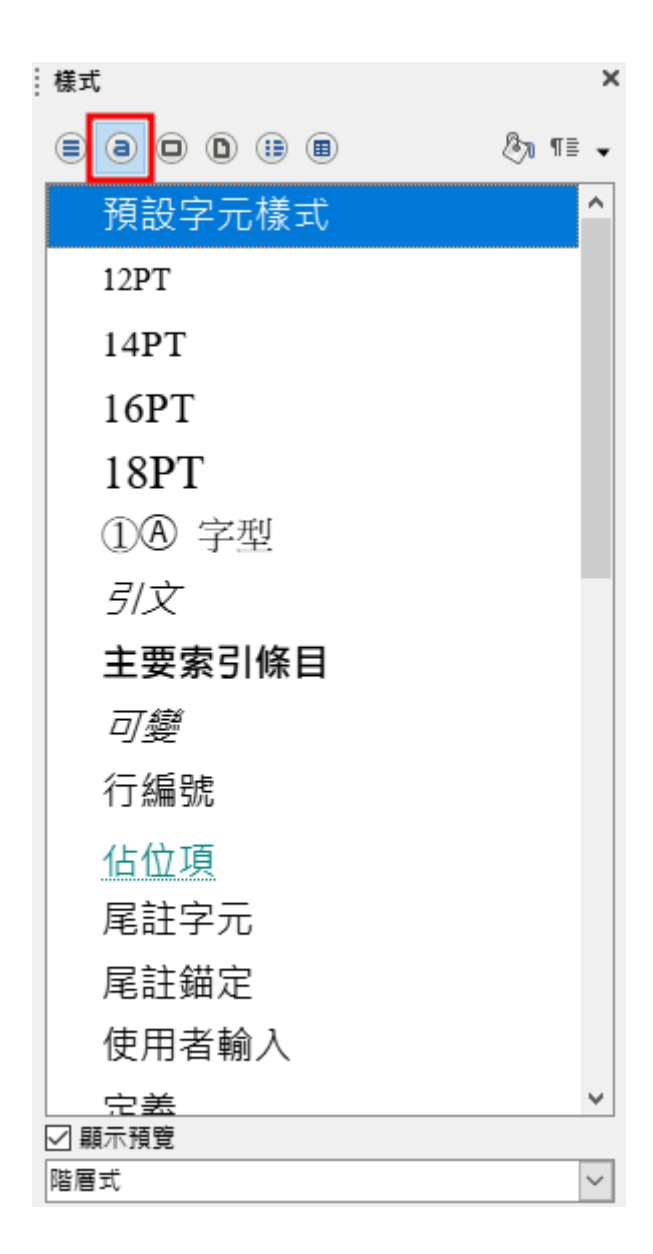

3. 清單樣式

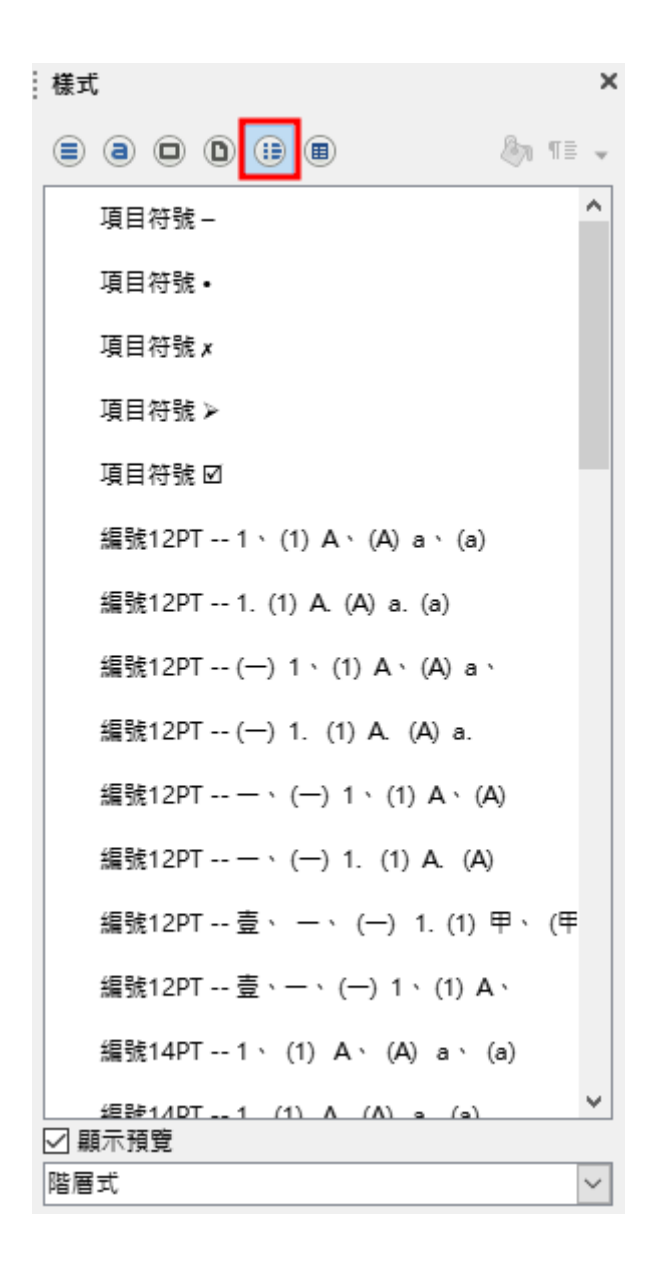

以【清單樣式】為例,在本範例中設定第 1、2 段落(專案概述、專案緣起)為 【16PT – 壹、一、…】樣式,結果如下圖。

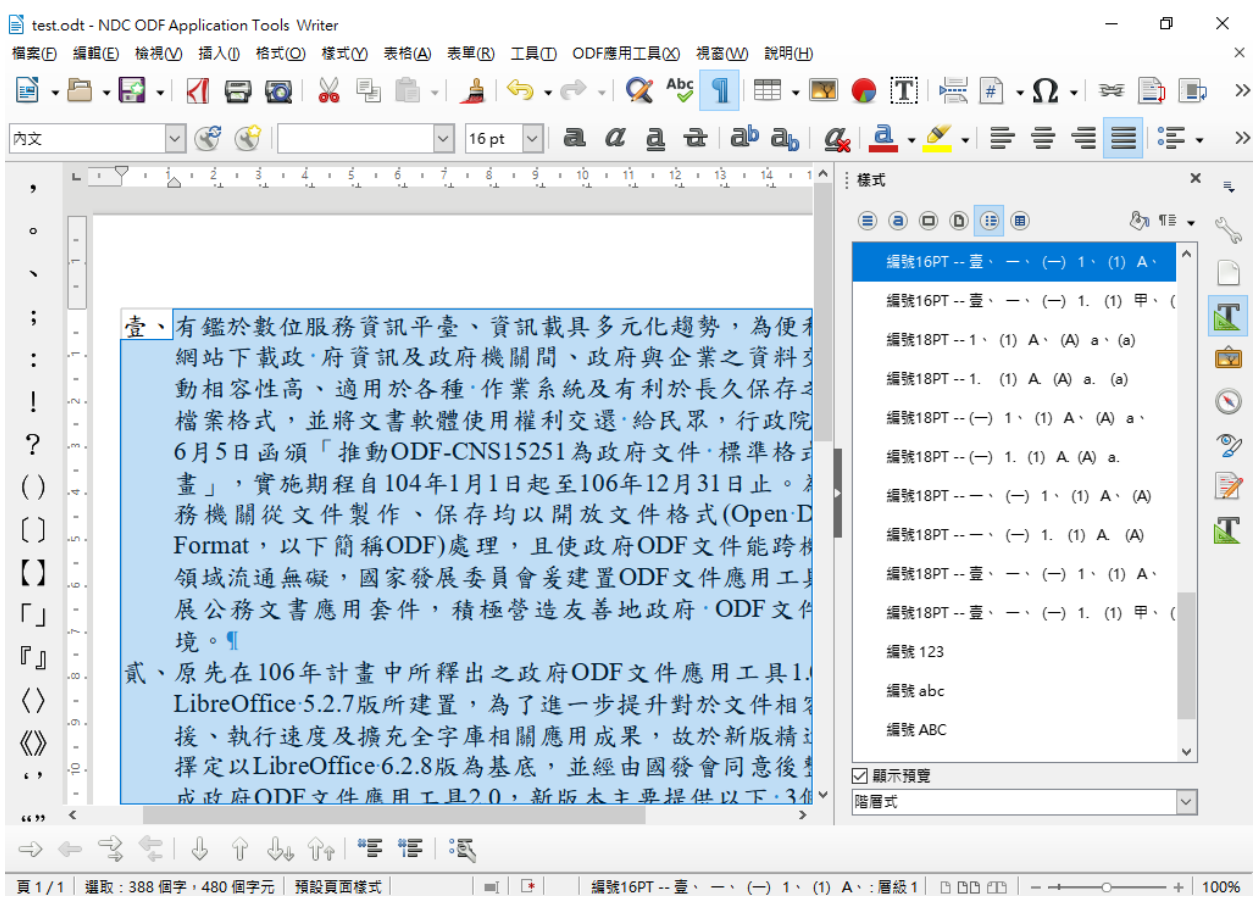

請注意,【清單樣式】同樣具備階層的效果,本工具的範本也針對階層定義 好樣式,本例中請先用滑鼠點選定位在第2段落(專案緣起)開頭,按下 【TAB】鍵或是下圖所示工具列上的圖示,即可將該段設定成第二階層的清 單樣式。

三三

生效的畫面如下圖所示。

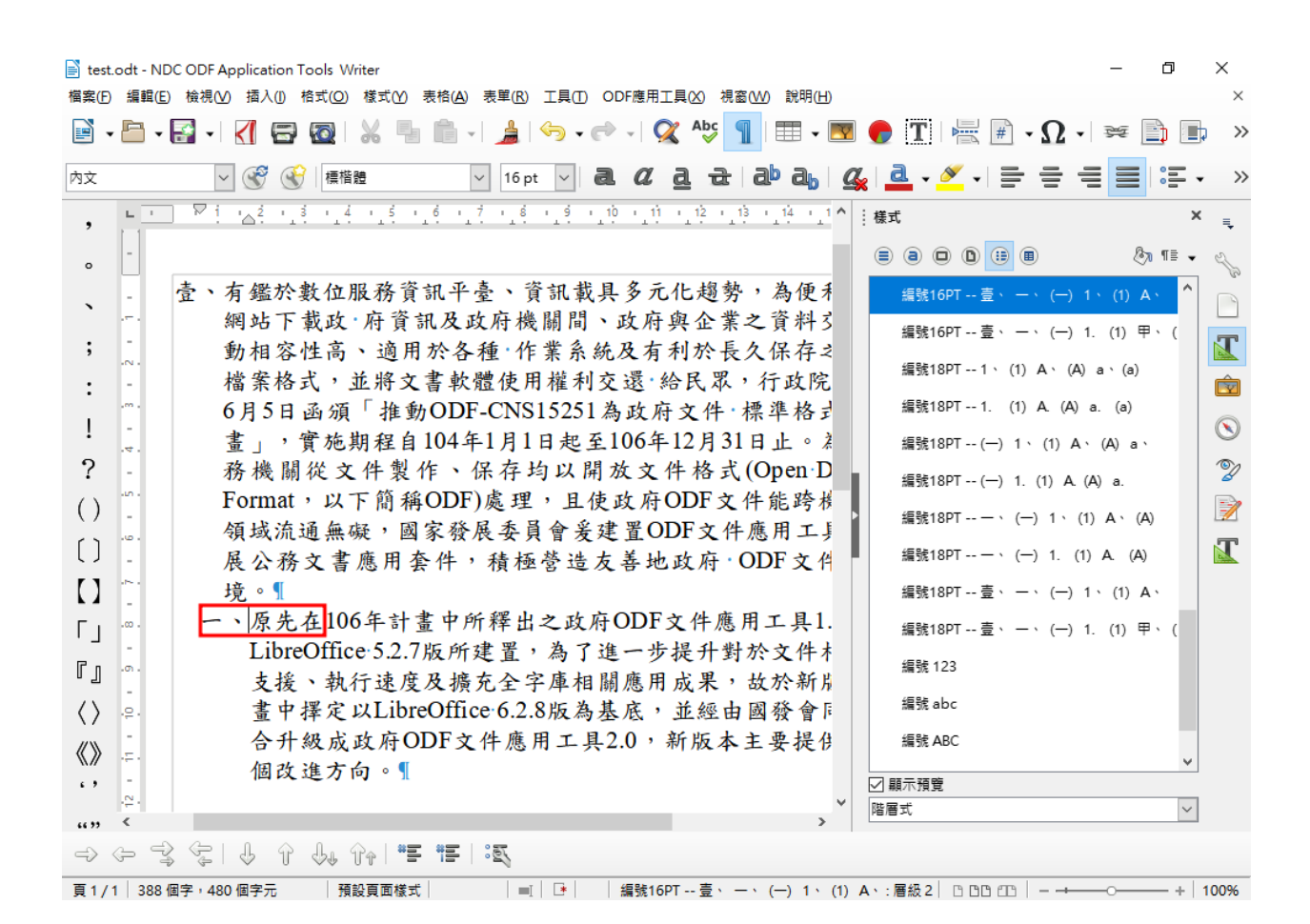

其它段落也可依照相同方式設定。

## <span id="page-18-0"></span>**(**二**)**開啟舊文件模式

如果用本工具開啟舊文件檔案,會發現【樣式和格式設定】的畫面並沒有將 預載的範本樣式載入,以清單樣式為例,如下圖所示。

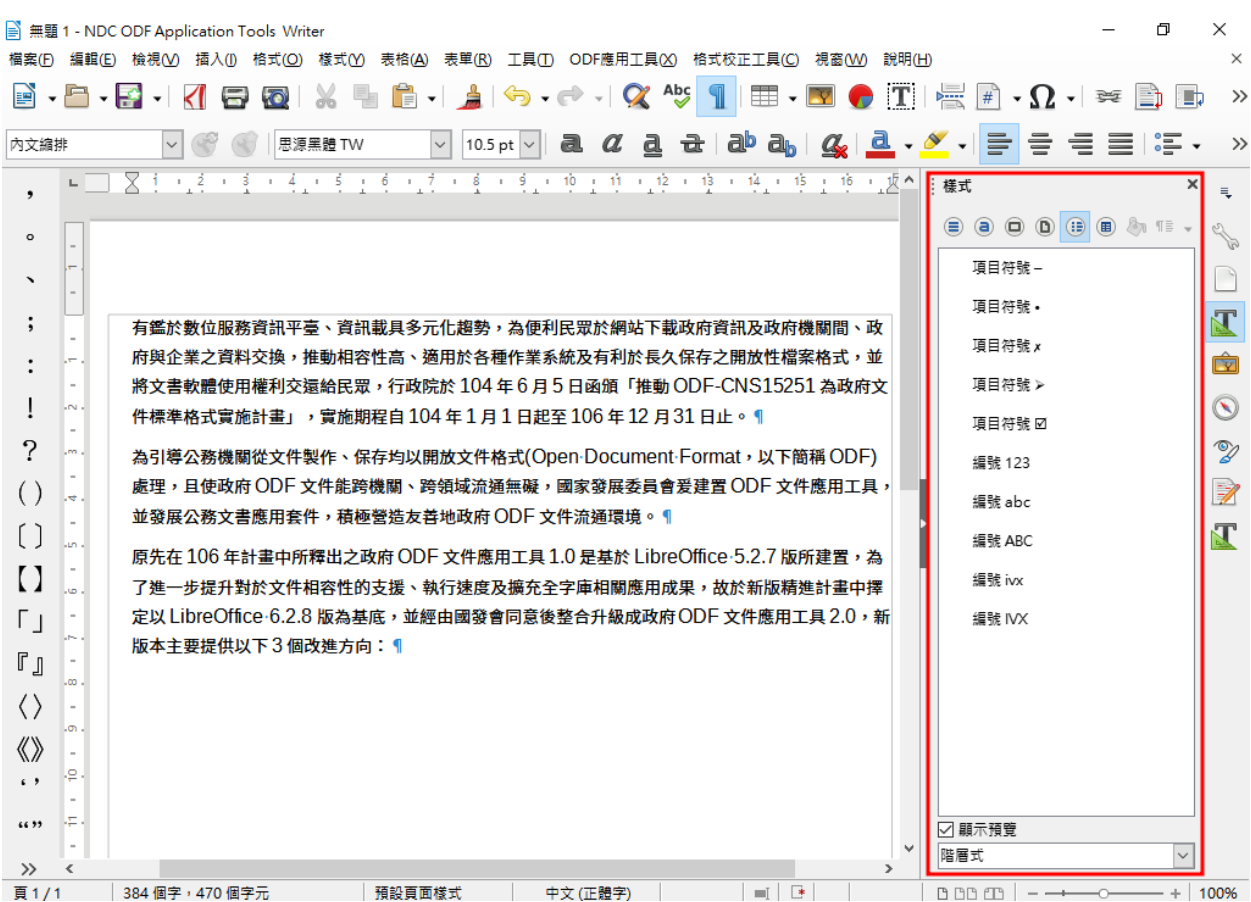

此時需先手動載入工具預設的樣式,請點選「樣式」的「段落樣式」圖示, 右方的圖示會從灰色顯示出來,並點選下拉式箭頭,點選「載入樣式」。

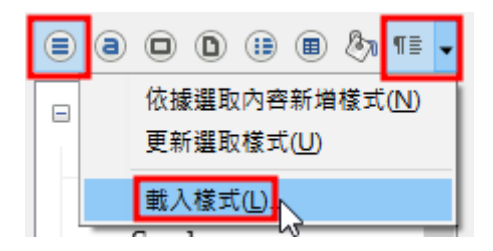

接下來的畫面,請在「類別」選擇「預設範本」,右方的「MODA ODF Application Tools 範本」選擇「swriter」,下方的核取方塊請全部勾選,如 下圖所示。

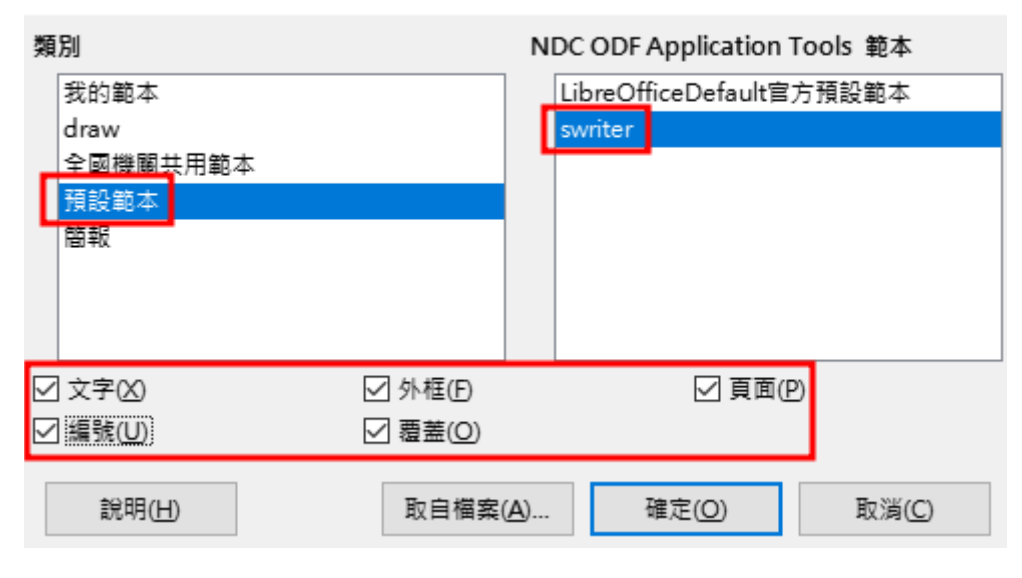

按下「確定」後載入,在「清單樣式」就可以發現預載的樣式清單了。

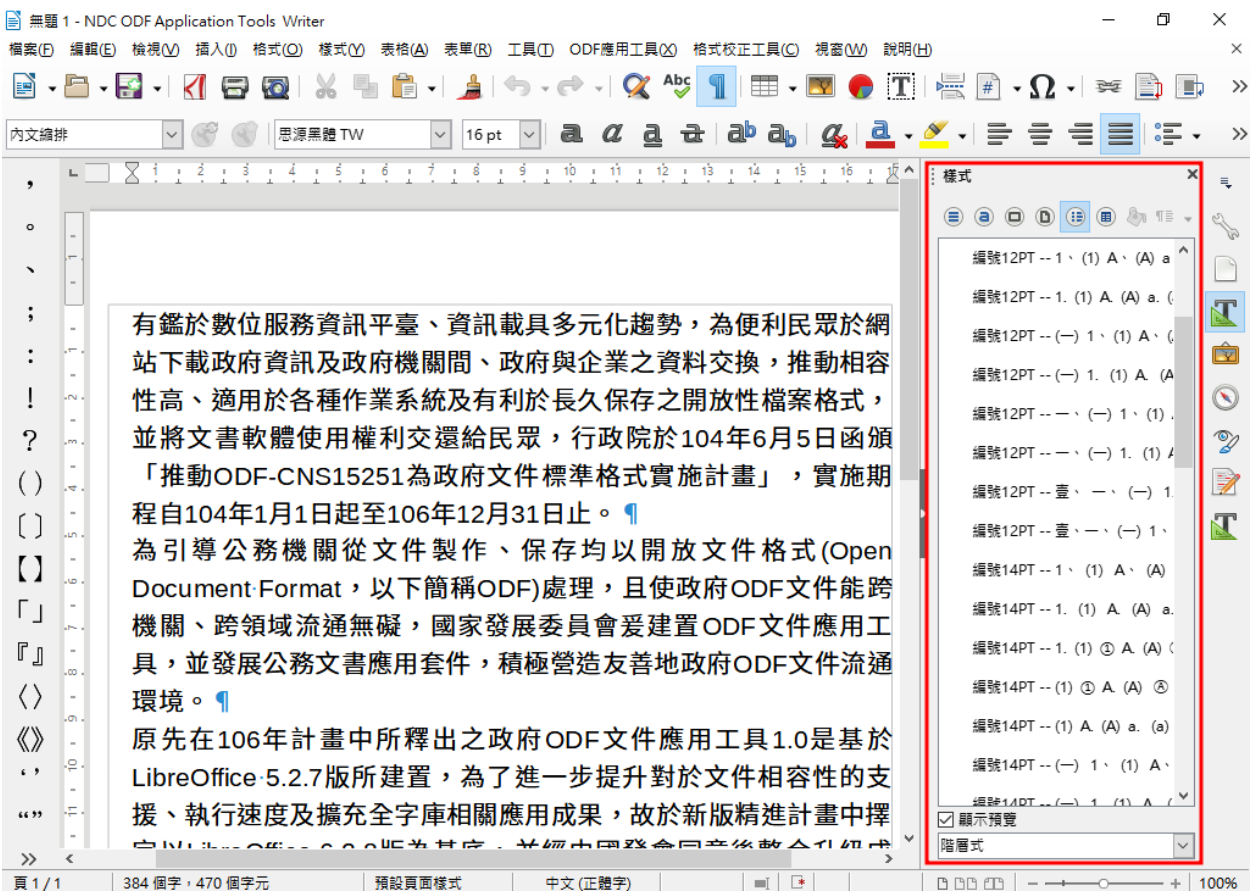

其它的使用方式如同前述說明。

## <span id="page-21-0"></span>**(**三**)**混用清單樣式與段落樣式

在使用本範本工具後,如本文件前述,預設的字元大小為14pt,如下圖所示:

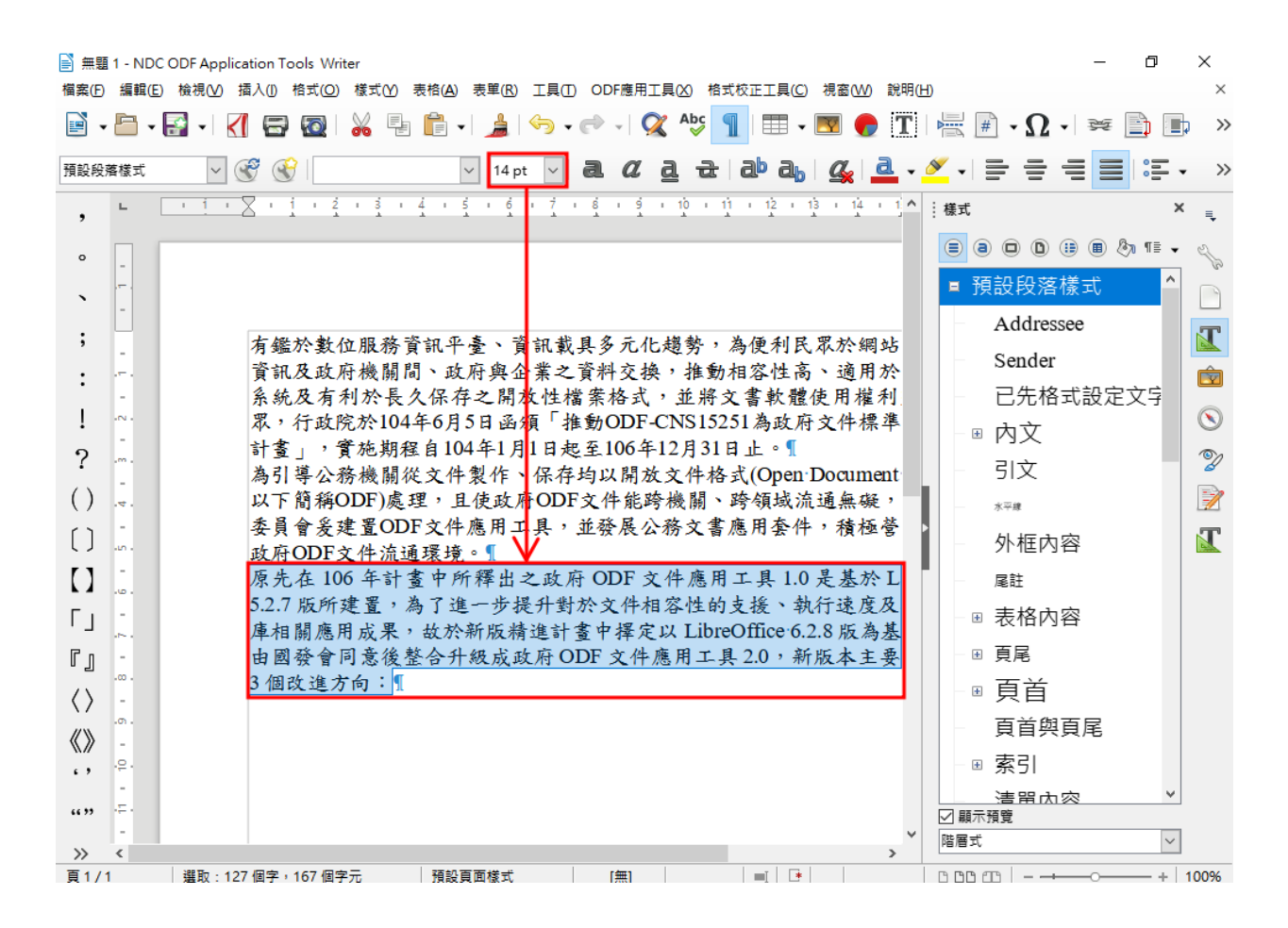

在使用「清單樣式」指定清單段落時,會發現即便指定為16pt的樣式,該清 單段落還是保持在14pt, 如下圖所示:

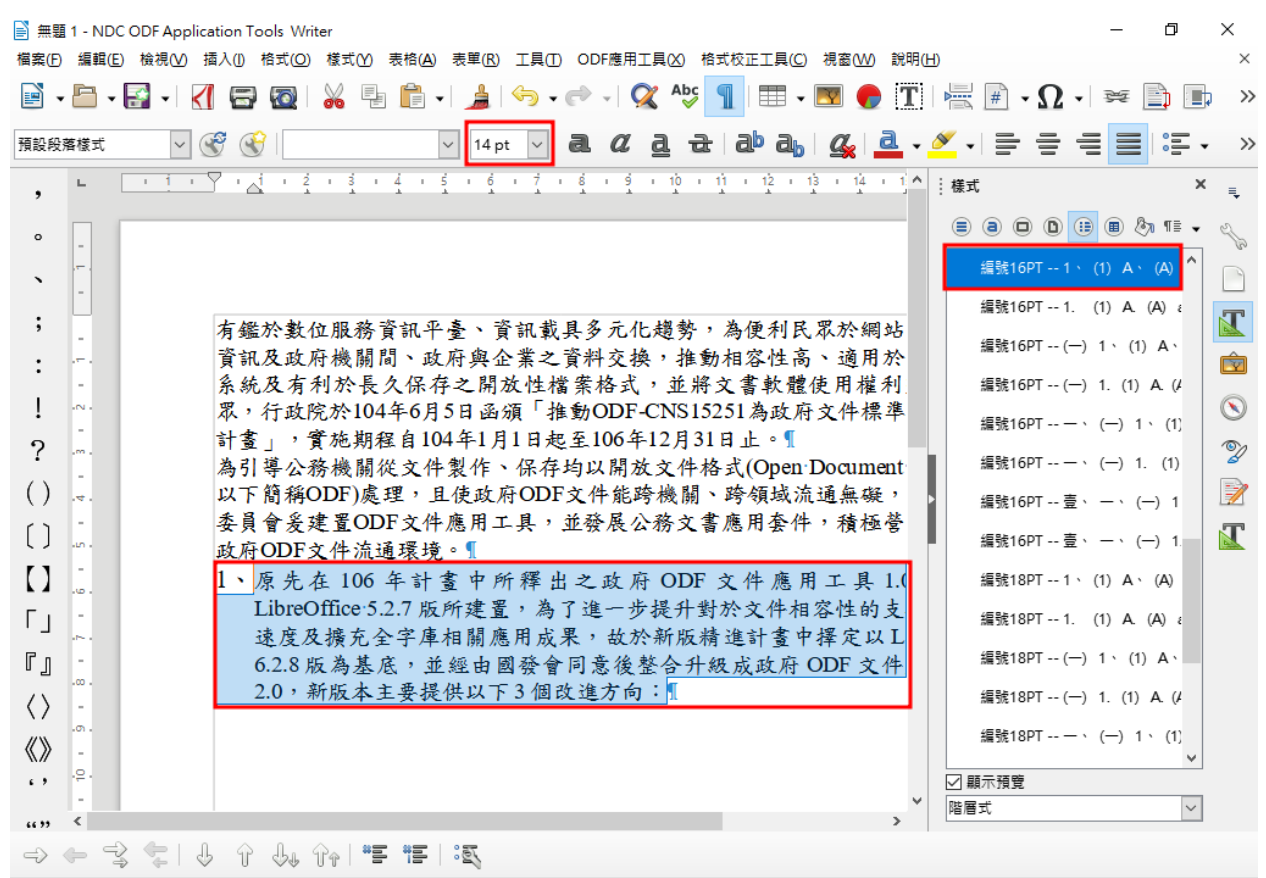

<sup>-</sup> 頁 1 / 1 │ 選取 : 129 個字 : 169 個字元 │ 預設頁面様式 │ [無] │ │ │ │ │ │ │ │ │ │ │ 編號16PT -- 1 · (1)A · (A)a · (a): 層級 1 │ 凸 凸 四 │ ├────────────  $- + 100%$ 

這是因為在本範本工具中,「清單樣式」只會定義適用於該字元大小的「縮 排」或是「行距」等段落資訊,至於字型的大小,仍要透過「段落樣式」設 定,此時在畫面中再指定適合的 16pt 段落樣式,剛剛的清單段落的字元大小 就會變成 16pt, 如下圖所示:

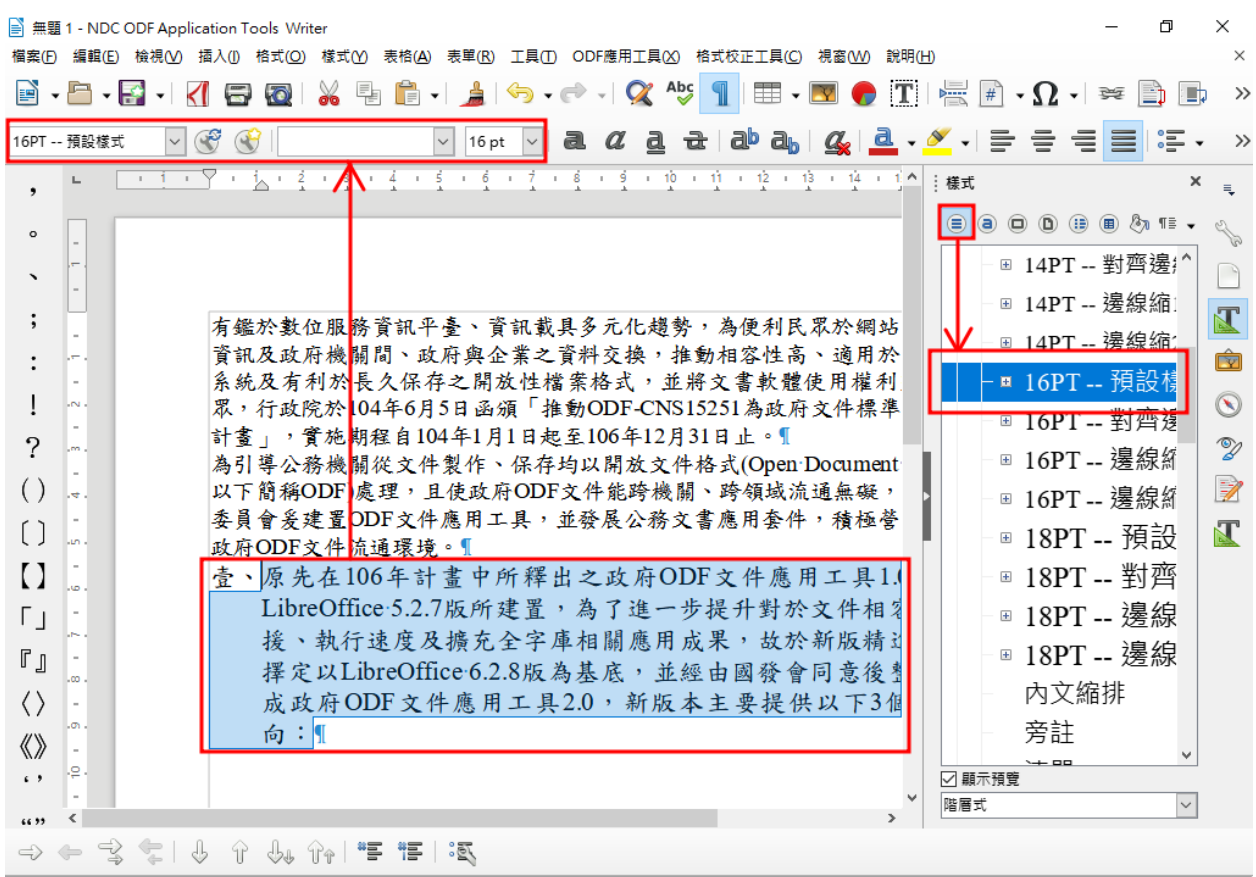

如此就正常的完成所需的設定。

## <span id="page-24-2"></span>貳、**ODF** 文件應用工具預設空白文件設定內容說明

<span id="page-24-1"></span>一、 說明

本文件原始作者為「財政部財政資訊中心」,用以說明設定適合在公務機關 中使用的預設範本參數,使其符合常見公務文件之文字及排版樣式,方便機 關人員採用。

# <span id="page-24-0"></span>二、 「工具」→「選項」→「語言設定」→「亞洲語言版面配置」 設定

因中文標點符號是全型,無需微調字距及間距,又開頭和結尾字未清空,段落 每行字遇該等字元時,亦會微調字距及間距,如此中文段落選「左右對齊」時 無法上下行逐字對齊。

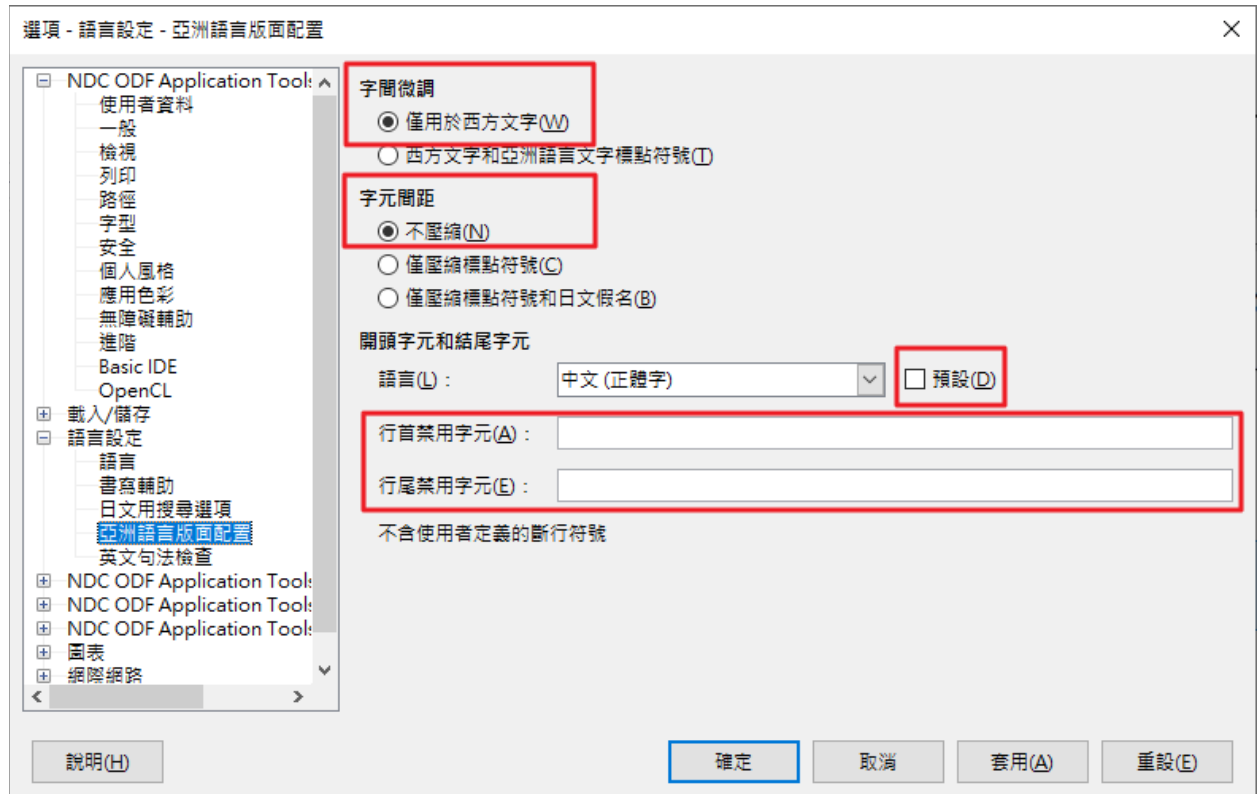

# <span id="page-25-0"></span>三、 「工具 **-** 選項 – **MODA ODF Application Tools Writer –** 標 準字型」設定

按「政府文書格式參考規範」,字型中文採楷書,英文及阿拉伯數字採 Times New Roman 字體,字型大小雖多為16點,惟空白文件不一定製作公 文書,是採預設 14 點(看各機關使用習慣)。

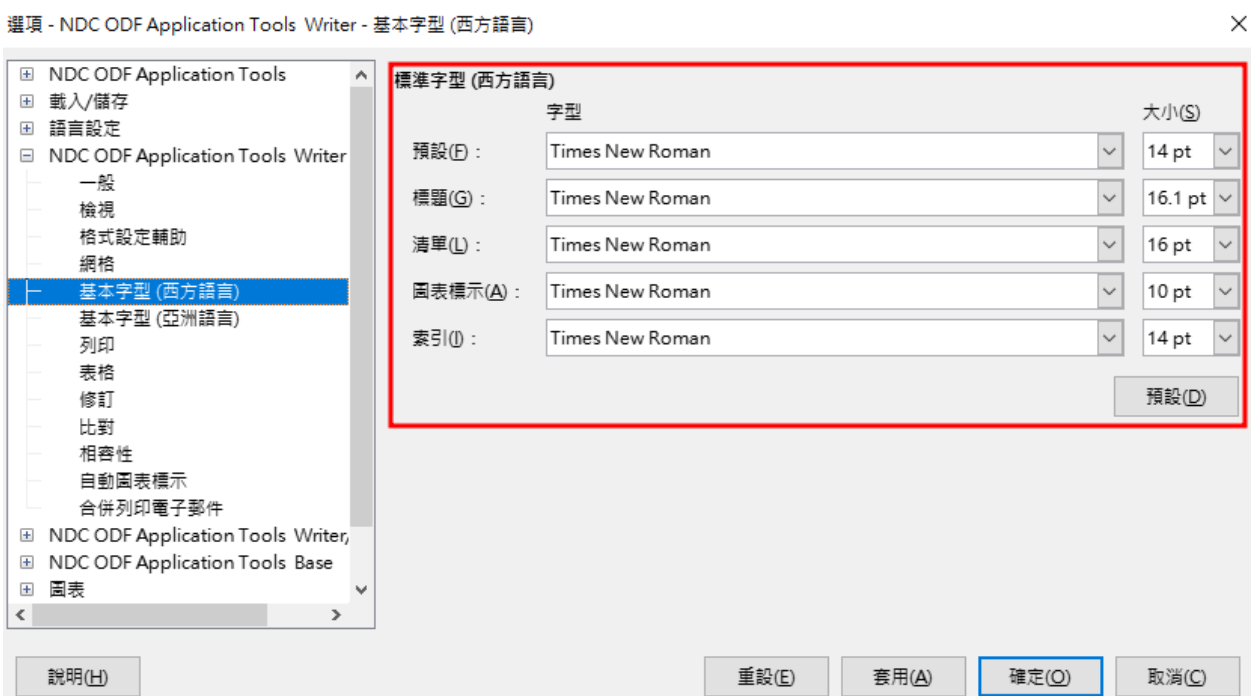

選項 - NDC ODF Application Tools Writer - 基本字型 (亞洲語言)

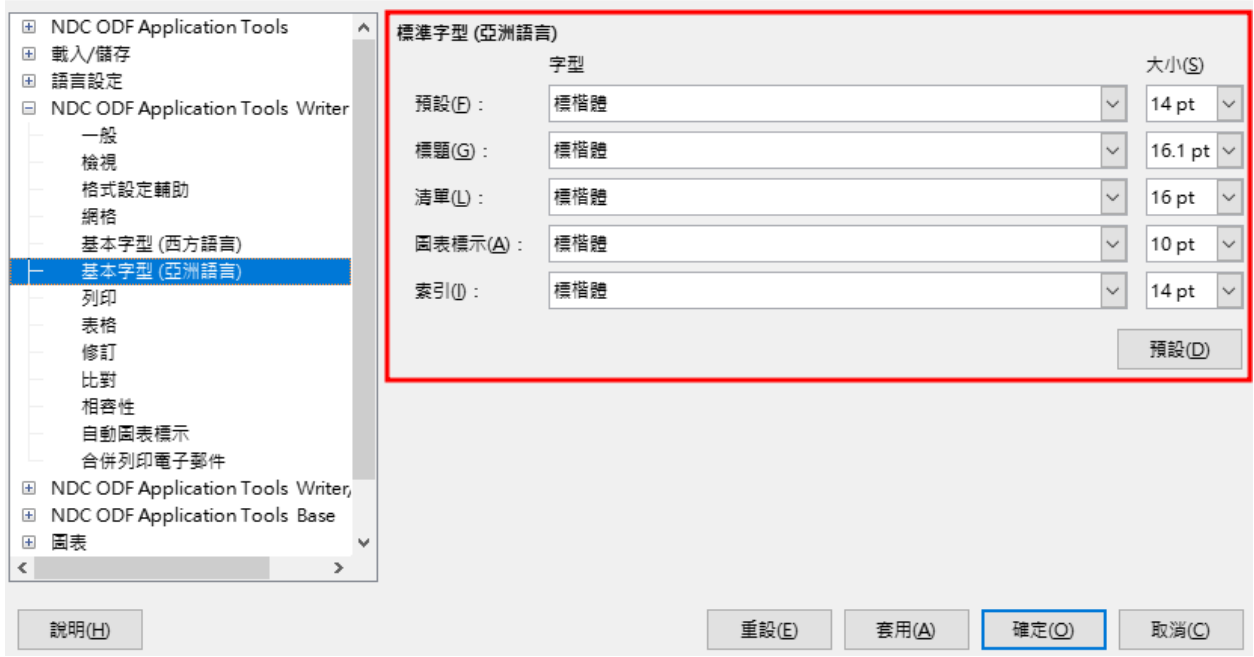

## <span id="page-26-1"></span>四、「樣式」

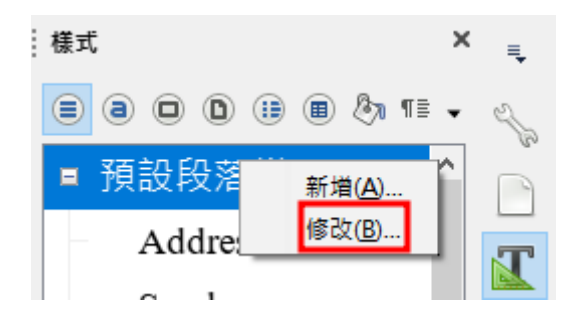

## <span id="page-26-0"></span>(一)段落 - 預設樣式

1. 字型:與「工具 - 選項 - LibreOffice Writer – 標準字型」同步設定。

 $\times$ 

#### 段落樣式: 預設段落樣式

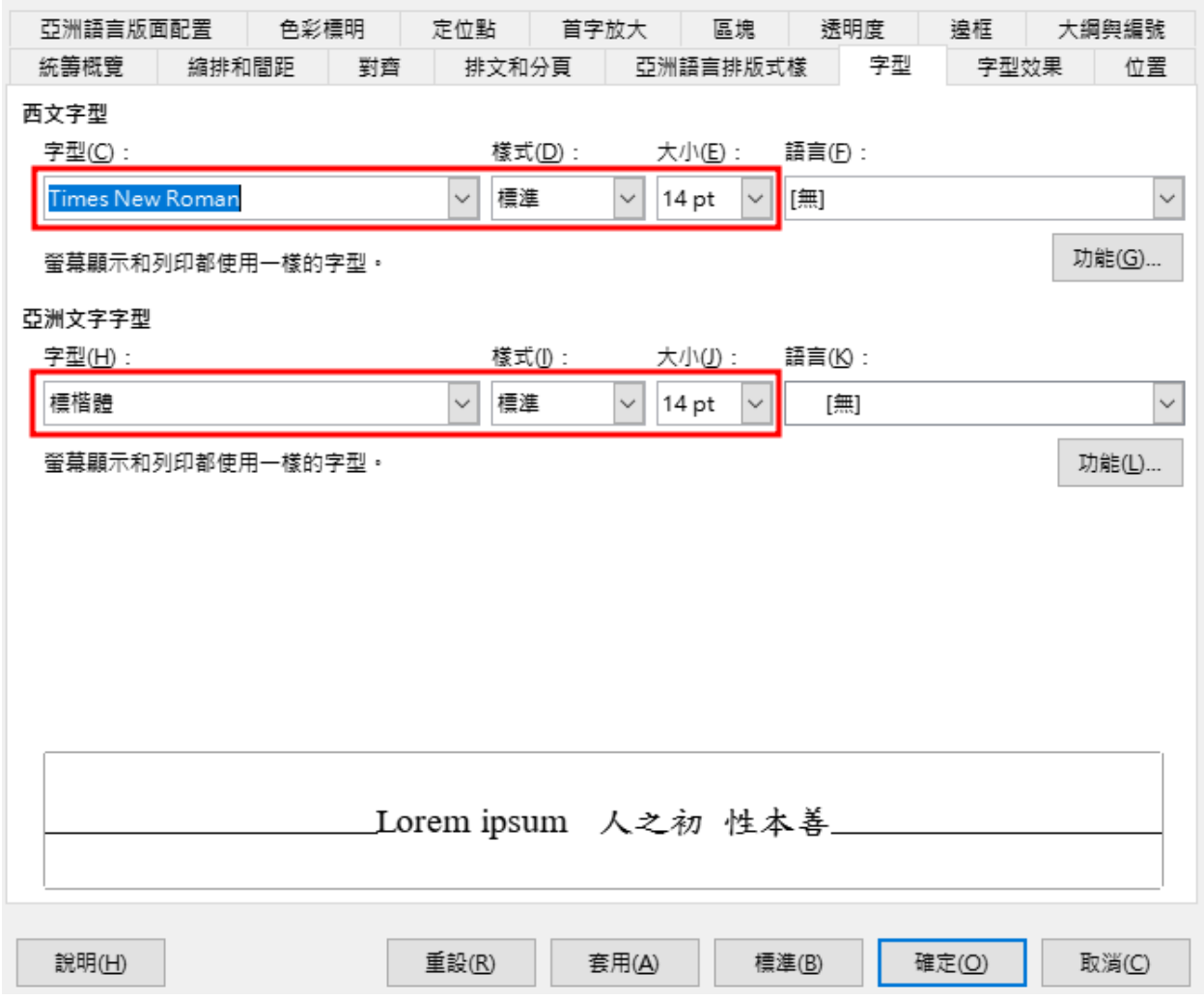

2. 亞洲語言排版式樣

- 套用行首與行尾禁用字元清單:本項係套用「工具 選項 語言設 定 – 亞洲語言版面配置」開頭字元和結尾字元之設定。
- 允許標點符號懸尾:避免標點符號溢出編輯文件範圍,建議取消勾 選。
- 在亞洲語言文字、西文字、複合文字之間補入間距:不需系統自動 加入文字間距。

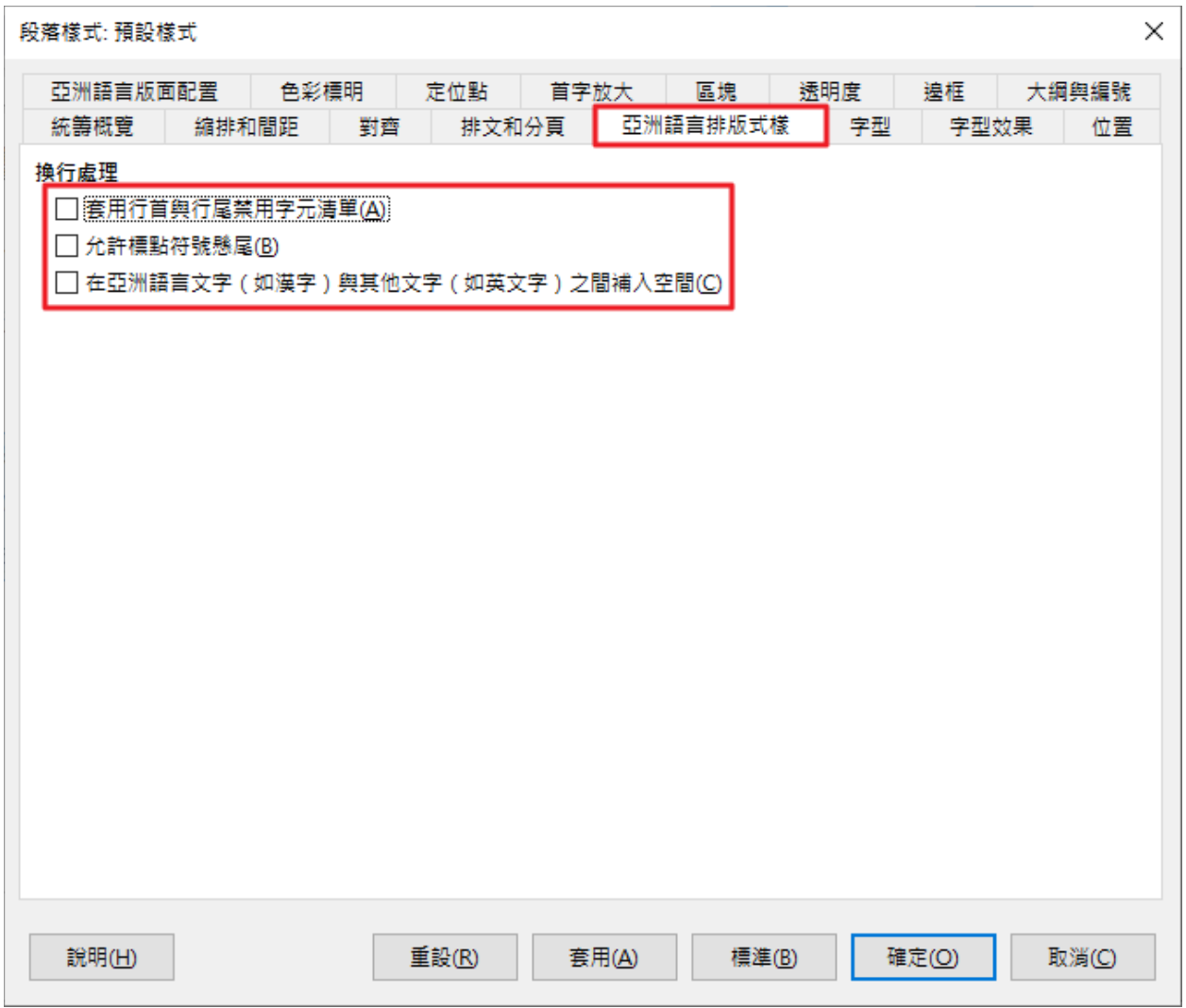

# <span id="page-29-3"></span>參、**ODF** 文件應用工具操作小幫手及 **Q&A** 問題回報工具使 用說明

## <span id="page-29-2"></span>一、 資訊公開

Q&A 問題回報工具所提問的問題與回應會公開讓其他使用者查詢,如果 不希望您的問題被公開,請以電子郵件方式來信諮詢。

## <span id="page-29-1"></span>二、 操作小幫手使用方式

## <span id="page-29-0"></span>**(**一**)**開啟主程式

請點選 Windows 左下角之視窗圖示,找到名稱為「MODA ODF Application Tools」的目錄,並點選「MODA ODF Application Tools Writer」。

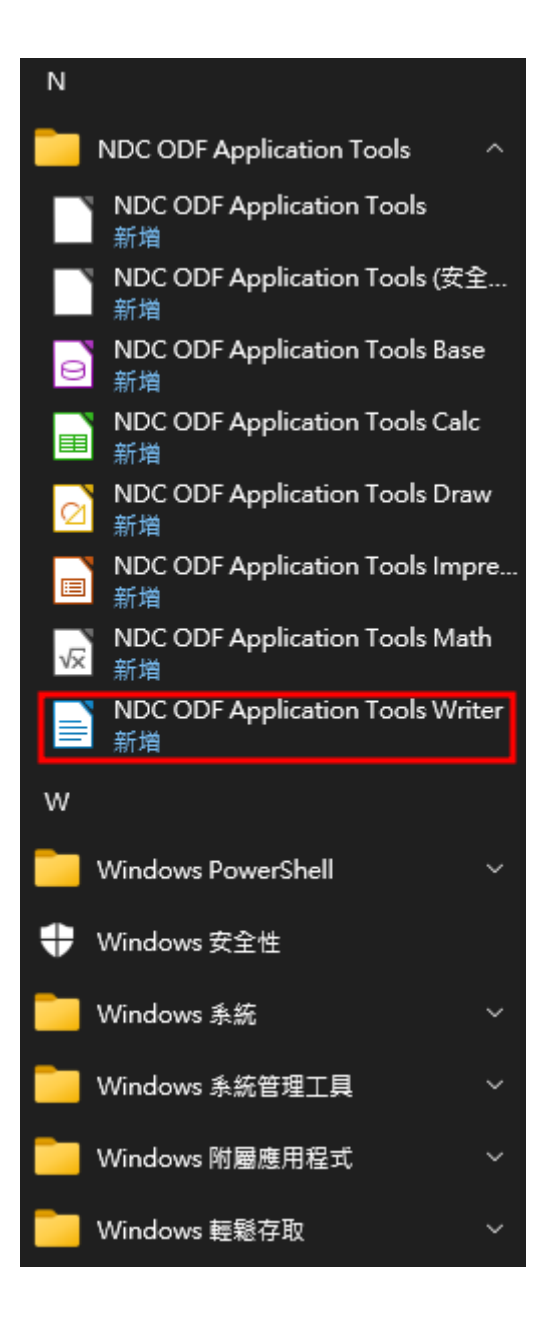

接著會啟動 Writer 元件,使用者可以在主程式右上方的工具列看見「ODF 應用工具」選單,點選後會有子選單畫面,如下圖所示。

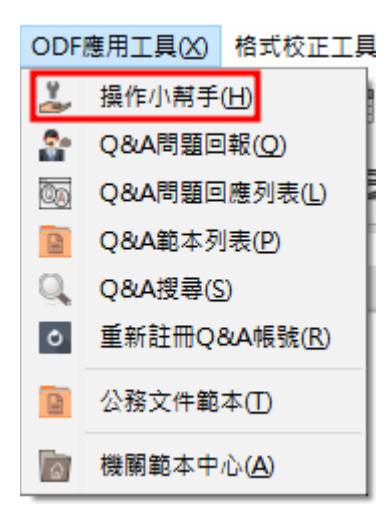

## <span id="page-31-0"></span>**(**二**)**執行 **ODF** 操作小幫手主程式

點選上圖選單中的「操作小幫手」,在2.0版後會連結至網頁版的啟動操作 小幫手主畫面,網頁執行畫面如下圖所示。

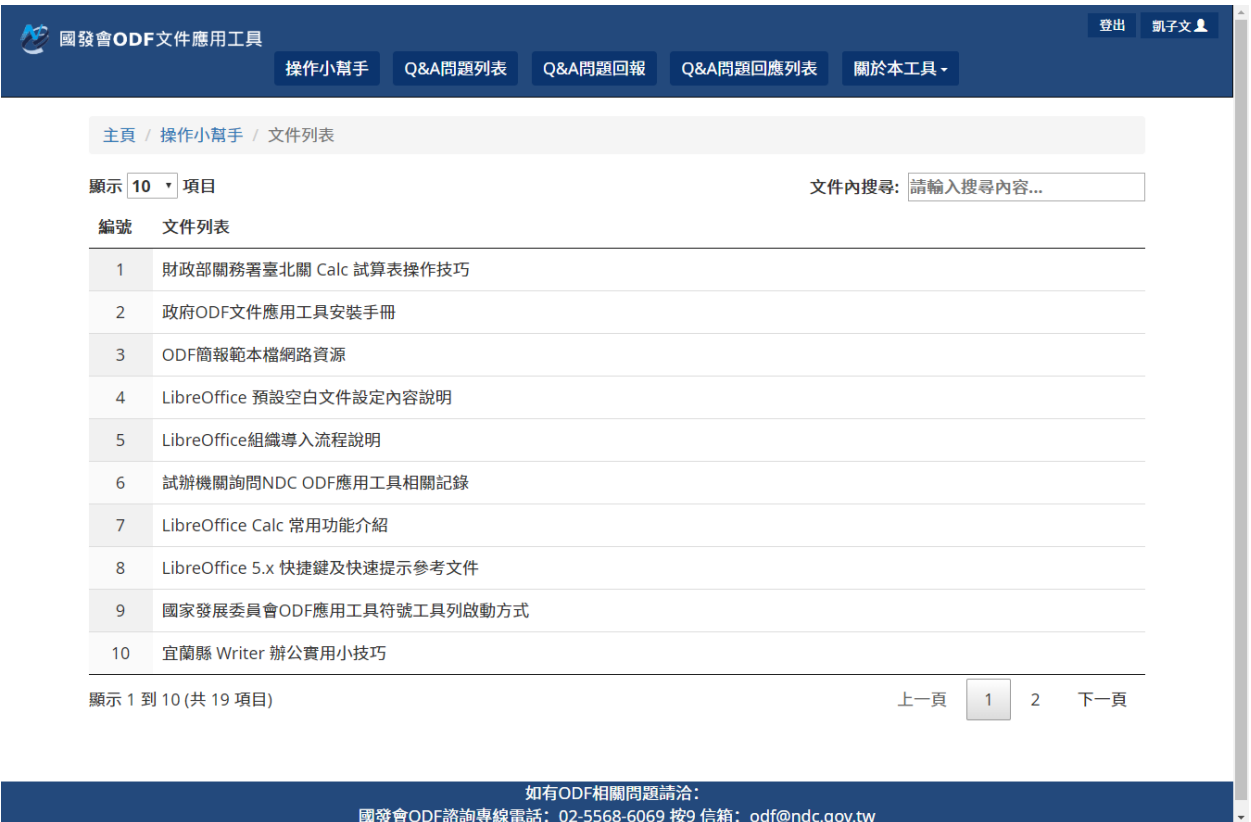

目前畫面是在「操作小幫手」的文件列表中,點選文件列表中任一篇文章, 會顯示如下圖的結果。

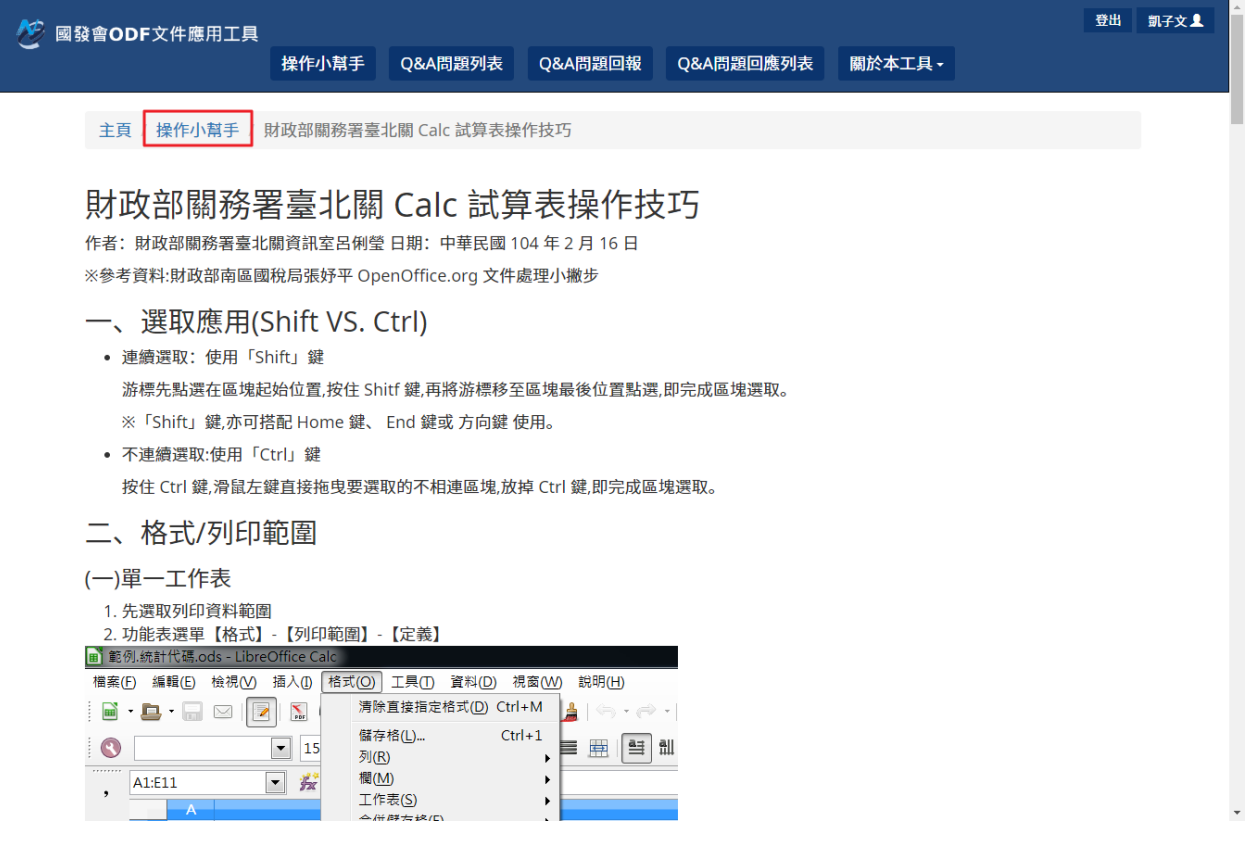

再點選上一層的連結,就回到文章的列表畫面。

## <span id="page-33-0"></span>**(**三**)**操作小幫手關鍵字查詢

點選畫面右上方「文件內搜尋」並輸入關鍵字。

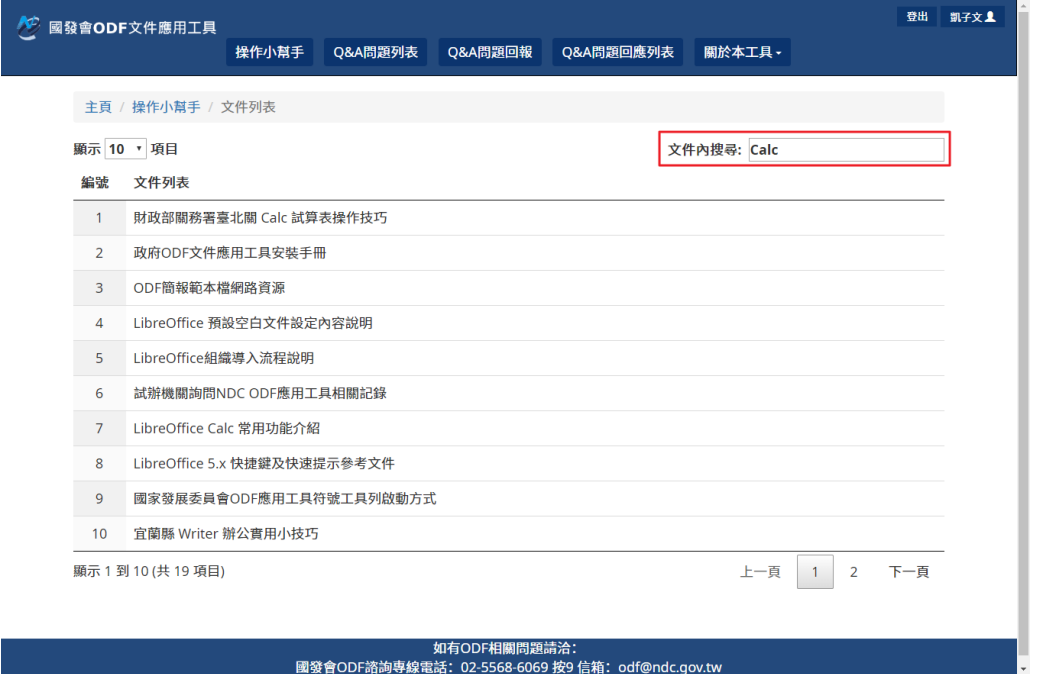

輸入要查詢的關鍵字,並按下 **Enter** 鍵後,操作小幫手下方的文件列表清單

的右方就會列出符合條件的文件列表及關鍵字數統計,如下圖所示。

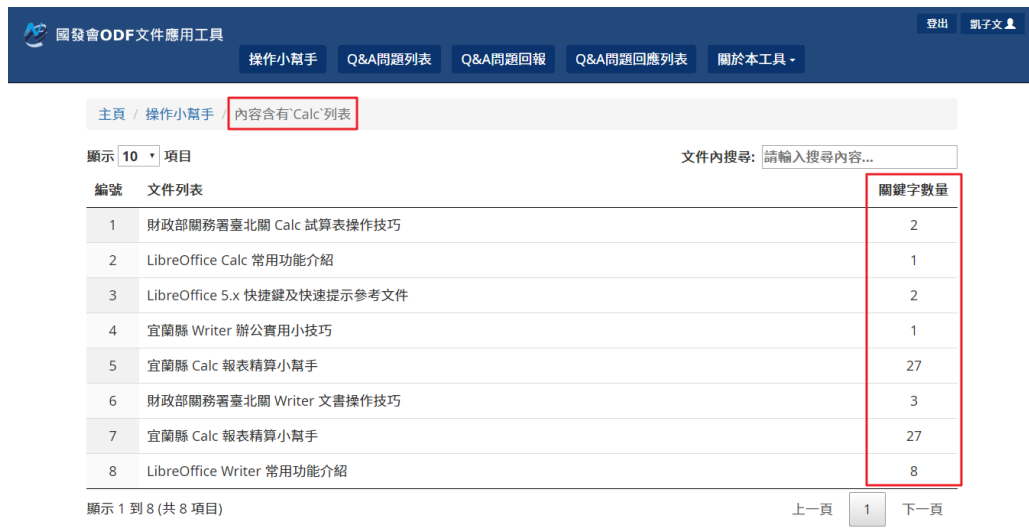

如有ODF相關問題請洽:<br>國發會ODF諮詢專線電話:02-5568-6069 按9 信箱:odf@ndc.gov.tw

點擊查詢結果的列表後,剛剛輸入查詢的關鍵字會被標記出來,會出現以下

## 畫面。

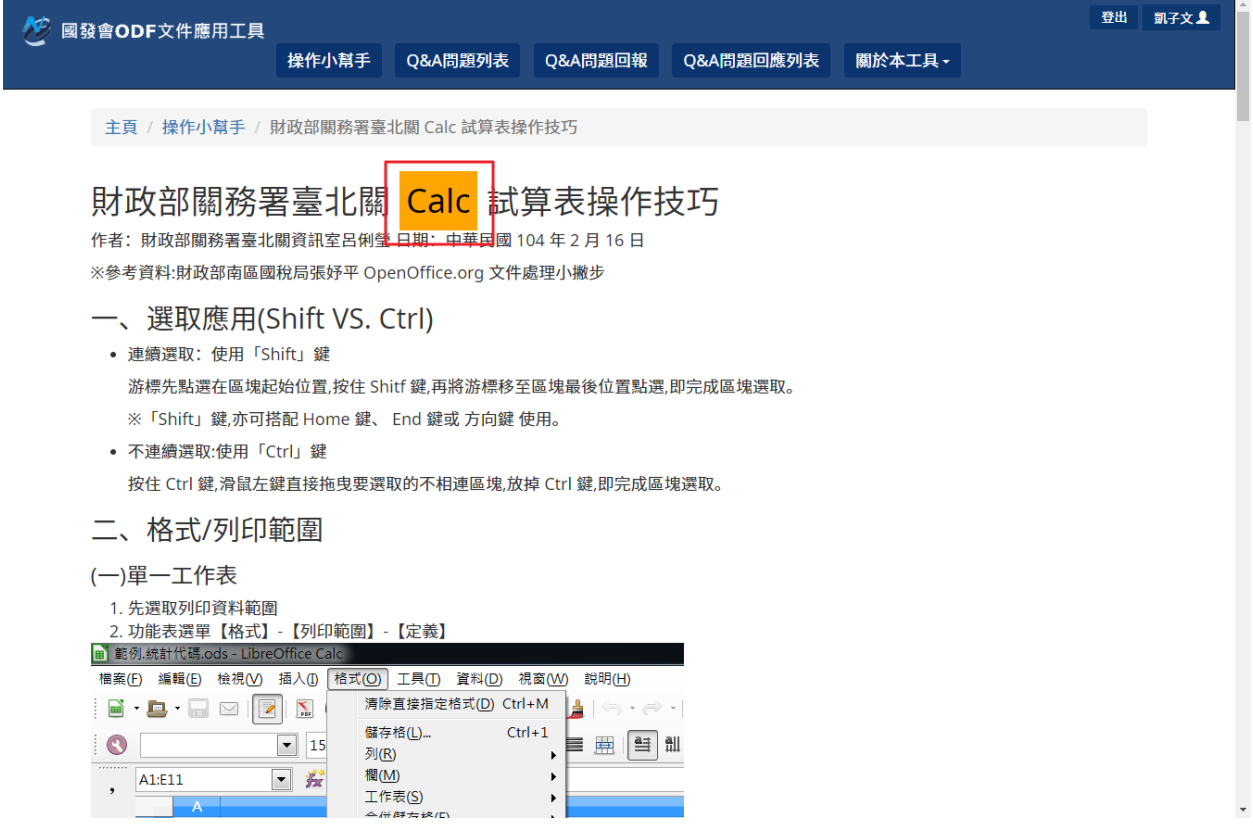

### <span id="page-35-2"></span>三、 **Q&A** 問題回報工具使用說明

## <span id="page-35-1"></span>**(**一**)**資訊公開

Q&A 問題回報工具所提問的問題與回應會公開讓其他使用者查詢,如果不 希望您的問題被公開,請以 email 方式來信諮詢。

## <span id="page-35-0"></span>**(**二**)**開啟主程式

請點選 Windows 左下角之視窗圖示,找到名稱為「MODA ODF Application Tools」的目錄,並點選「MODA ODF Application Tools Writer」。

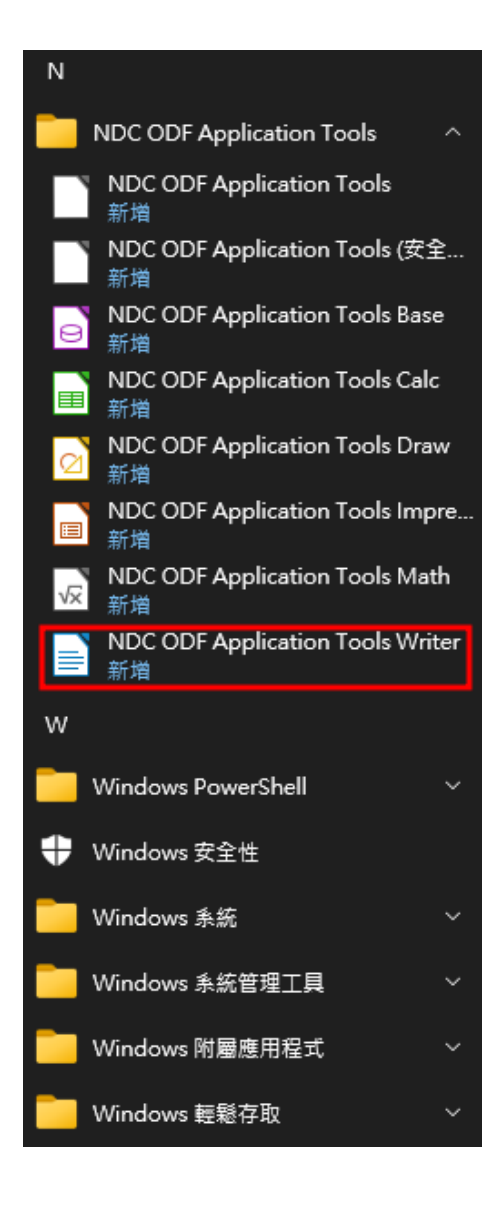
接著會啟動 Writer 元件,使用者可以在主程式右上方的工具列看見「ODF 應用工具」選單,點選後會有子選單畫面,如下圖所示。

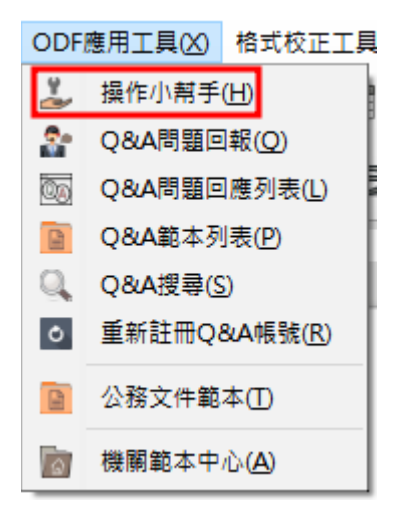

在 2.0 版後會連結至網頁版的 Q&A 問題回報主畫面,操作流程說明如下。

# **(**三**)Q&A** 問題回報作業流程

• 註冊個人資料

第一次使用 Q&A 問題回報工具時,系統會要求您輸入個人資訊,如下圖所 示。

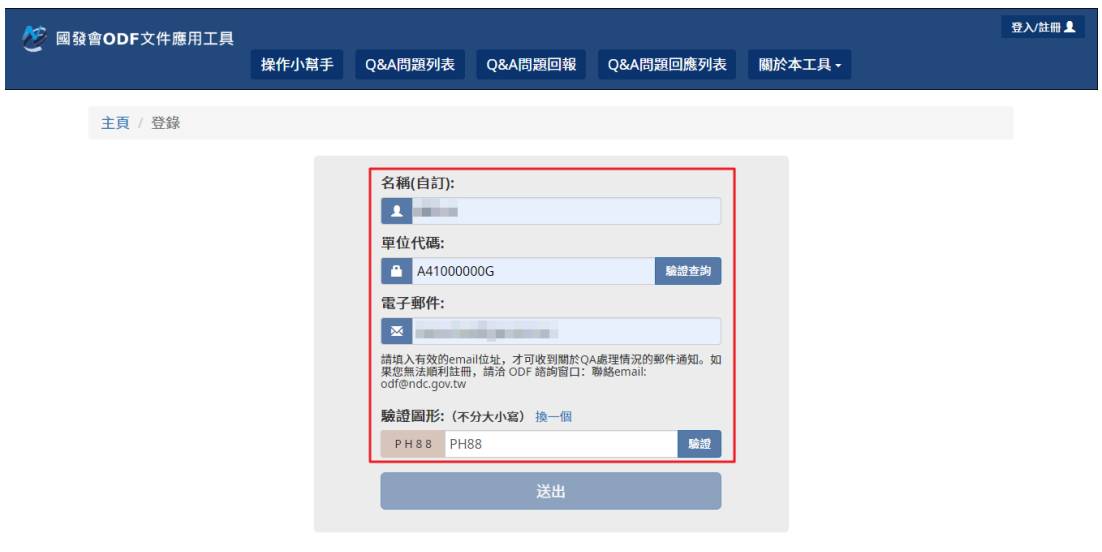

也可以填機關全銜。

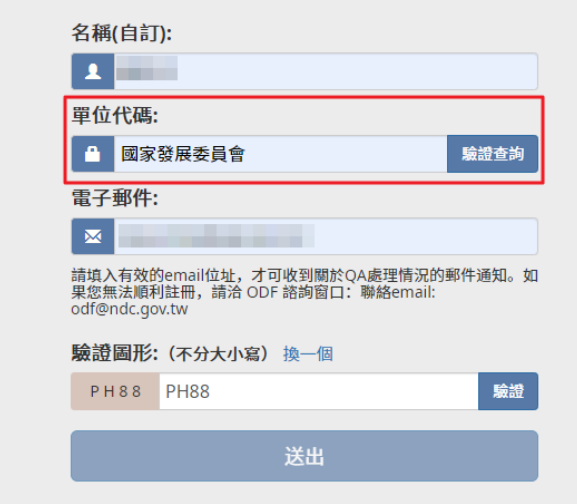

注意:若單位代碼或是機關全銜填錯,或是沒按下「驗證查詢」及驗證圖氣 的「驗證」鍵確認,則無法註冊成功,正確畫面如下。

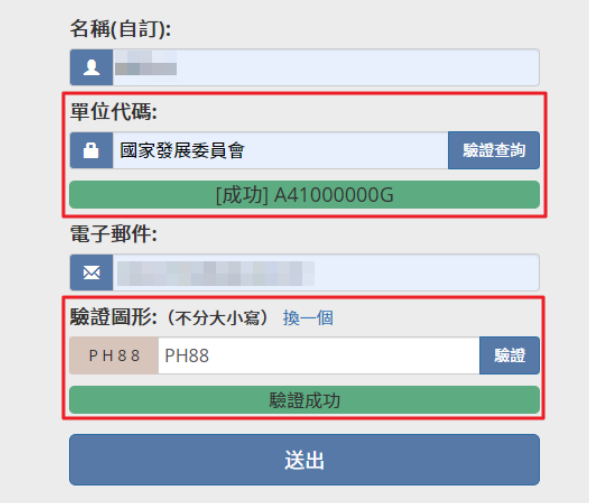

#### 註冊成功後,若是帳號已經存在系統會跳出以下訊息。

#### odf.nat.gov.tw 顯示

歡迎回來繼續使用Q&A問題回報程式,您可繼續查詢先前提問的記錄。

確定

您就可以開始提問 Q&A 問題。

• 提問問題

註冊/登入成功後,再次執行「Q&A 問題回報」功能或是按下網頁上的 「Q&A 問題回報」,會出現以下畫面。

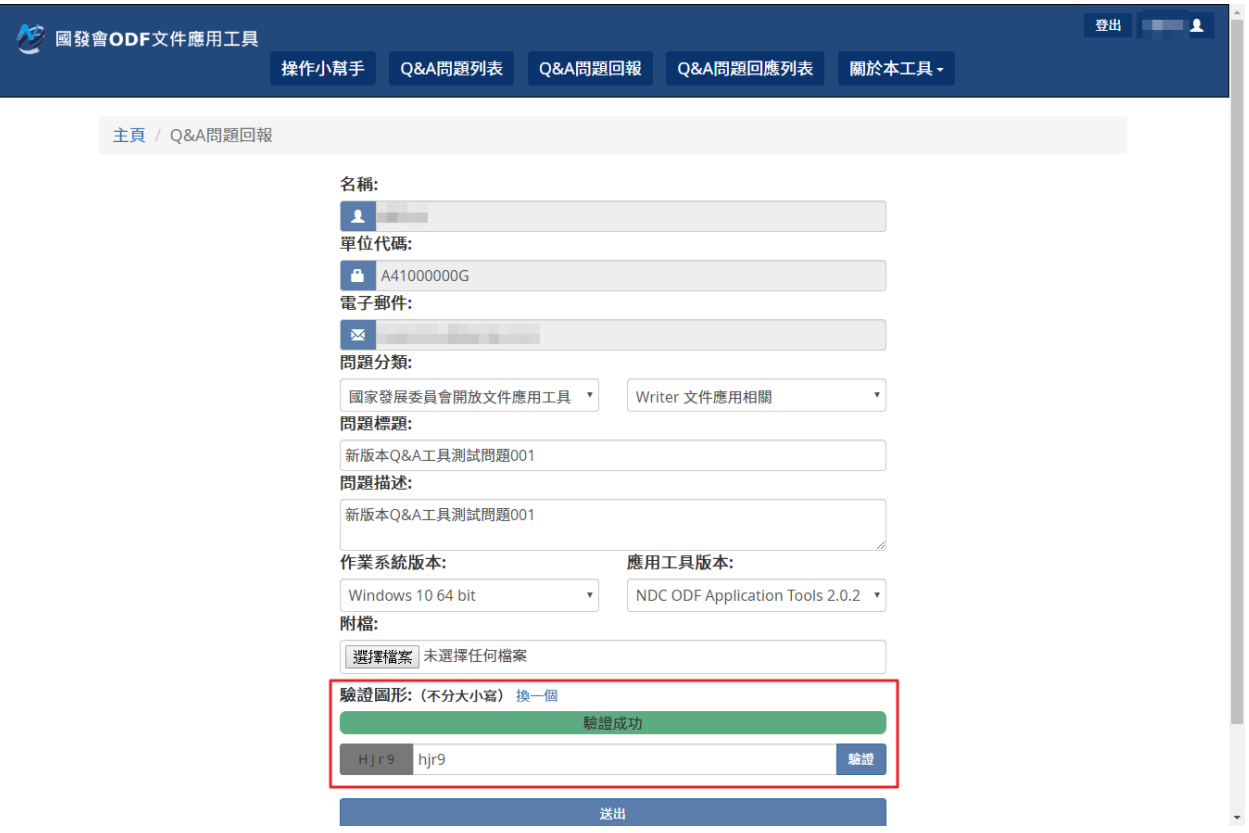

其中「名稱」、「單位代碼」及「電子郵件」都是在第一次註冊時就填入的 資料,請選擇「問題分類」並輸入問題的描述資訊(包含:問題標題、問題 描述、作業系統版本、應用工具版本),請注意每個問題都可以附上問題檔 案以供服務人員參考,但請注意附檔是否具有機敏資訊,最後一定要輸入「 驗證圖形 | 並按下「驗證」,完成後送出若出現以下畫面,就己完成 Q&A 問題提問。

已送出回報問題。

返回

當送出問題後,Q&A 問回報系統也會送出一封電子郵件至您註冊的電子郵件 位置中,訊息內容如下:

XXX 您好,

已經在 2017-12-06 23:31:00 收到您編號 6 的問題,我們將盡速指派 人員協助處理。

您也可以透過「Q&A 問題狀態列表」查詢該問題處理進度。

此時 Q&A 系統己確認收到您所提問的問題。

• 追蹤提問問題狀態

使用者所提問的 Q&A 問題,都可透過「Q&A 問題回應列表」功能,或是網

頁上的「Q&A 問題回應列表」查看,點選後畫面如下。

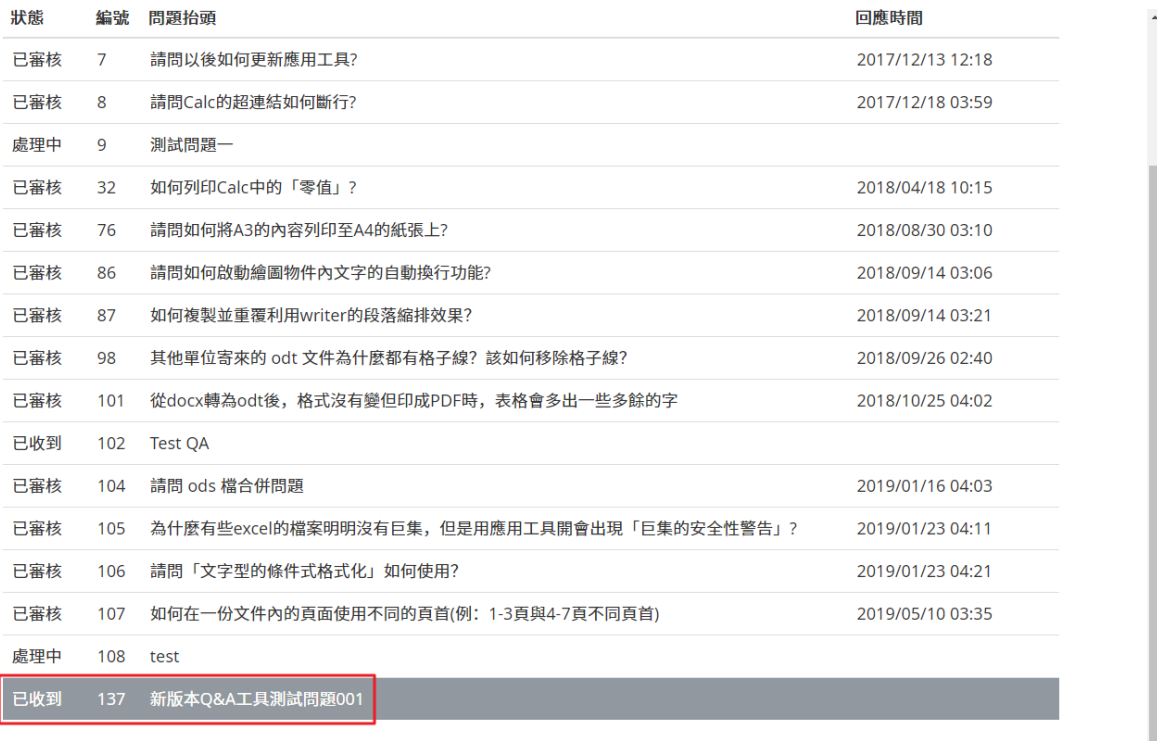

如有ODF相關問題請洽 國發會ODF諮詢專線電話: 02-5568-6069 按9 信箱: odf@ndc.gov.tw

「狀態」共分為「已收到」、「處理中」、「已審核」三種,若系統人員己 經在處理您的 Q&A 問題,那麼該問題的狀態會變化成「處理中」,如下圖 所示。

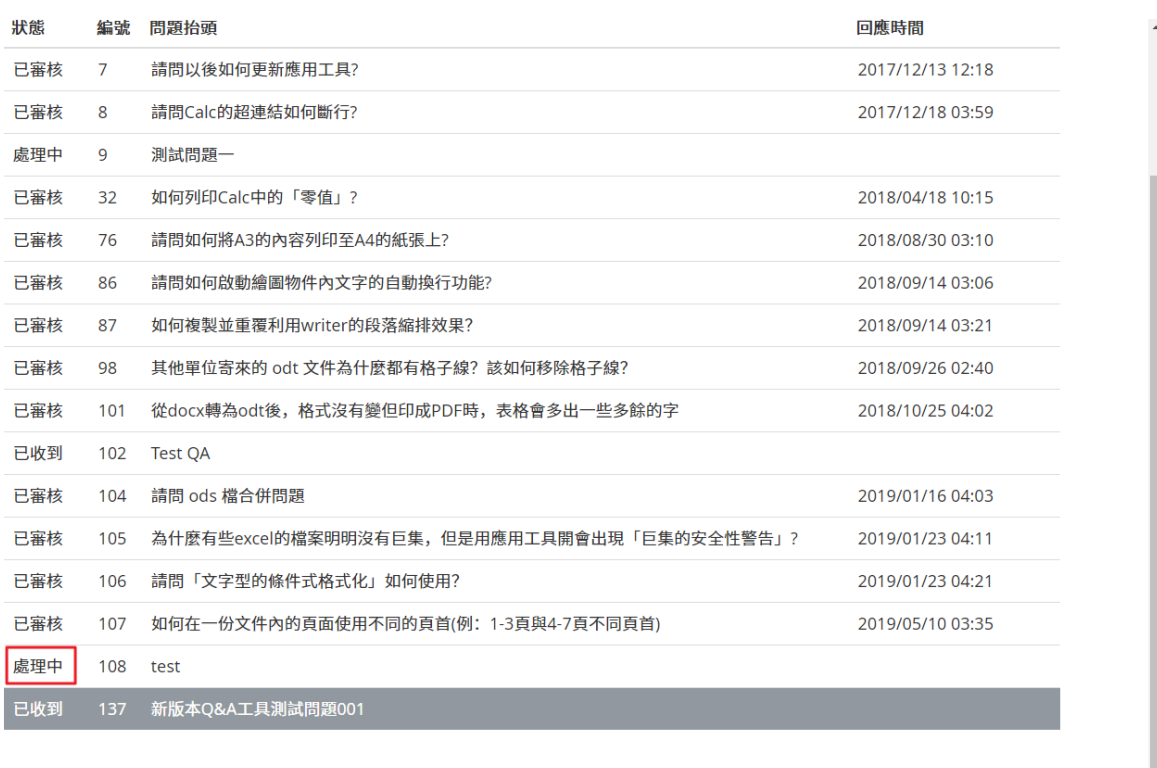

# 

同時,您也會收到一封通知信件,內容如下。

XXX 您好,

您編號 6 的問題已在 2017-12-06 23:42:05 指派給工作人員處理中, 我們將儘快提供問題回應。

您也可以透過「Q&A 問題狀態列表」查詢該問題處理進度。

謝謝您.

MODA ODF 應用工具諮詢小組敬上

如果問題己回應,那麼狀態會被改為「已審核」,並可點選查看回應內容,

如下圖所示。

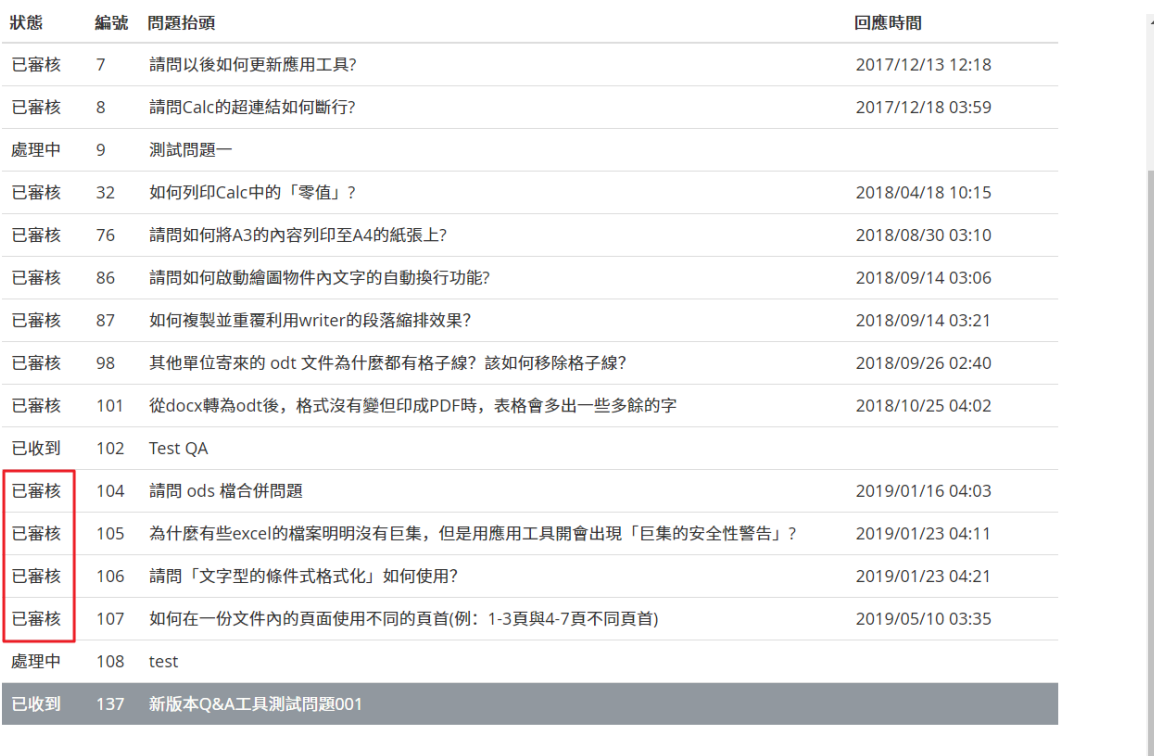

#### 如有ODF相關問題請洽: 國發會ODF諮詢專線電話: 02-5568-6069 按9 信箱: odf@ndc.gov.tw

一樣,您也會收到一封通知信件,內容如下。

XXX 您好,

已經在 2017-12-06 23:45:30 回覆您編號 6 的問題,您可以至以下連 結查詢問題回覆內容。

223.200.166.57/FluxBB/viewtopic.php?id=6

若有任何問題,您也可以透過「Q&A 問題狀態列表」查詢或是提出 問題。

謝謝您.

MODA ODF 應用工具諮詢小組敬上

至此,您詢問的問題就已回應完成,其他使用者也可以查詢您提問的問題。

#### • 查詢 Q&A 問題

使用「Q&A 搜尋」功能或是直接到首頁畫面,可以查詢目前在 Q&A 問題中 與您設定的關鍵字有關的內容,畫面如下所示。

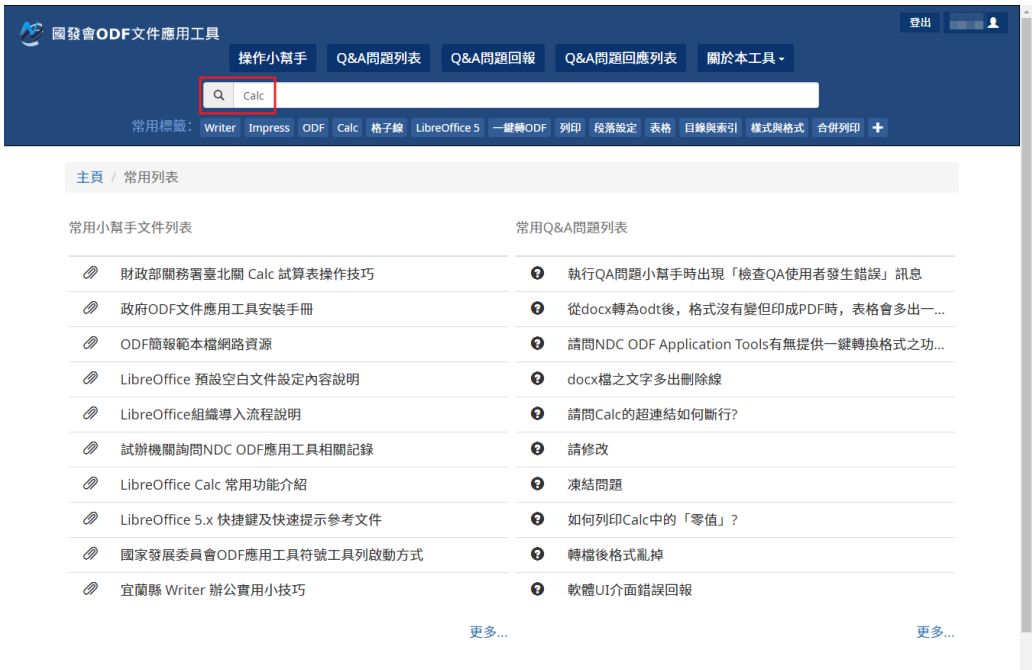

送出關鍵字搜尋 Q&A 問題的結果畫面如下。

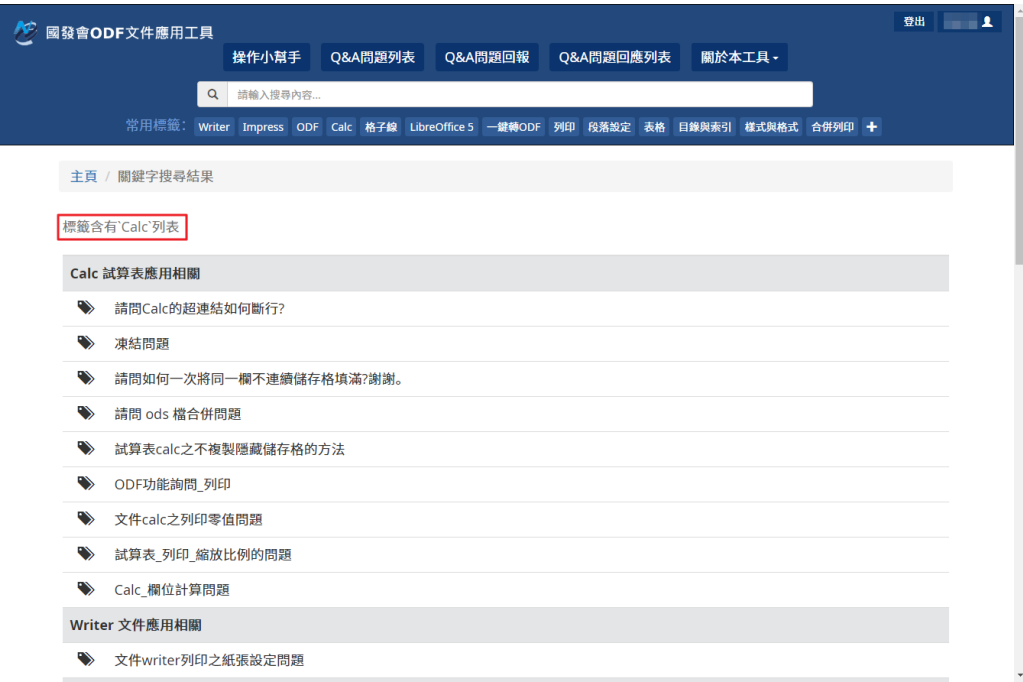

至此,已完成 Q&A 查詢作業。

### **(**四**)**常用標籤快查

ODF 團隊已將常見的問題標上「標籤」,並將其列在常用標籤的列表中,例 如常有人詢問列印相關問題,只需點擊「列印」關鍵字就會列出所有包含列 印的文章及 Q&A 問題之標籤,結果如下圖所示。

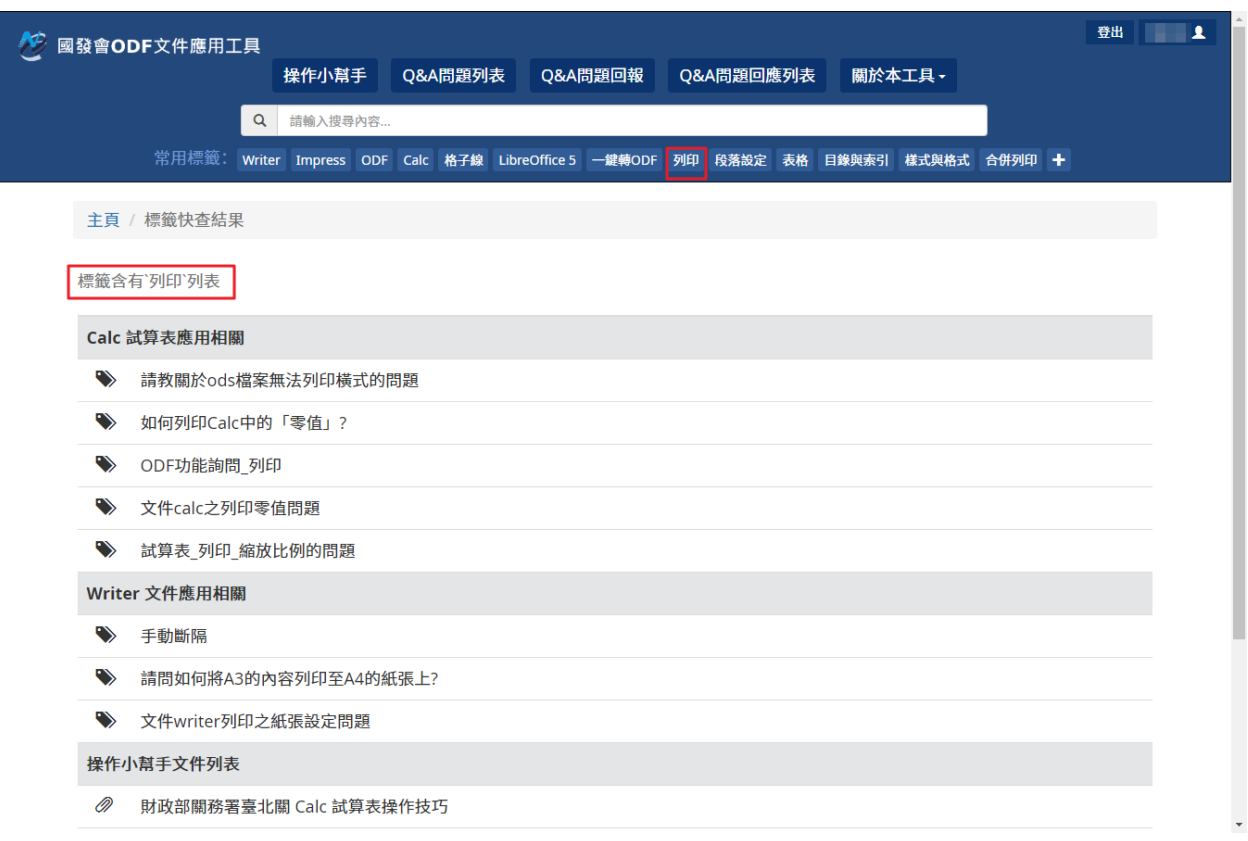

# **(**五**)**重新註冊 **Q&A** 帳號(登出帳號)

如果因人員調動或是更換電腦,電腦的使用者變更時,可利用主程式右上方 的工具列「ODF 應用工具」選單中的「重新註冊 Q&A 帳號」,如下圖所示。

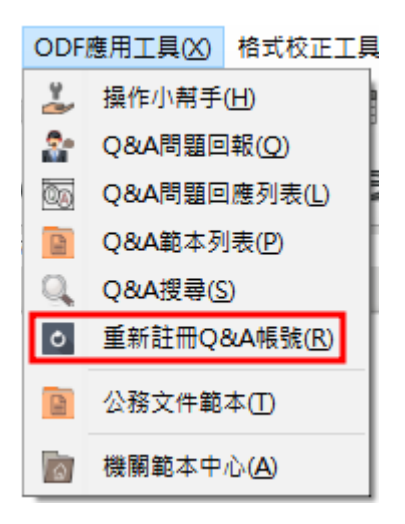

在 2.0 版後會連結至網頁版的 Q&A 問題回報主畫面,直接按下右上角的登出

鍵即可。

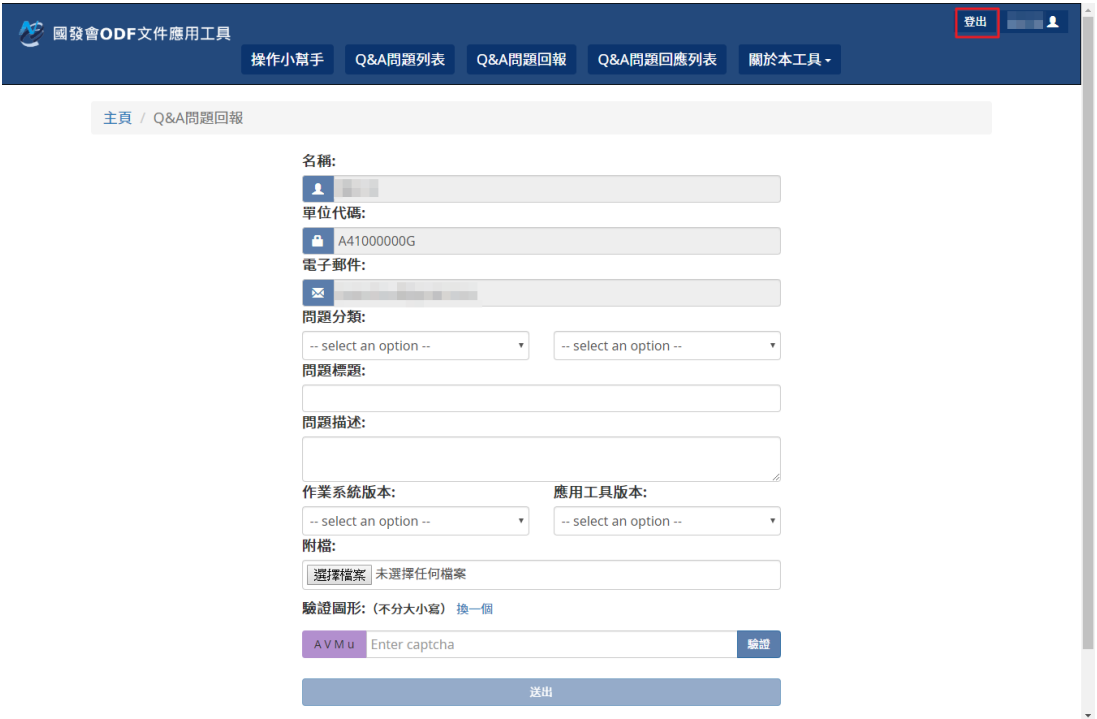

登出後若要重新登入,請重新填寫您的個人資料,需要填寫完整的資訊才可 重新註冊,若中途退出,則原來的資訊仍會保留,完成後送出,下次再執行 Q&A 功能,就會採用新的身份登入。

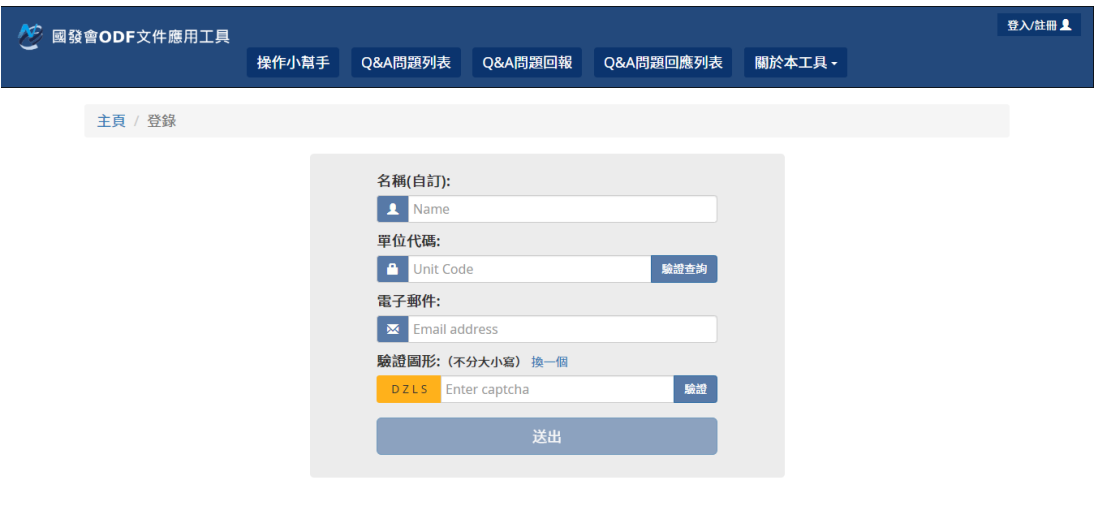

# 肆、**ODF** 文件應用工具(公務文件範本)使用說明

### 一、 啟動延伸套件(公務文件範本)

請開啟 ODF 應用工具主程式,會在上方選單看到「應用工具」,點選後會 再看到子選單「公務文件範本」。

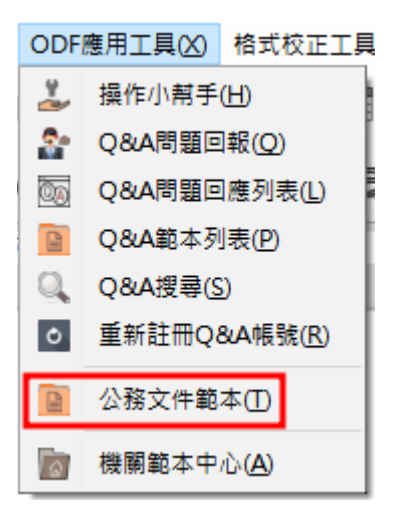

啟動後,可看到以下畫面,並可點右上角的下拉式選單切換目錄,可切換至 各單位自有的範本目錄。

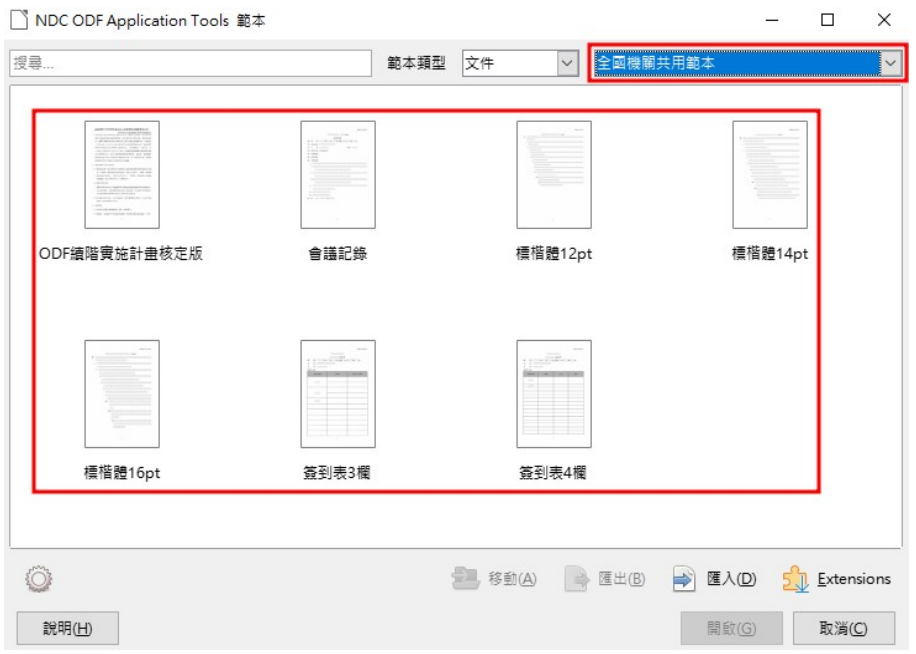

點選任一範本,系統會依據範本格式產生一份空白的文件,如下圖所示。

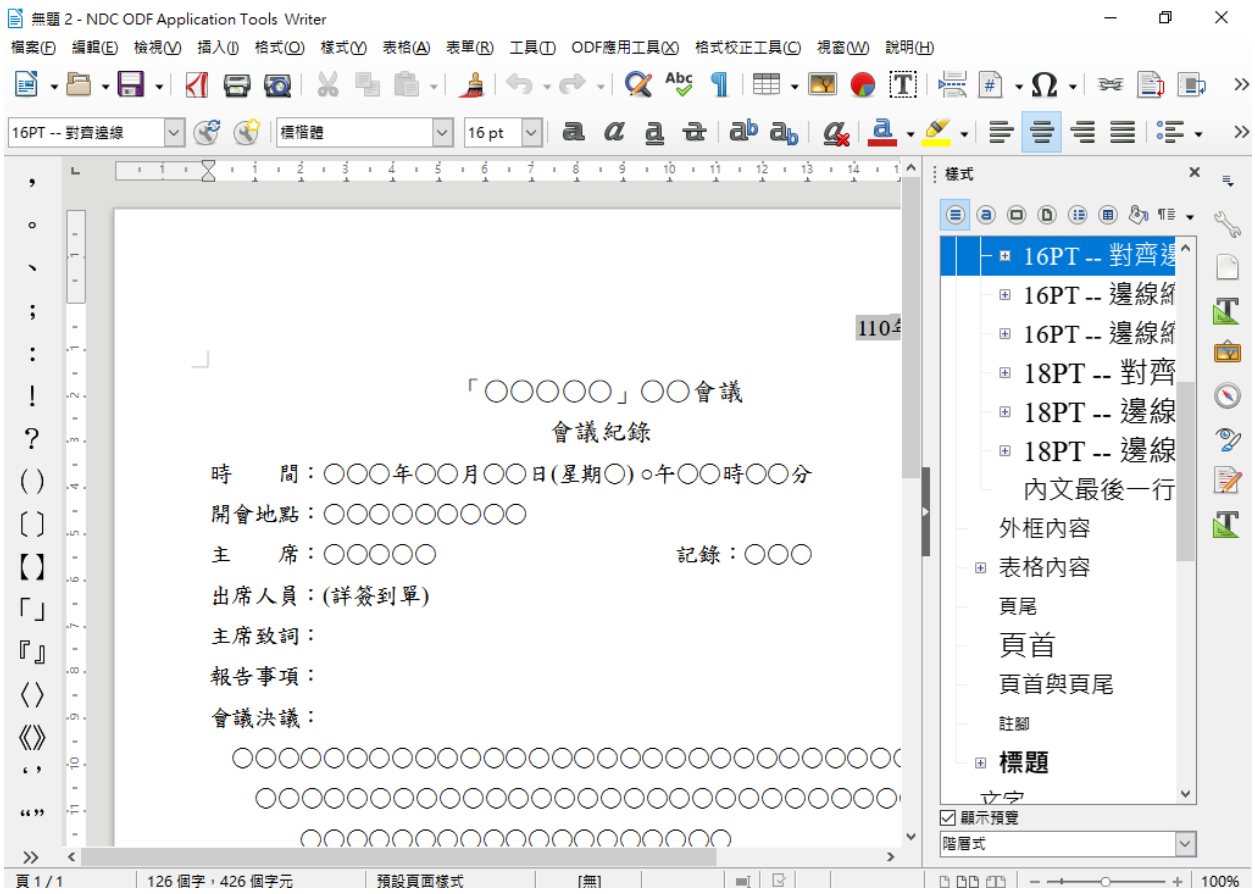

# 二、 **ODF** 文件應用工具內建全國共用範本集

# **(**一**)**文件範本(全國機關共用範本)

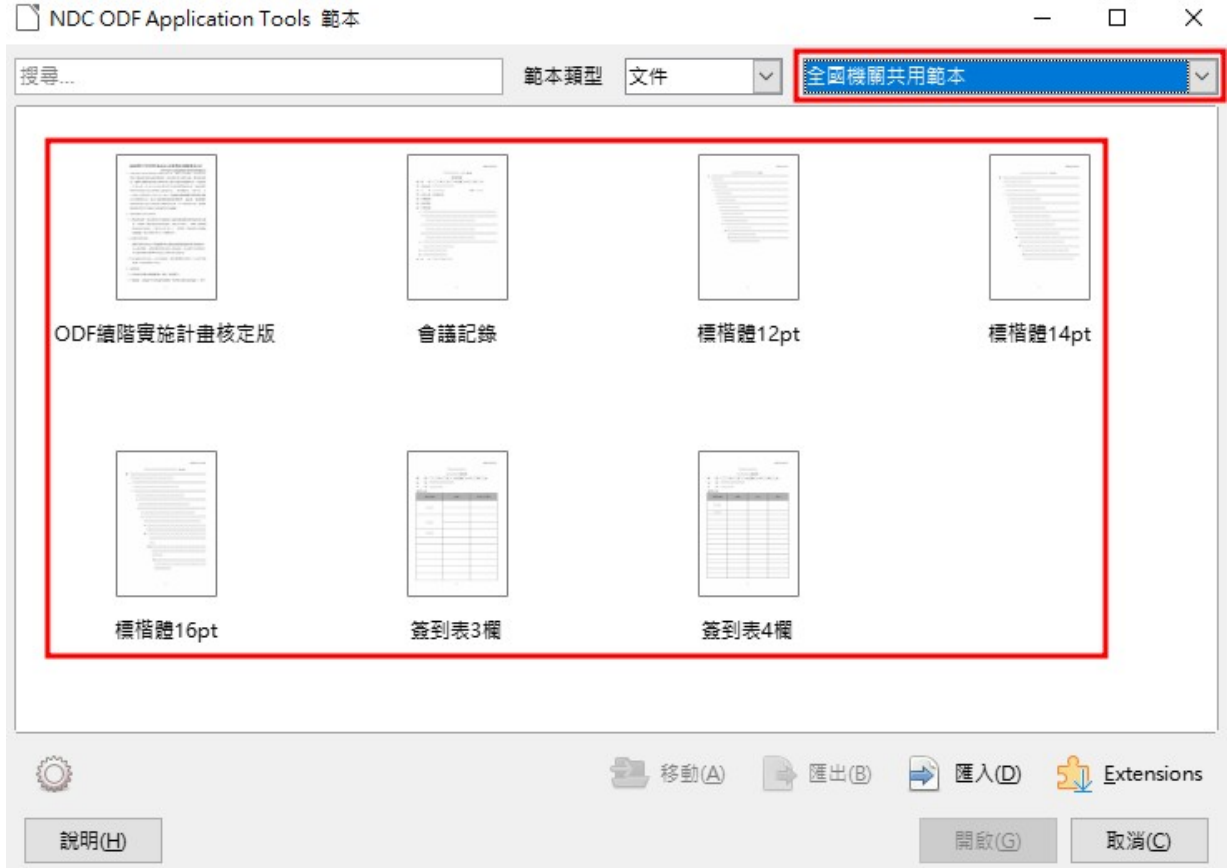

**(**二**)**簡報範本(預設範本)

NDC ODF Application Tools 範本

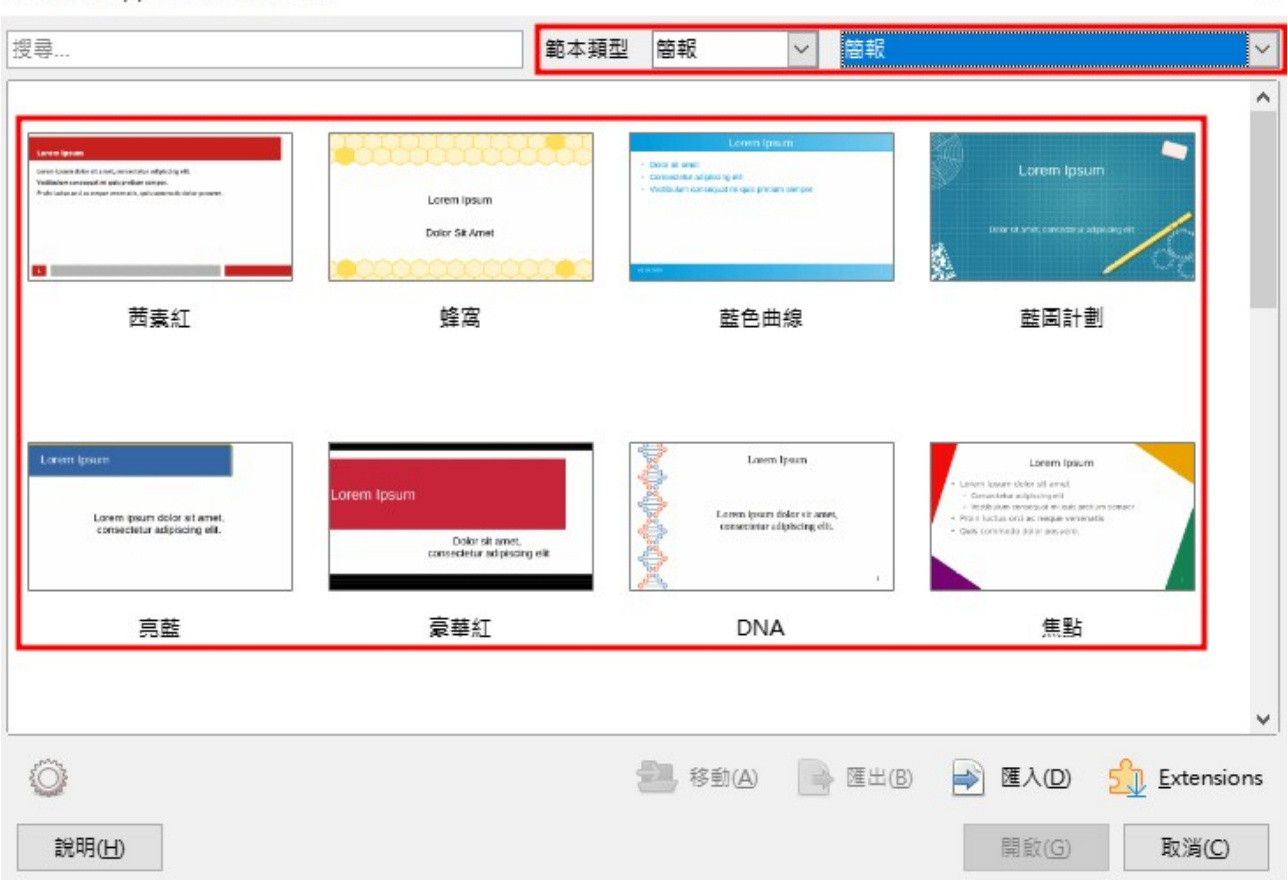

 $\times$ 

# 伍、**ODF** 文件應用工具符號工具列啟動方式

# 一、 預設啟動畫面

MODA ODF Application Tools 預設啟動時,符號工具列會列於畫面左方,如

下圖所示:

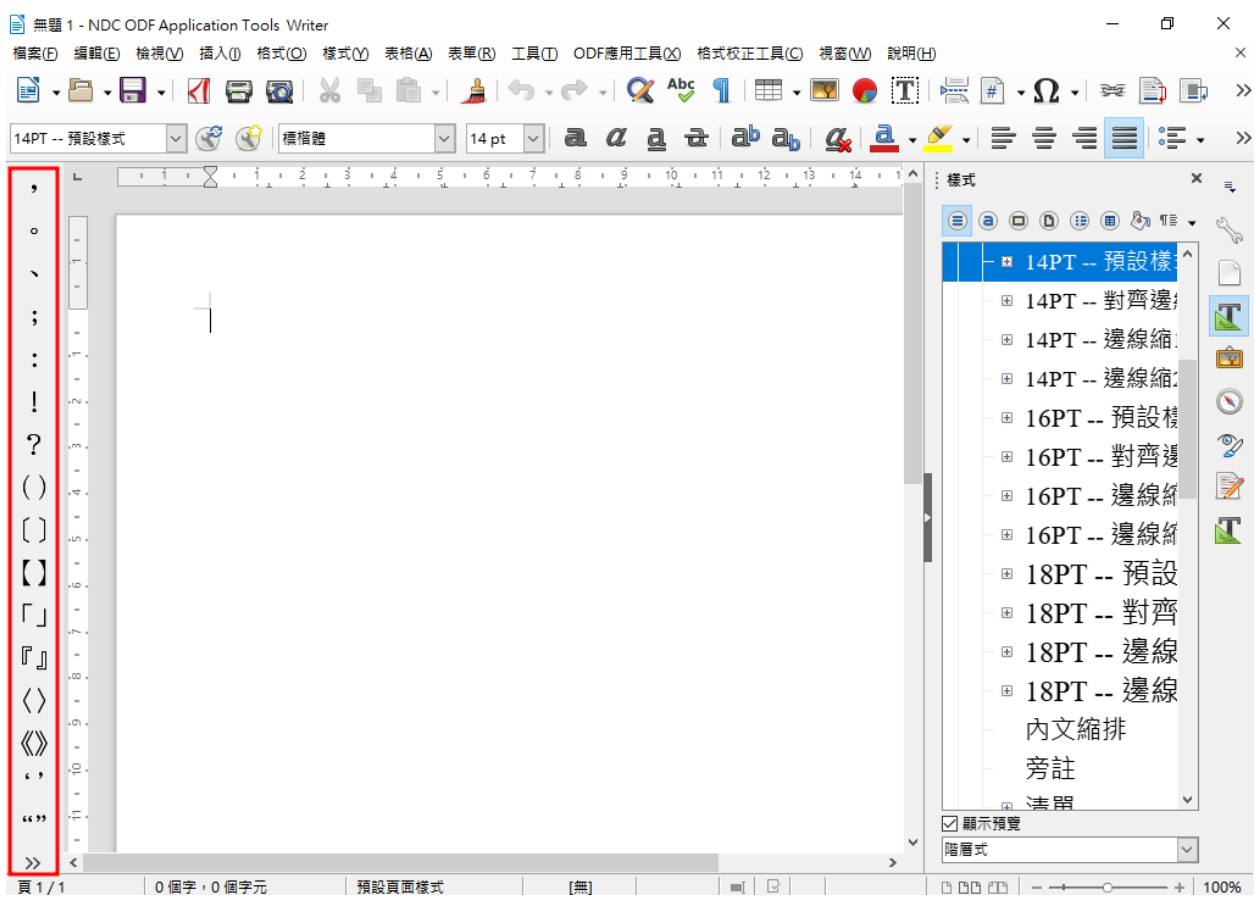

### 二、 手動啟用符號工具列

如果符號工具列沒有出現,請透過工具列上的【檢視】-【工具列】並勾選「

中文標點符號工具列】就可以重新啟動工具列。

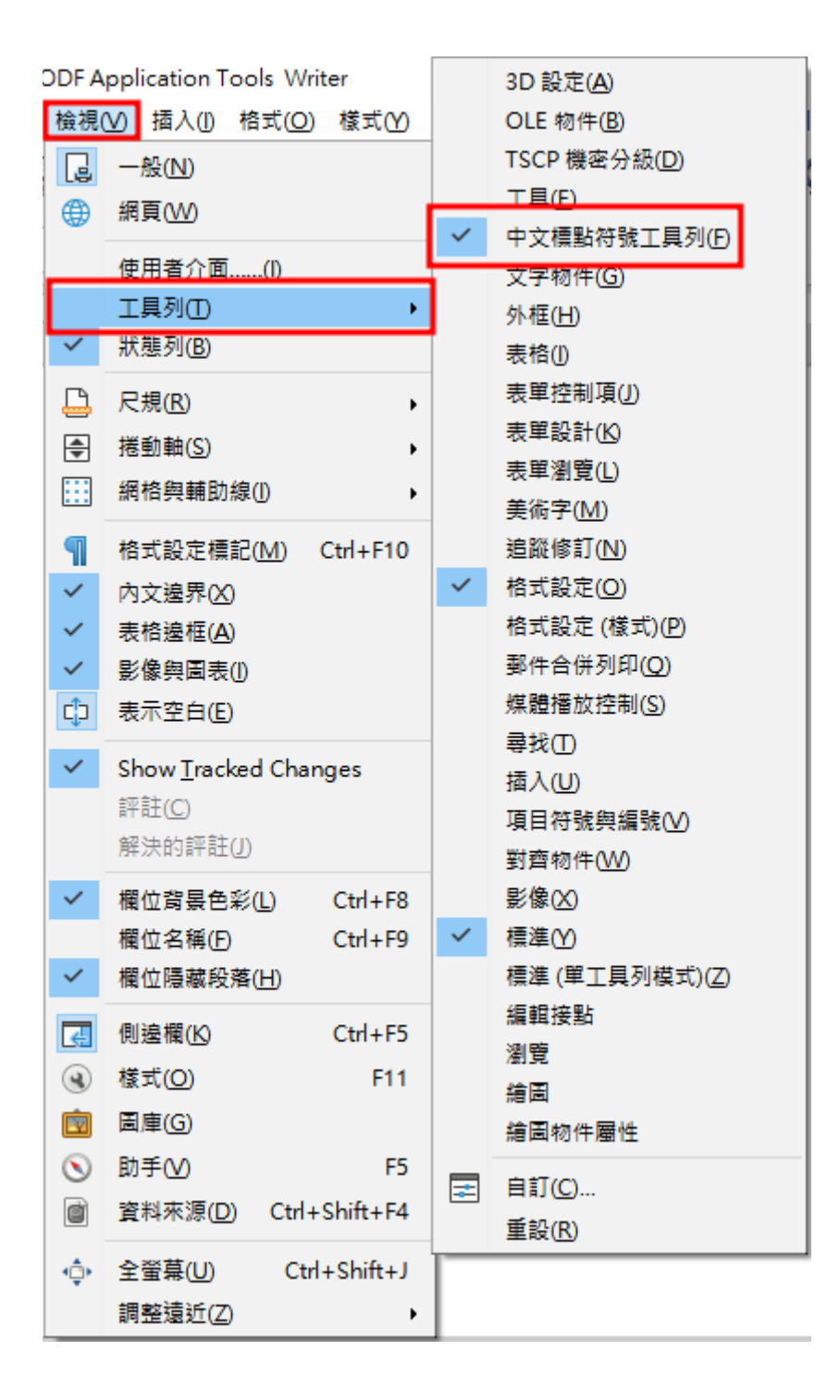

#### 三、 移動符號工具列

如果需要移動符號工具列的位置,目前預設無法移動,必須先解除鎖定工具 列,才能拖曳工具列,先在符號工具列上隨意一處點擊滑鼠右鍵,並將選單 捲動到最下方,然後使用左鍵點擊「解除鎖定工具列」,然後將滑鼠移動到 如下圖的位置,滑鼠游標會呈現「十字」的樣式,此時按住滑鼠左鍵就可以 將符號工具列拖離原有的位置。

■ 無題 1 - NDC ODF Application Tools Writer 檔案(F) 編輯(E) 檢視(V) 插入(I) 格式(O) 樣  $\blacksquare$   $\blacksquare$   $\blacksquare$   $\blacksquare$   $\blacksquare$   $\blacksquare$   $\blacksquare$   $\blacksquare$ X 16PT -- 對查邊線 ~  $\mathbb{C}^3$ 標楷體  $\left(\frac{1}{2}\right)$ 磤  $\circ$ 

#### 移動符號工具列,也可以不進行定位。

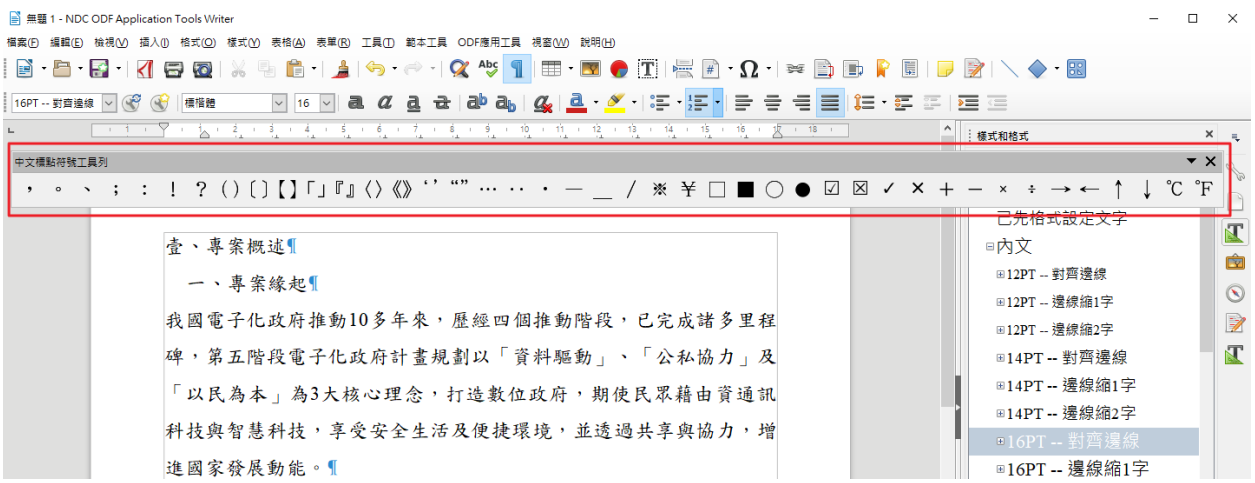

#### 也可以重新定位在上、下、左、右的位置上,本說明以右邊為例,如下圖所

示:

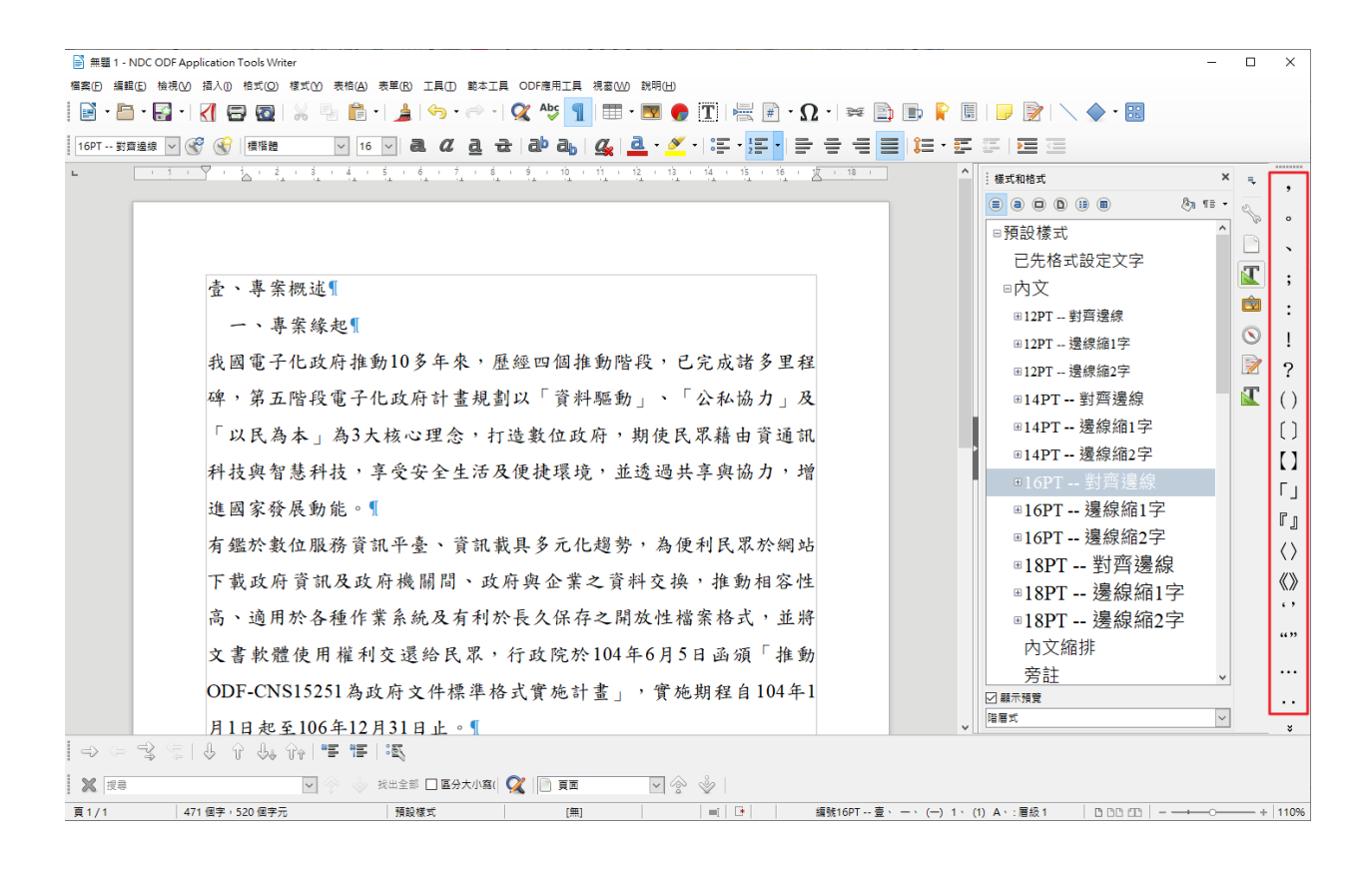

### 陸、一鍵轉換 **ODF** 功能

為了讓使用者能方便的將原有商用格式文件檔快速轉換為ODF 文件格式, ODF 文件應用工具支援「一鍵轉換 ODF」功能,使用方式如下:

在啟動 ODF 文件應用工具後,在選單上透過「檔案」→「開啟」的功能開 啟一份商用格式的文件檔(本例為 doc 檔)。

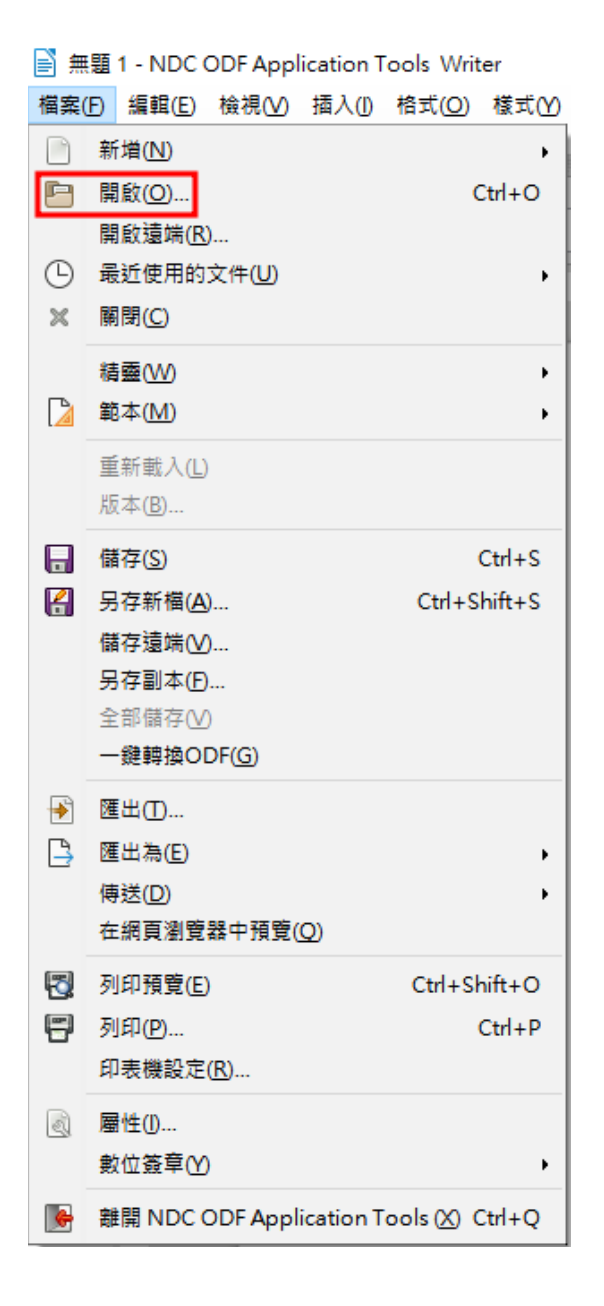

# 開啟一份檔案:

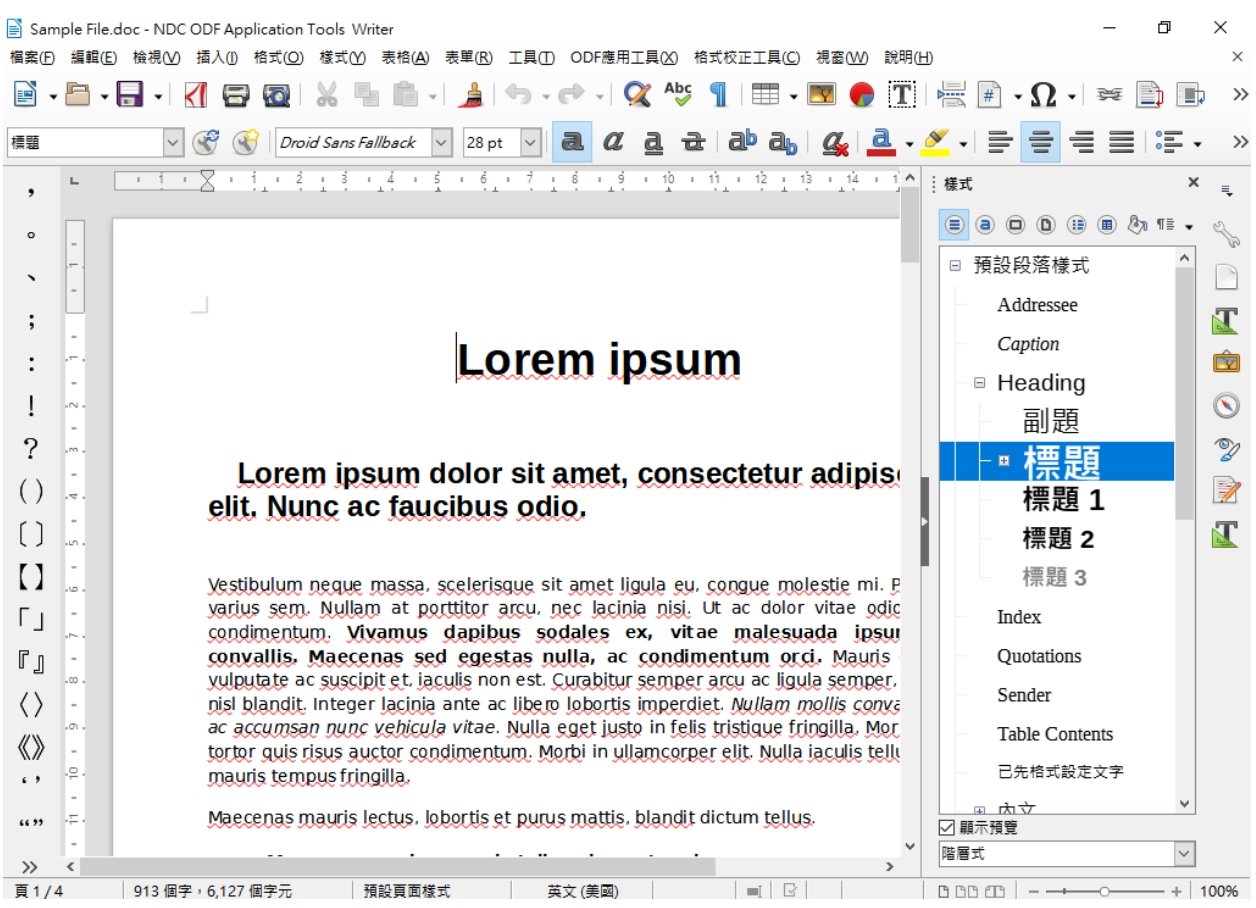

接下來請在應用工具選單「檔案」中可以看到「一鍵轉換 ODF(G)」,如下

圖。

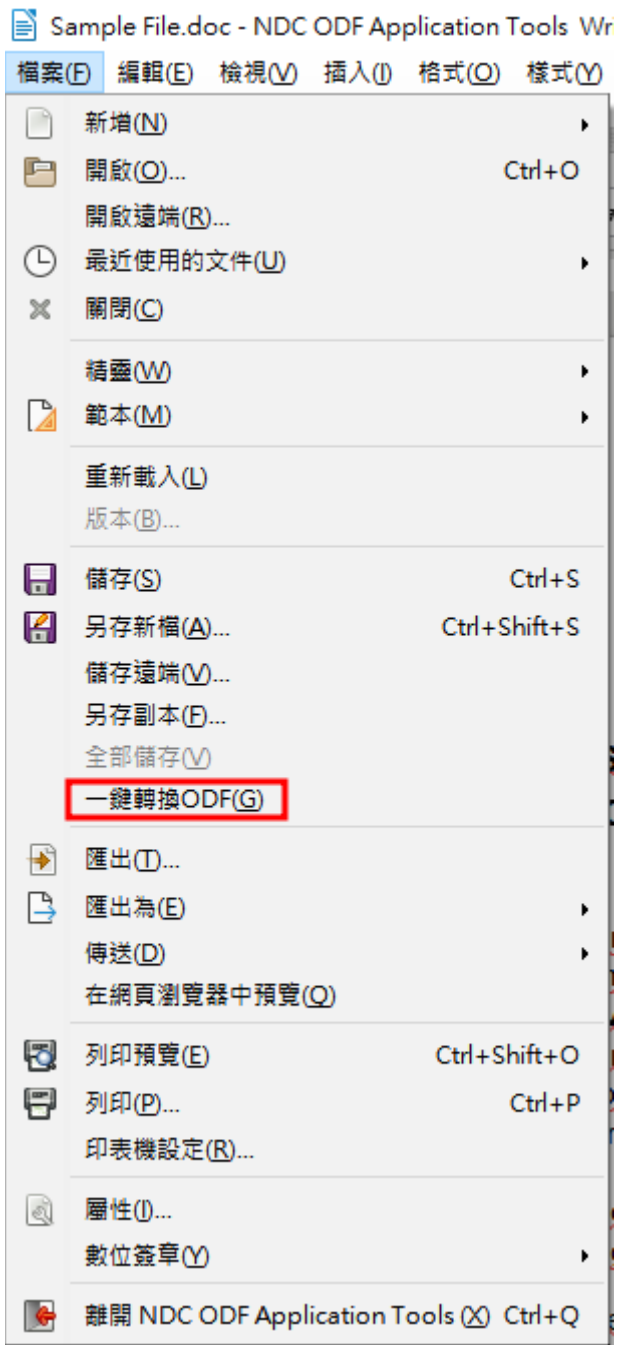

接下來,應用工具會「直接」將ODF文件另存於與原檔案同樣的目錄下, 並在畫面上顯示以下的訊息。

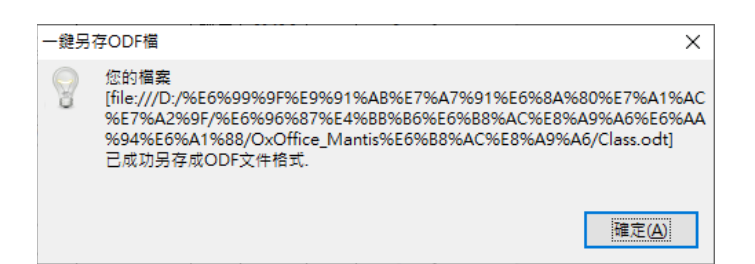

接下來應用工具會直接開啟已轉換完成的ODF 檔案,如下圖。

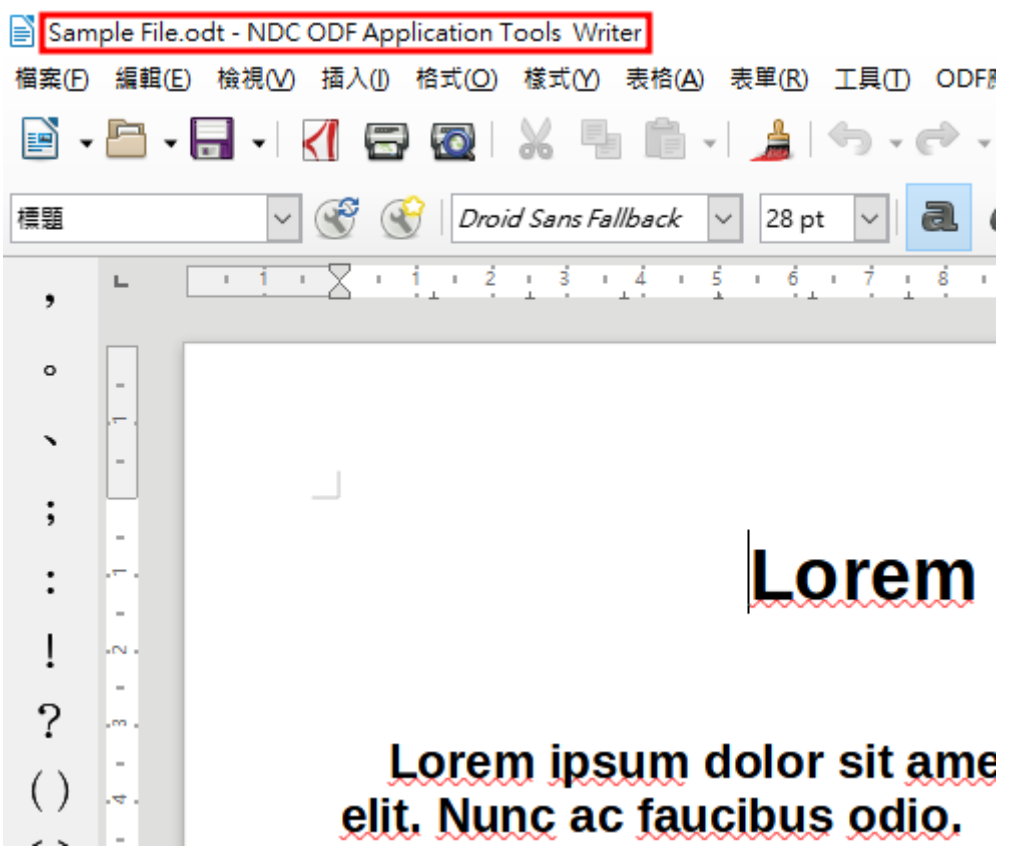

如果需要再次確認 ODF 檔案內容,建議可以在工具列上點選「檔案」-「重 新載入」以確認本次轉換的格式正確。

## 柒、格式校正功能

從3.0 版開始,本工具提供文件的格式校正工具,在 Writer 與 Calc 元件中可 用,但功能略有不同,在 Writer 元件中提供了以下功能:

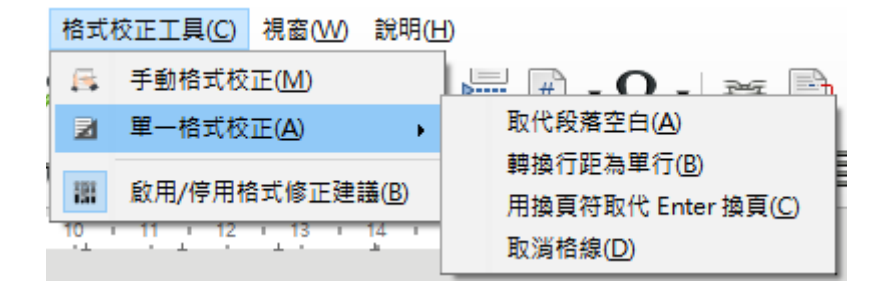

「手動格式校正」:點擊此選項後會先出現詢問是否要存檔的對話方塊,點 擊「確定」後才會繼續動作,點擊「取消」則為不繼續進行此動作。

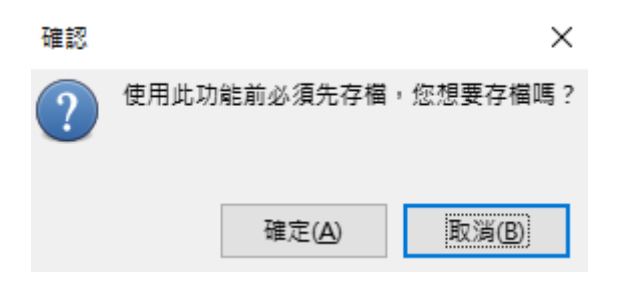

點擊確定後即會出現套用修正的對話方塊:

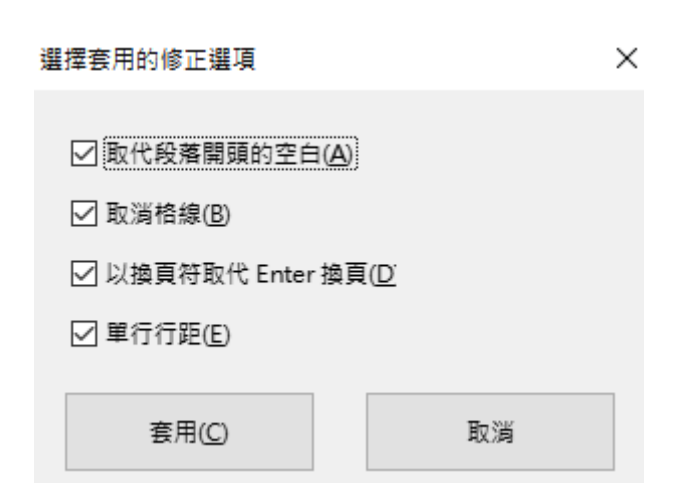

點擊「套用」後即會套用此對話方塊中所勾選的修正。

而「單一格式校正」中的選項則是僅針對這四種格式分別單獨修正,而非如 「手動格式校正」中的一次修正多項。

「啟用/停用格式修正建議」為用來決定在開啟舊檔時是否要出現格式修正建 議的對話方塊,預設為啟用狀態。

Calc 元件中則僅提供「以 MODA 超連結取代選取範圍的內建超連結」一項 功能:

格式校正工具(C) 視窗(W) 說明(H) 以 NDC 超連結取代選取範圍的內建超連結(A)

此功能可將您選取範圍中的 Calc 元件內建超連結功能所建立的超連結轉換為 「MODA 超連結」功能所建立的超連結(亦即顯示為可換行的超連結)。

### 捌、**MODA** 超連結功能

在原有的 Calc 工具中,若在儲存格內插入超連結時(在選單中點擊「插入」 →「超連結」),超連結會無法在儲存格內換行,導致排版不易的問題,在 ODF 應用工具中,增加了「MODA 超連結」功能,以解決原超連結物件無 法在儲存格中換行的現象,使用方式如下:

在啟動 ODF 文件應用工具後,在選單上透過「檔案」→「新增」→「試算 表」的功能開啟一份試算表檔案,或是透過「檔案」→「開啟」開啟一份已 存在的試算表檔案。

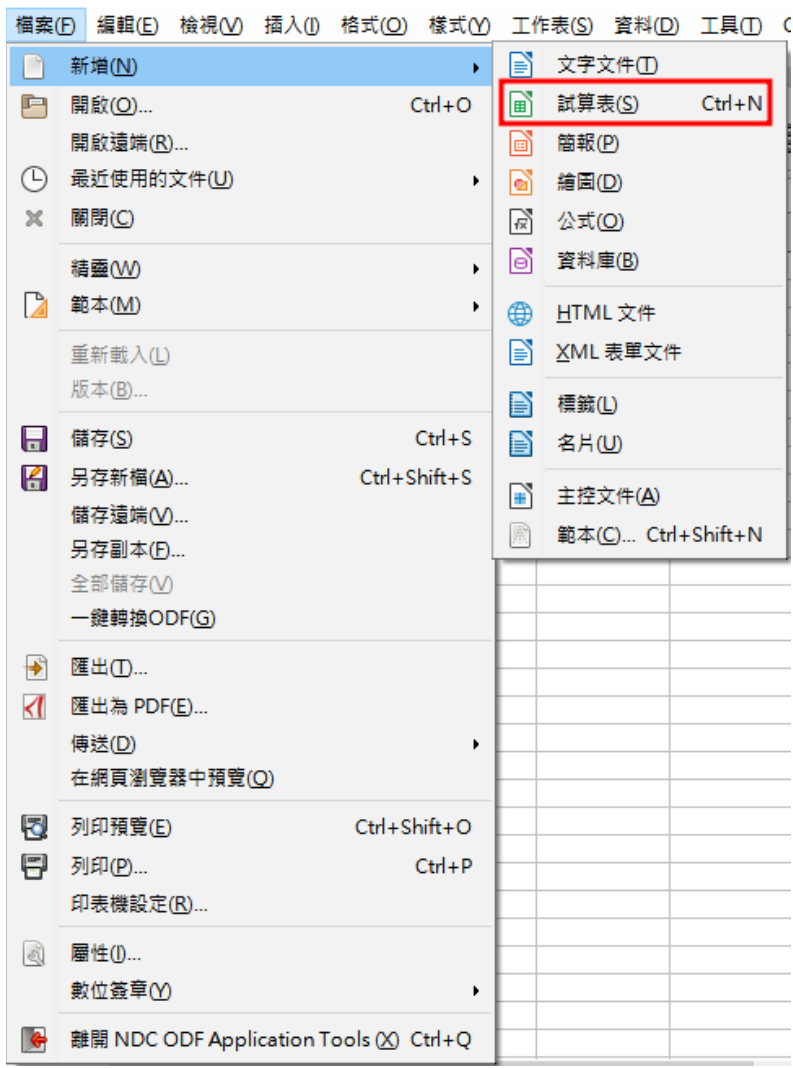

-59-

點選要插入超連結的儲存格,於選單上點選「插入」-「MODA 超連結 (K)」。

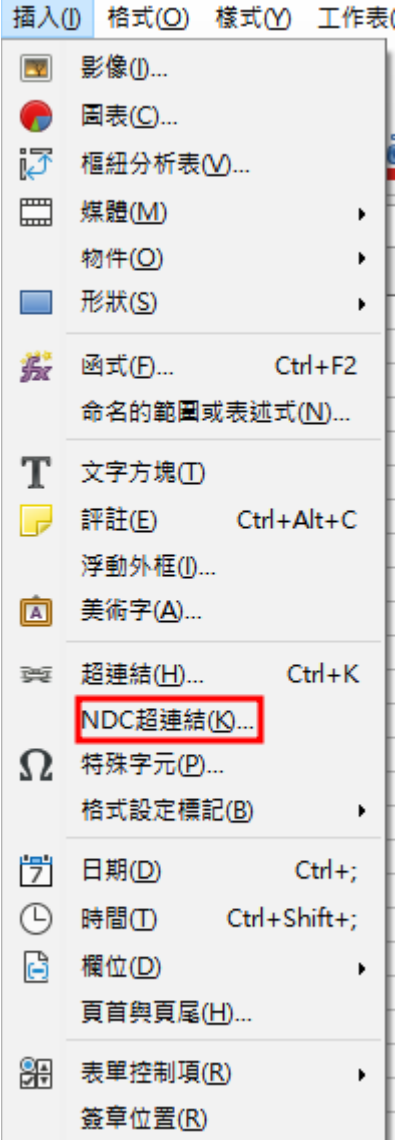

#### 接下來會出現如下所示對話框,請輸入相關內容:

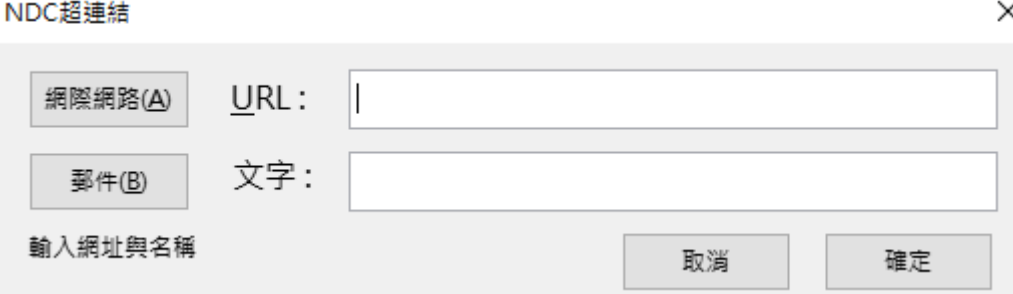

如果沒有填入「文字:」的內容,則會呈現 URL 的資訊,插入後預設就啟動

換行的模式,如下圖所示。

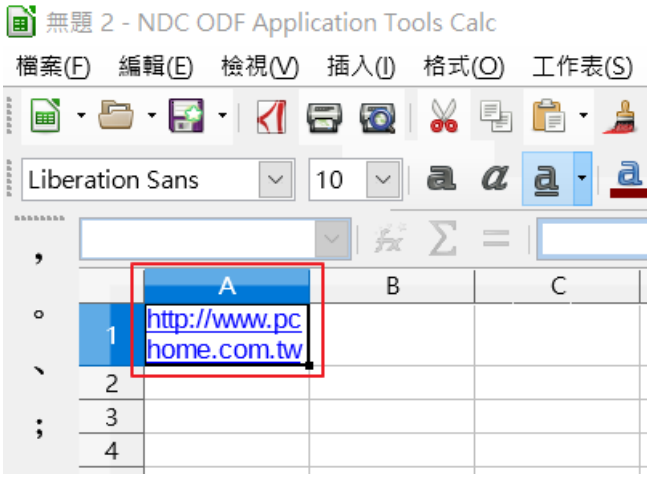

如果填入「文字:」,則會顯示該欄位的超連結資訊。

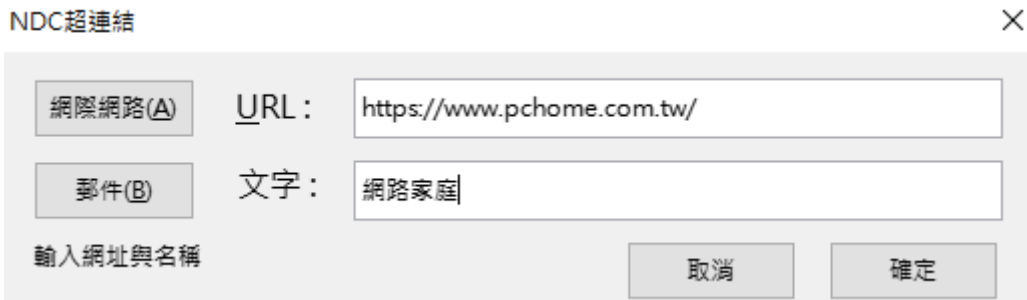

結果如下:

**A** 無題 2 - NDC ODF Application Tools Calc 檔案(F) 編輯(E) 檢視(V) 插入(I) 格式(O) 工作表(S)  $\begin{array}{|c|c|c|c|c|}\n\hline\n10 & \vee & \mathbf{a} & \mathbf{a} & \mathbf{a} & \mathbf{a} \\
\hline\n\end{array}$ 微軟正黑體 ........ ▽ 按 ∑ ≡ G<sub>13</sub> ,  $\overline{B}$  $\mathsf C$ ₳  $\circ$ 網路家庭  $\overline{1}$  $2^1$  $\ddot{\phantom{0}}$ 3  $\overline{4}$  $\ddot{\phantom{0}}$ 

另有插入電子郵件地址的功能,請點擊「MODA 超連結」對話方塊中的「郵 件」按鈕即可使用此功能。

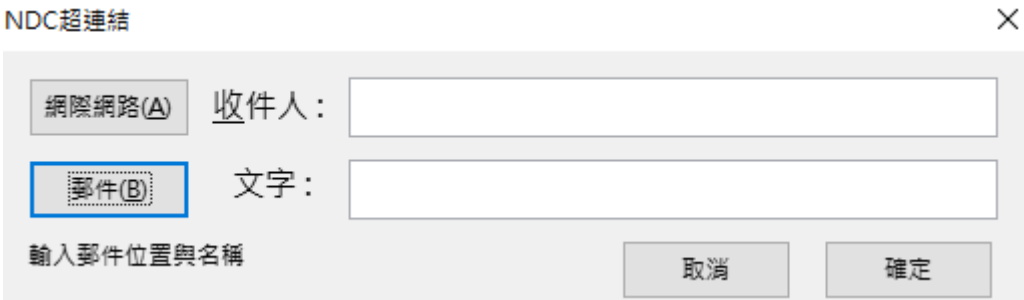

使用方法與插入網頁連結相同,但「收件人:」欄位改為填入電子郵件地址, 而「文字:」欄位則仍是填入要顯示的文字。

# 玖、內建中文全字庫字型成果

#### 一、 內建中文全字庫字型

從 2.0 版開始,已內建數位發展部中文全字庫字型,包含全字庫正宋體及全 字庫正楷體,在安裝主程式之後即可使用,字型名稱可於各元件的字型下拉 式選單看到。

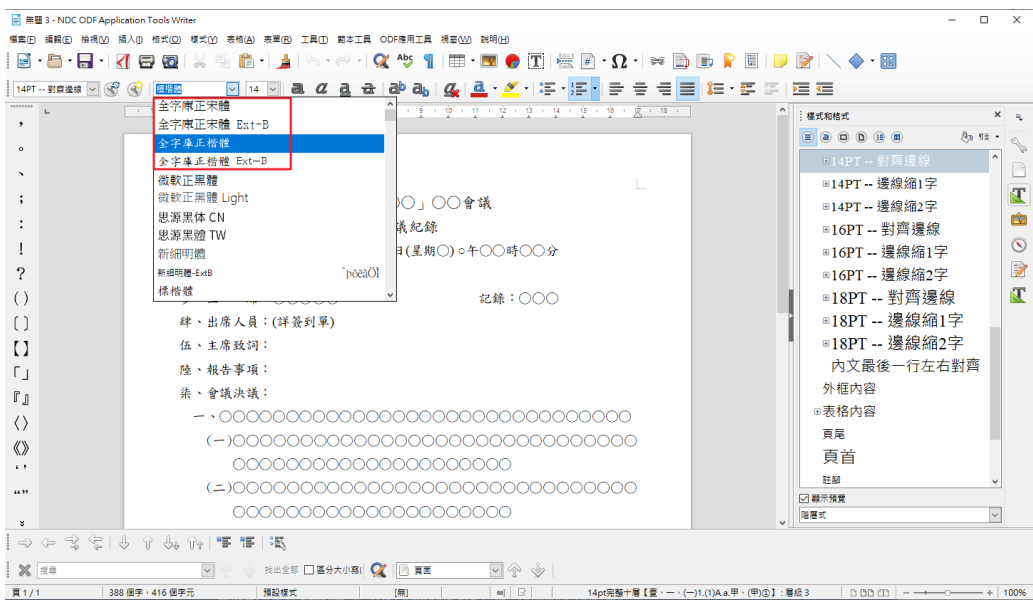

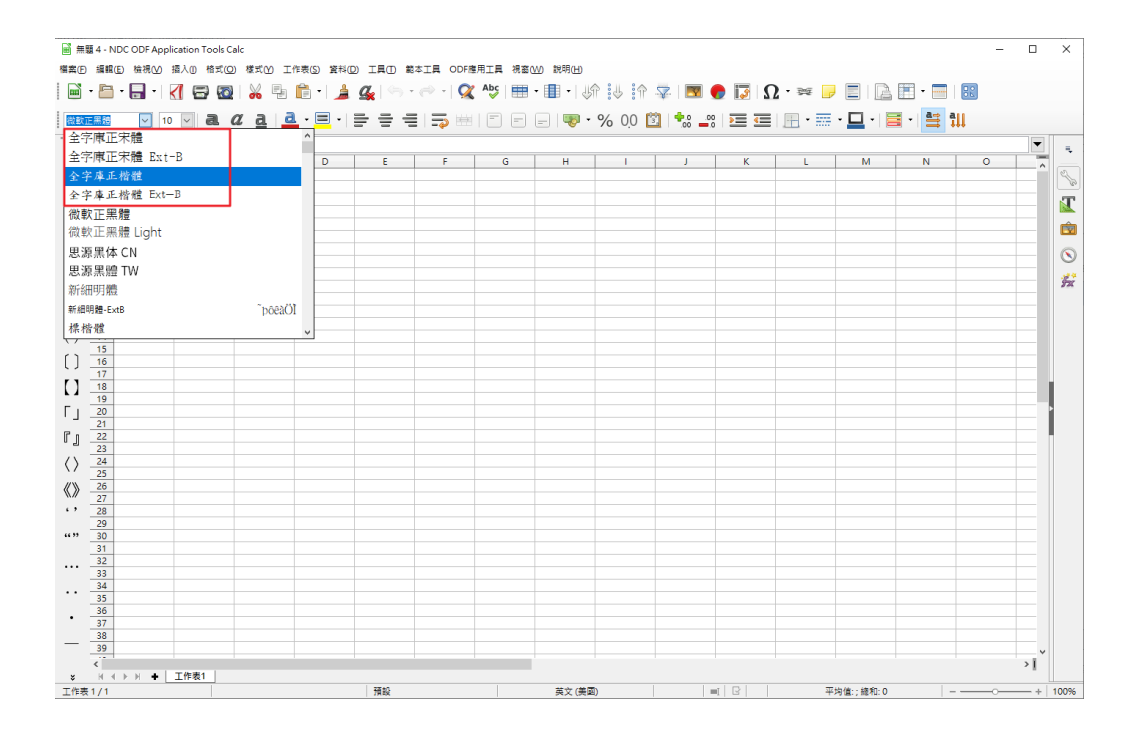

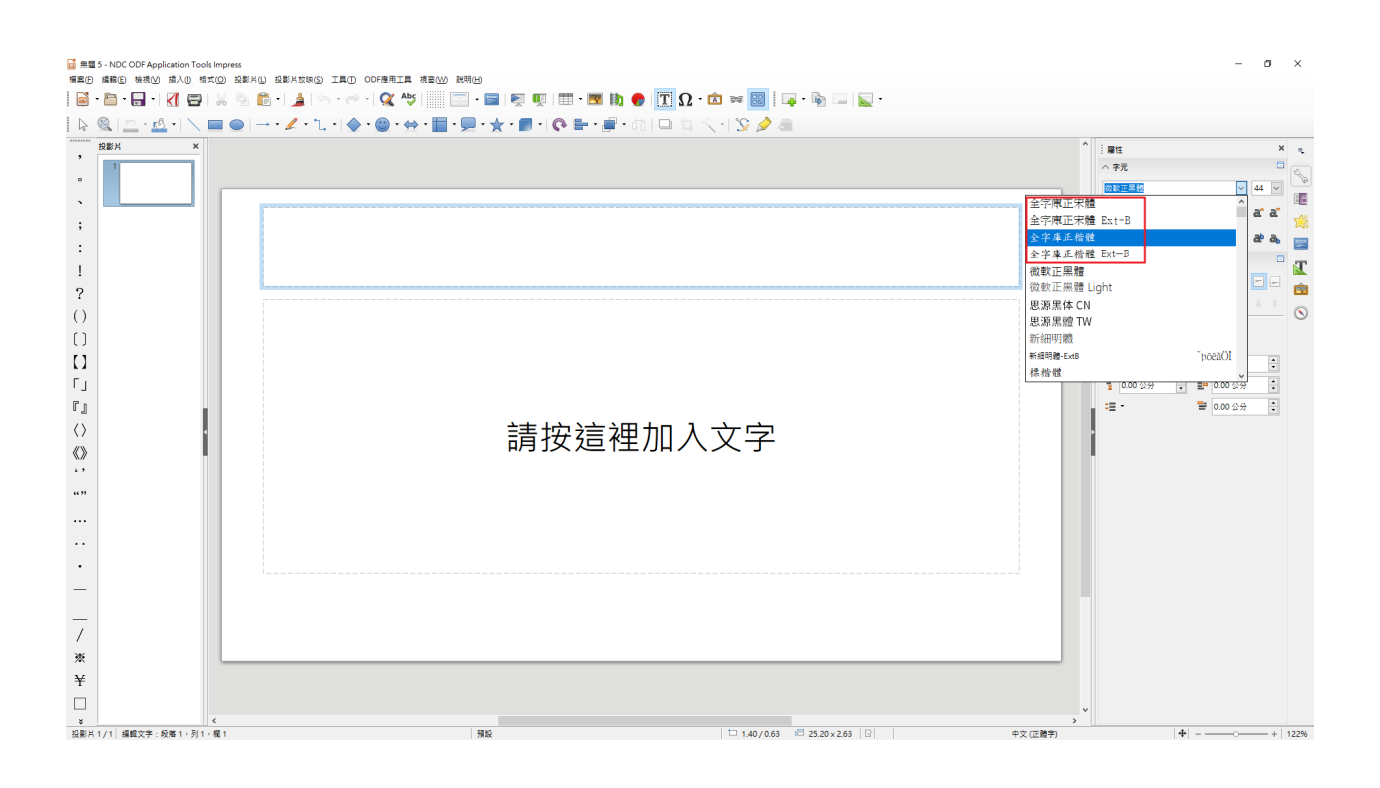

### 二、 支援自造字型(以全字庫自造字型檔為例)

若機關內有自造字的需求,在2.0版中已新增顯示、列印自造字型,以全字 庫自造字型檔為例(此為測試方式,若已有自造字型則不需下載),若有需 求可至全字庫官網下載,連結如下:

<https://www.cns11643.gov.tw/>

#### **(**一**)**安裝全字庫字自造字處理工具

點選【應用工具下載】→【個人電腦造字處理工具】並下載 Windows 版。

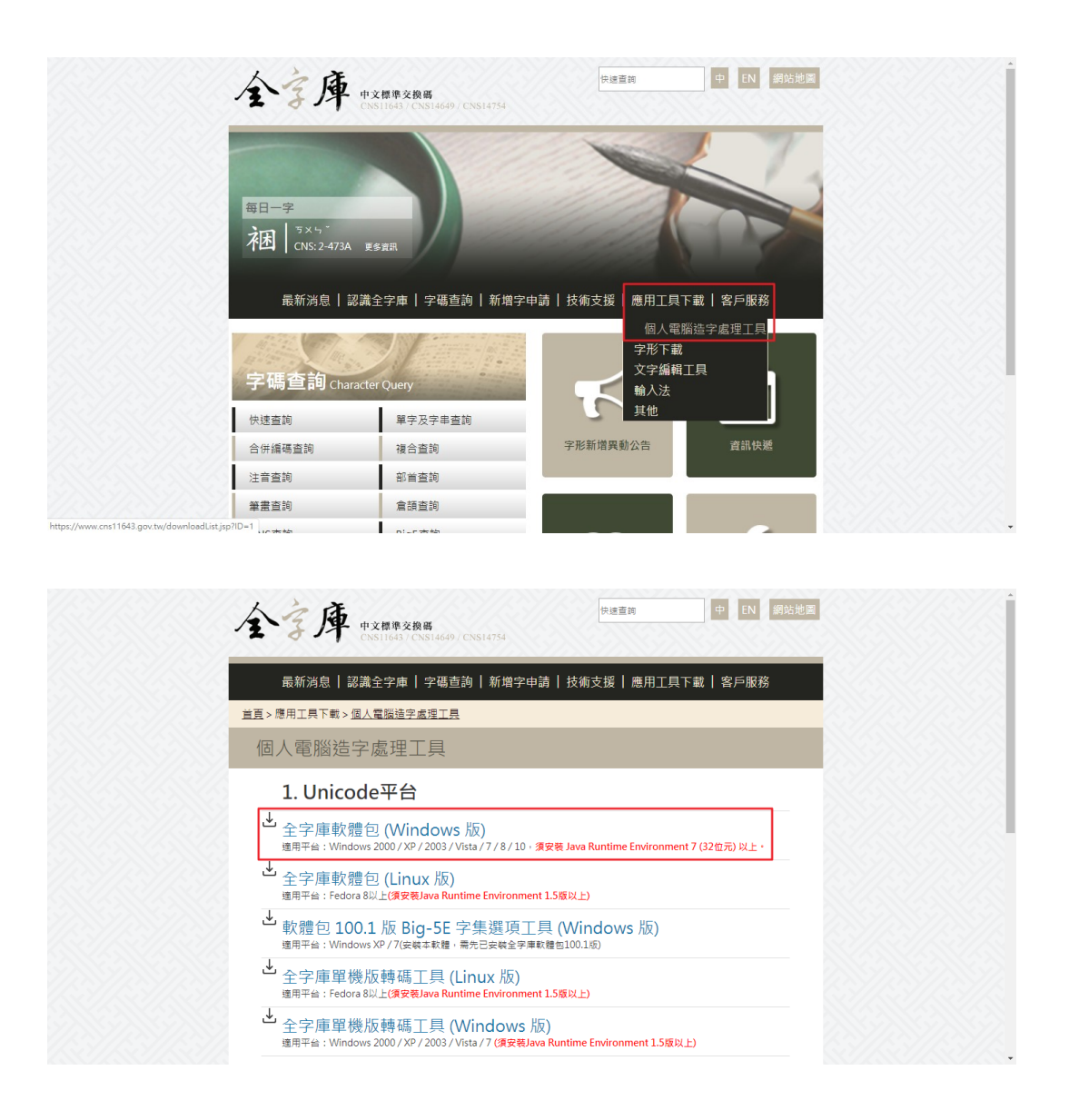

直接快速安裝下載下來的 exe 檔案,其中「CNS 字型檔」就是全字庫計書的 造字檔案,安裝後就可以進行測試。

#### **(**二**)**設定注音輸入法(支援輸入自造字)

以 Windows 10 為例,點擊桌面「視窗圖示」→「齒輪圖示」→「時間與語 言」→「語言」→「中文(台灣)」→「選項」→「微軟注音」→「選項」→ 「進階」請勾選「標準 Unicode」下的二個選項,如圖所示。

字元集

選取要包含在候選清單中的字元集

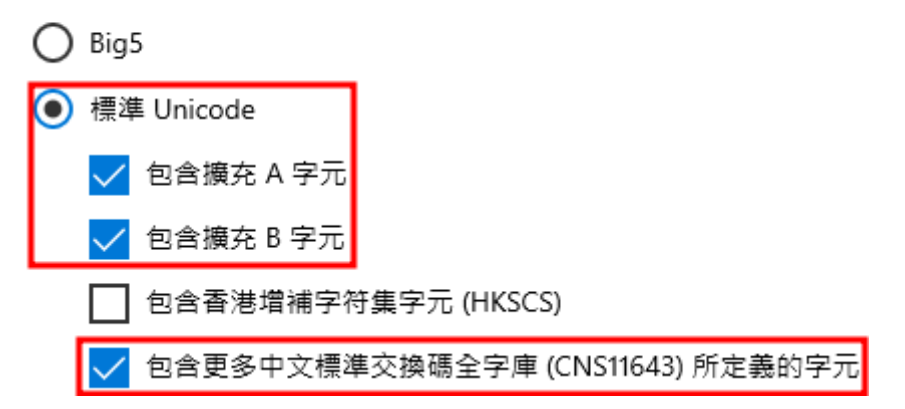

勾選完成後回到上一頁,然後點擊「一般」,並捲動到底部找到「相容性」 一節,將「使用舊版的微軟注音」設定為「開啟」,如此才能正常支援自造 字功能。

#### 相容性

微軟注音已升級至新版本,但有部分功能與其不相容。如果您遇到問題, 您可以返回以使用酱版。

使用酱版的微軟注音

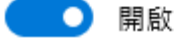

請開啟任何一個元件,並使用「微軟注音」輸入法輸入注音,其中若是候選 字的右方出現圖示,即為自造字型。

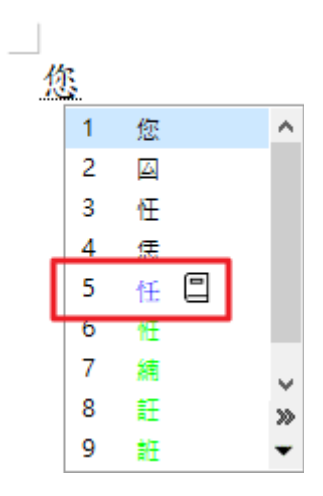

輸入後可看到正確的字,但目前為【標楷體】所以顯示不出正確的字型。

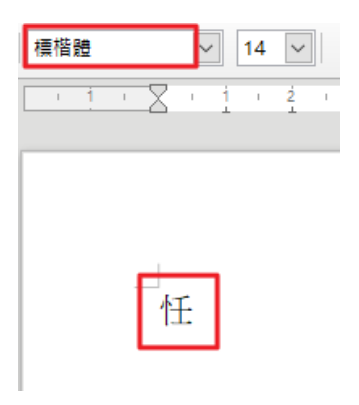

將字型改為【全字庫正楷體】後,即可顯示正確的字體。

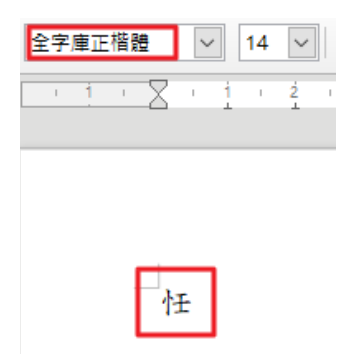

存檔後,利用 ODF 文件應用工具 2.0 開啟內有自造字的文件,也可正常顯示。

# 拾、**ODF** 文件應用工具轉檔說明

#### 一、 批次將 **Office** 文件轉至 **ODF** 文件格式說明

# **(**一**)**建立檔案夾

建立二個資料夾,第一個資料夾先把需要轉檔的MS Office 檔案放進來,另 一個作為轉存的 ODF 文件格式存放之用。

### **(**二**)**啟動批次轉檔精靈

請點選工具列上的「檔案」→「精靈」→「文件轉換器」。

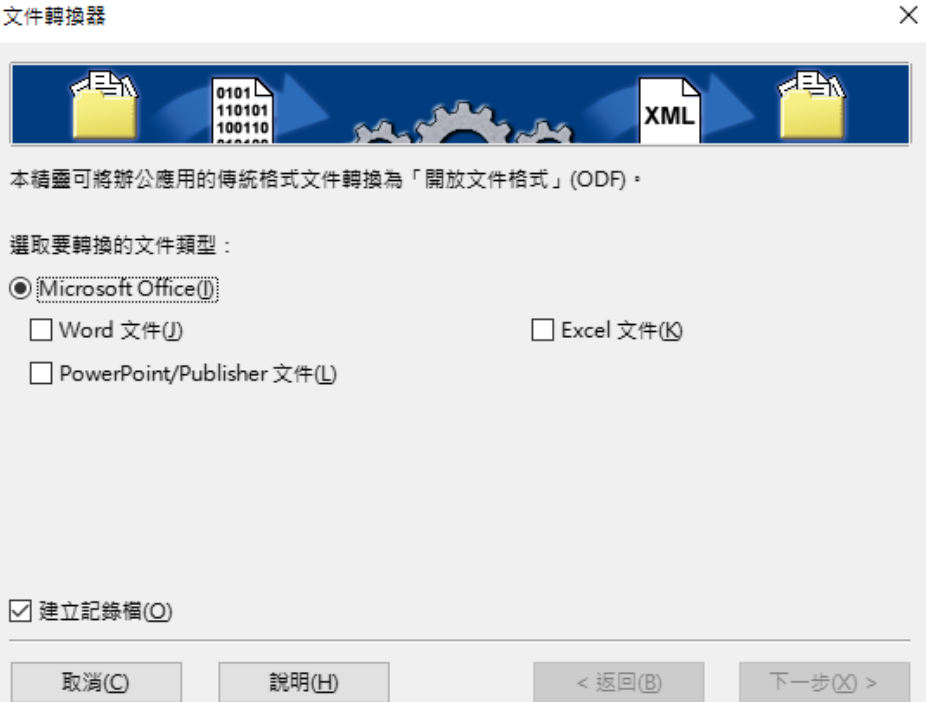

# **(**三**)**設定轉換的文件類型

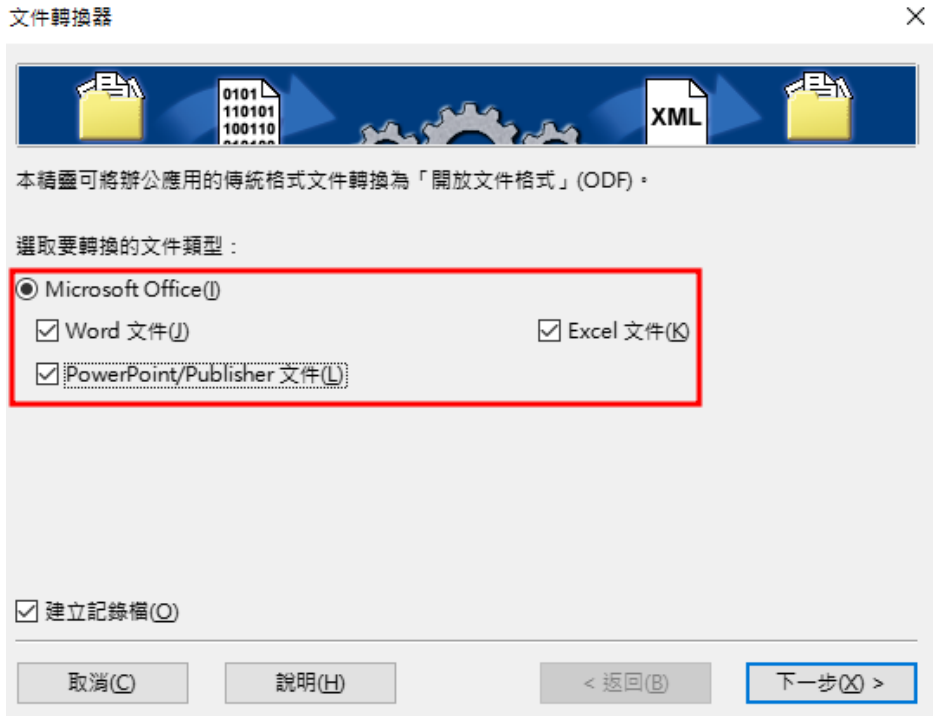

# **(**四**)**設定 **Office** 檔案的來源目錄及轉出的 **ODF** 檔案目錄

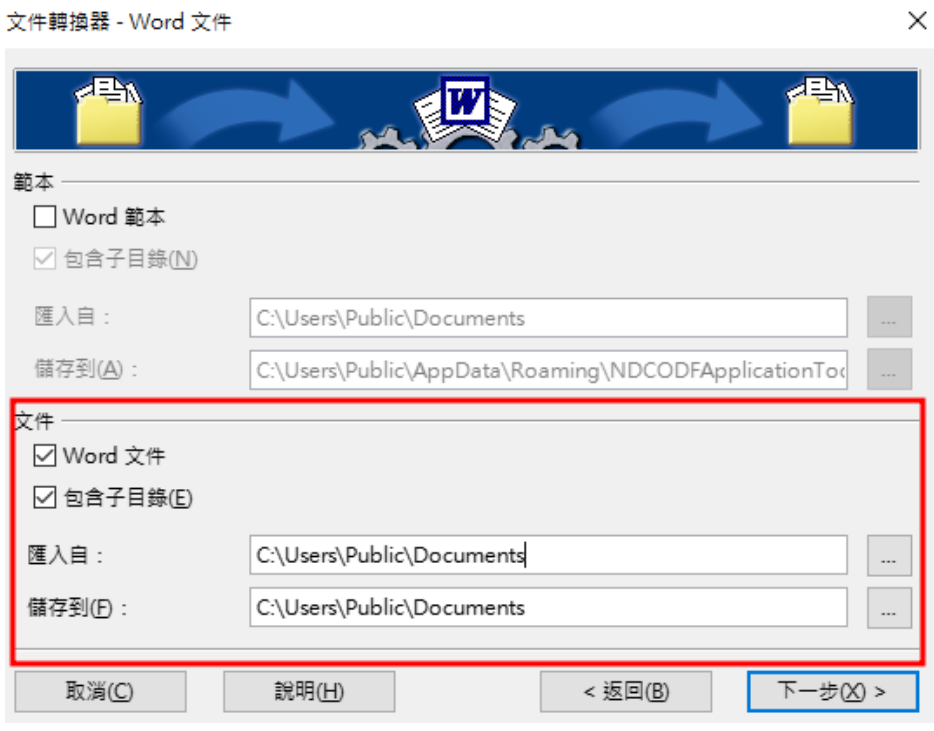
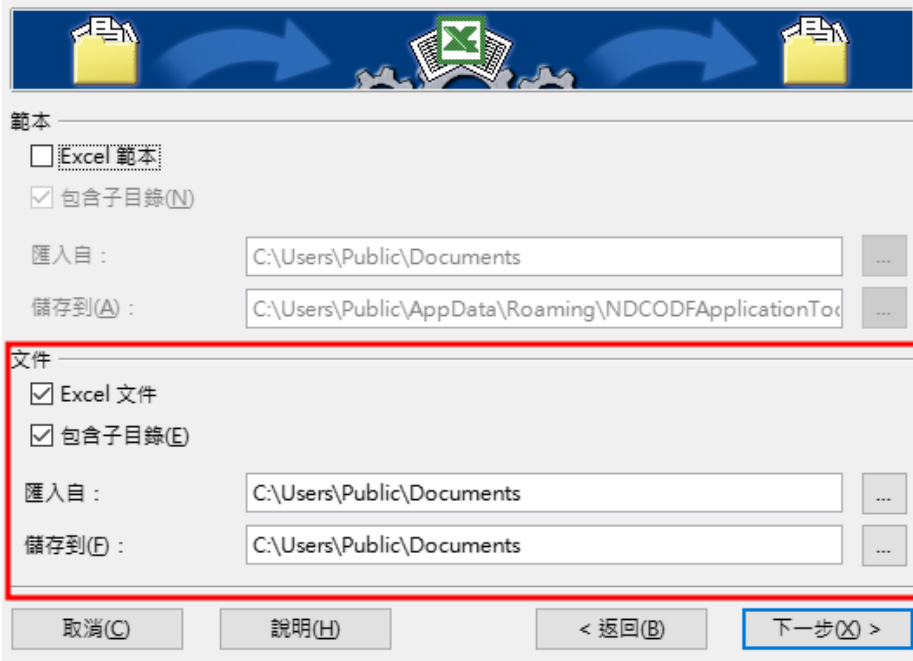

#### 文件轉換器 - PowerPoint/Publisher 文件

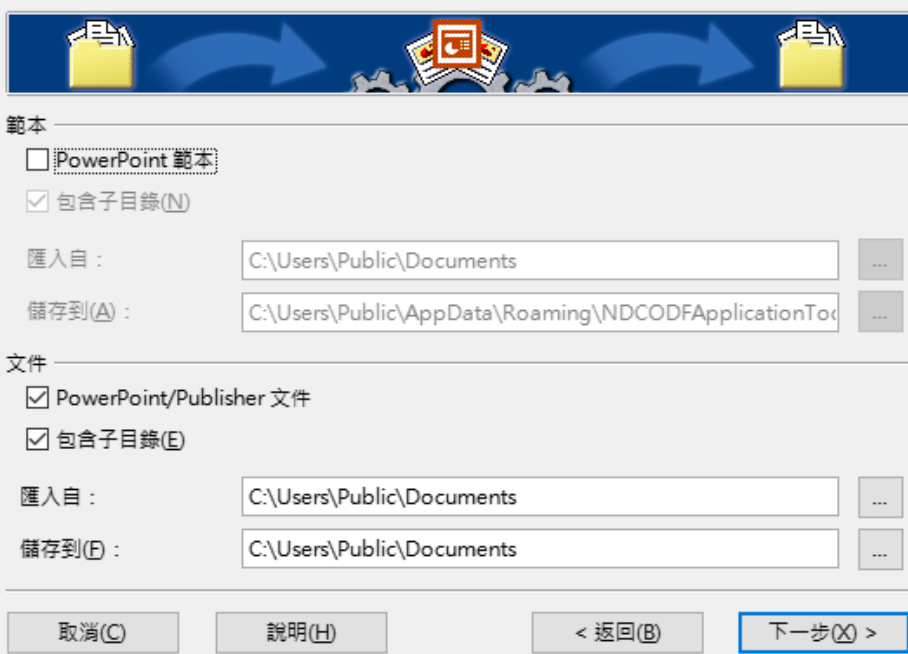

 $\times$ 

### **(**五**)**系統會列出要轉換的檔案清單,確認後按下轉換鍵

文件轉換器

 $\times$ 

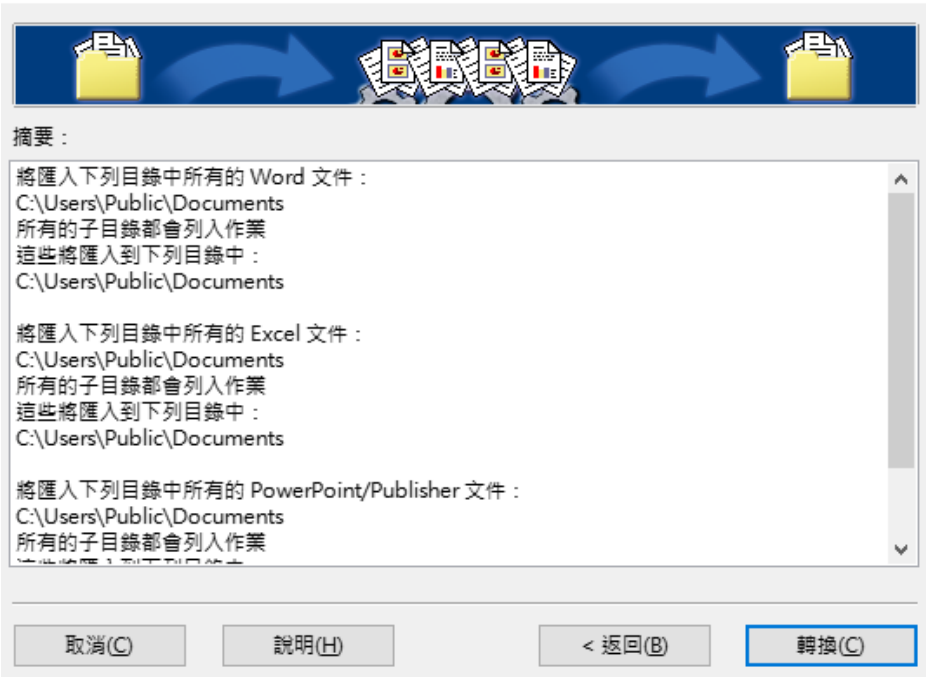

## **(**六**)**轉換完成

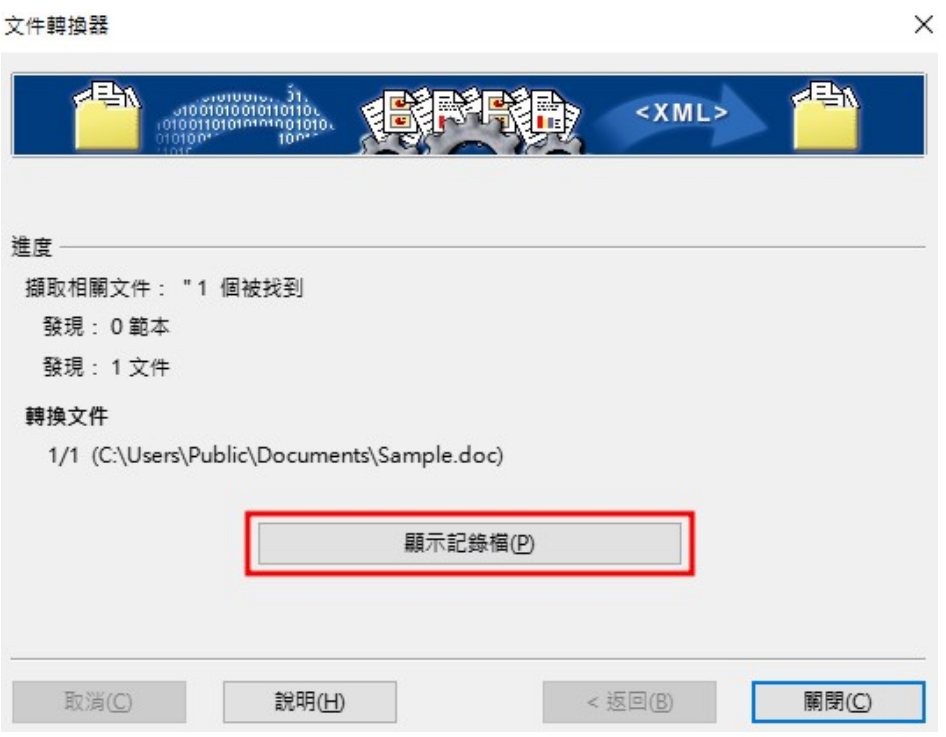

# **(**七**)**按下「顯示記錄檔案」顯示轉檔記錄

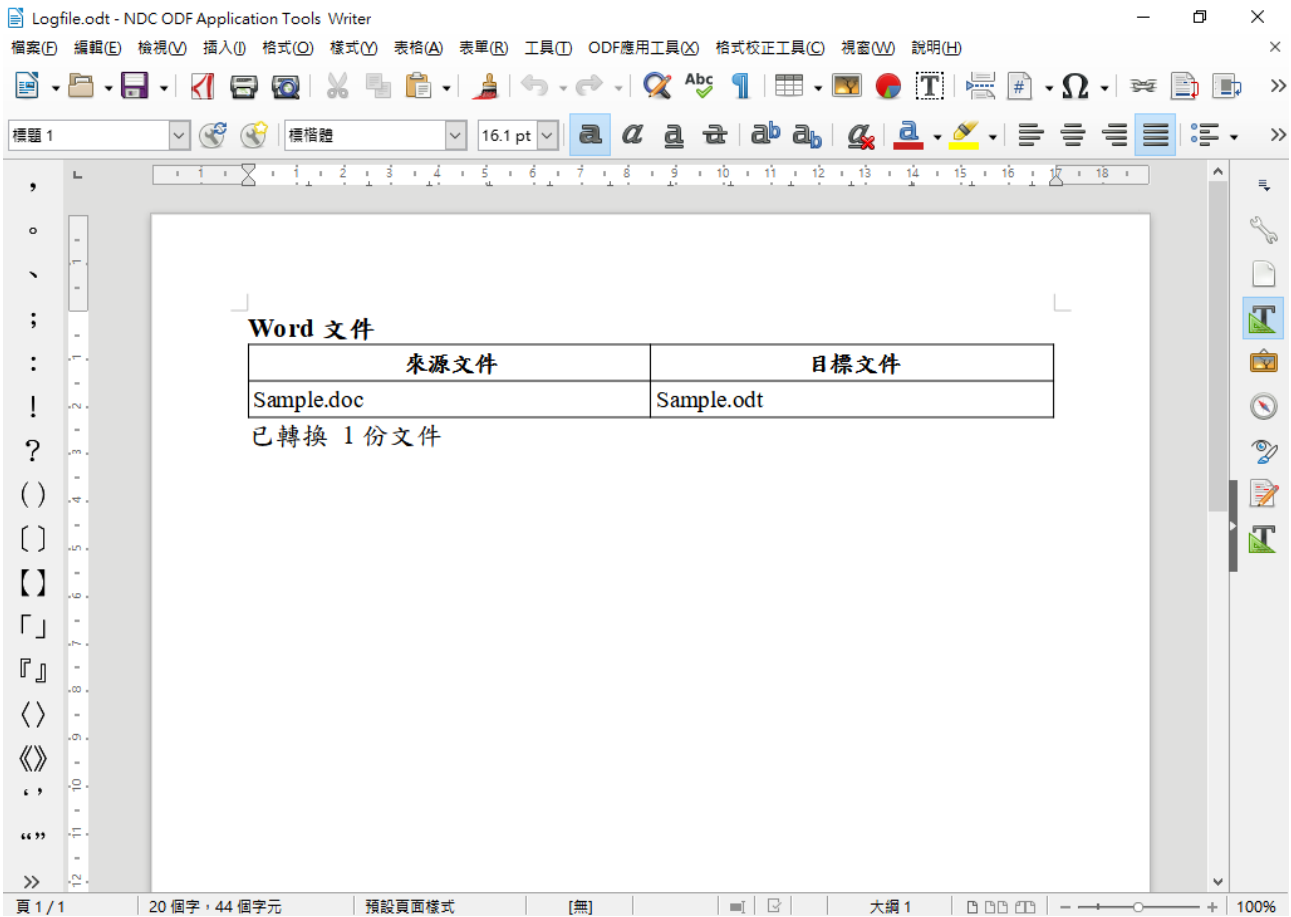

#### 二、 單一檔案轉換至 **ODF** 格式說明

如果一次只要將一個 Office 檔案轉換成 ODF 格式,請按照以下方式進行。 先用 ODF 文件應用工具開啟 Office 檔案後,點選工具列的「檔案」->「另 存新檔」。

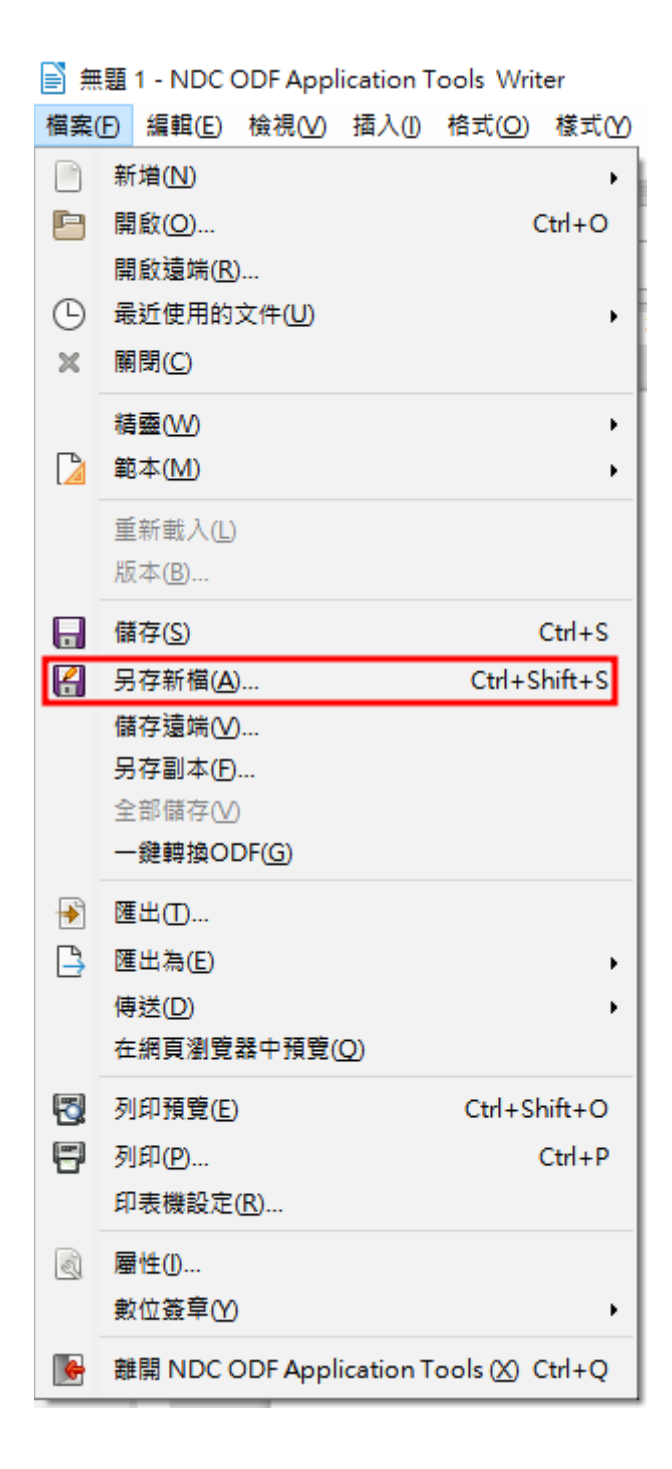

存檔類型請選為「ODF」開頭的類型(依據不同類型會出現 odt、ods 及 odp 等等類型)

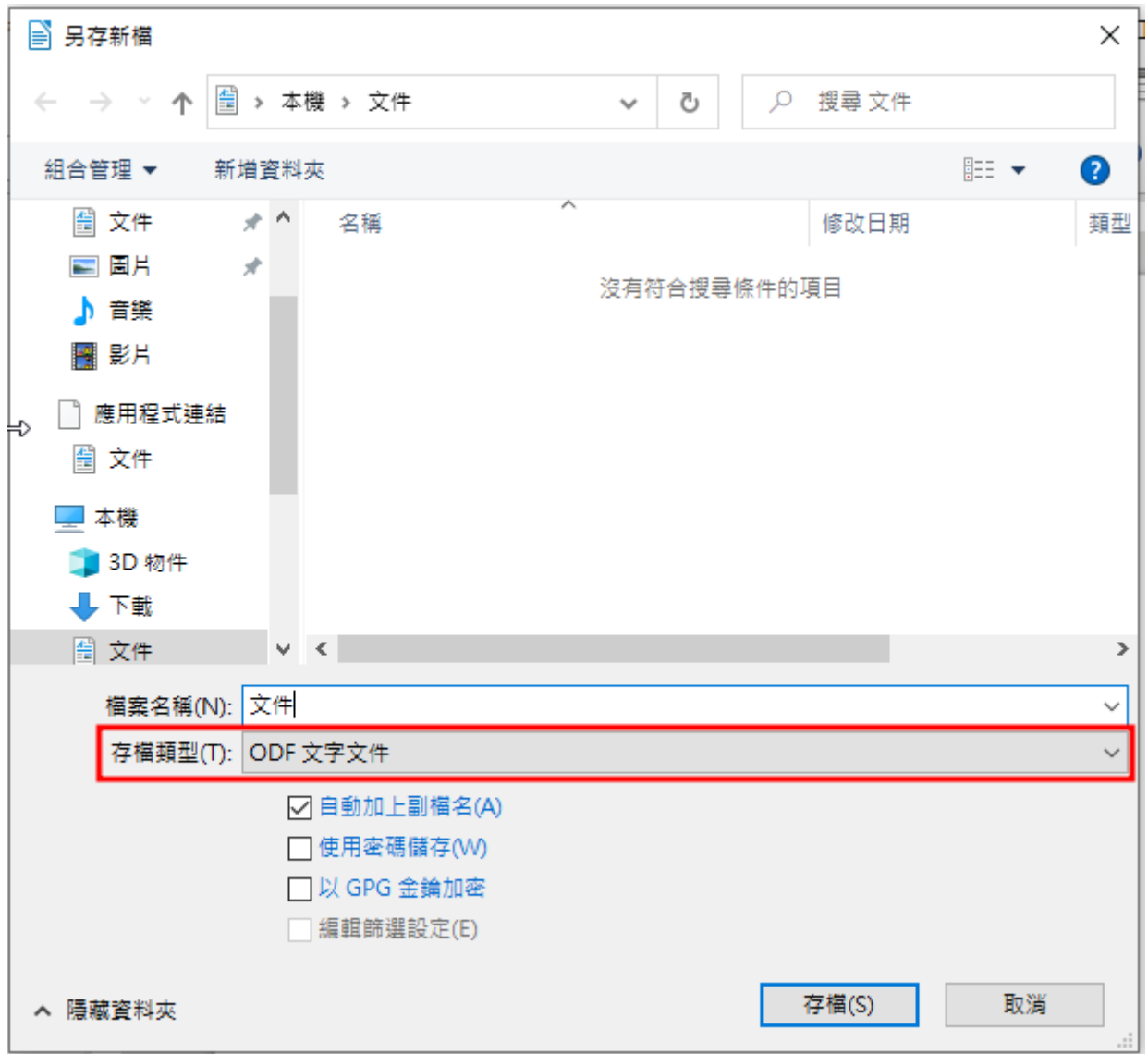

按下「存檔」即轉換完成。